BA00191R/28/ZH/16.23-00 71632831 2023-01-31 自下列版本起生效 03.01.zz(设备版本号)

# 操作手册 **iTEMP TMT142B**

温度变送器 HART®通信

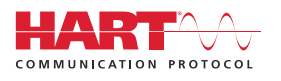

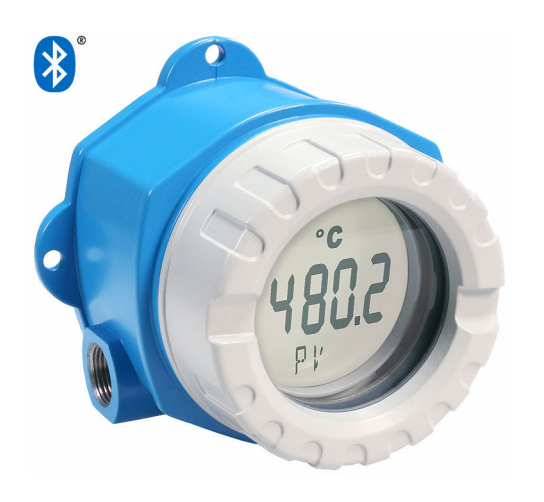

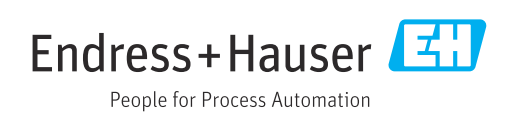

# 目录

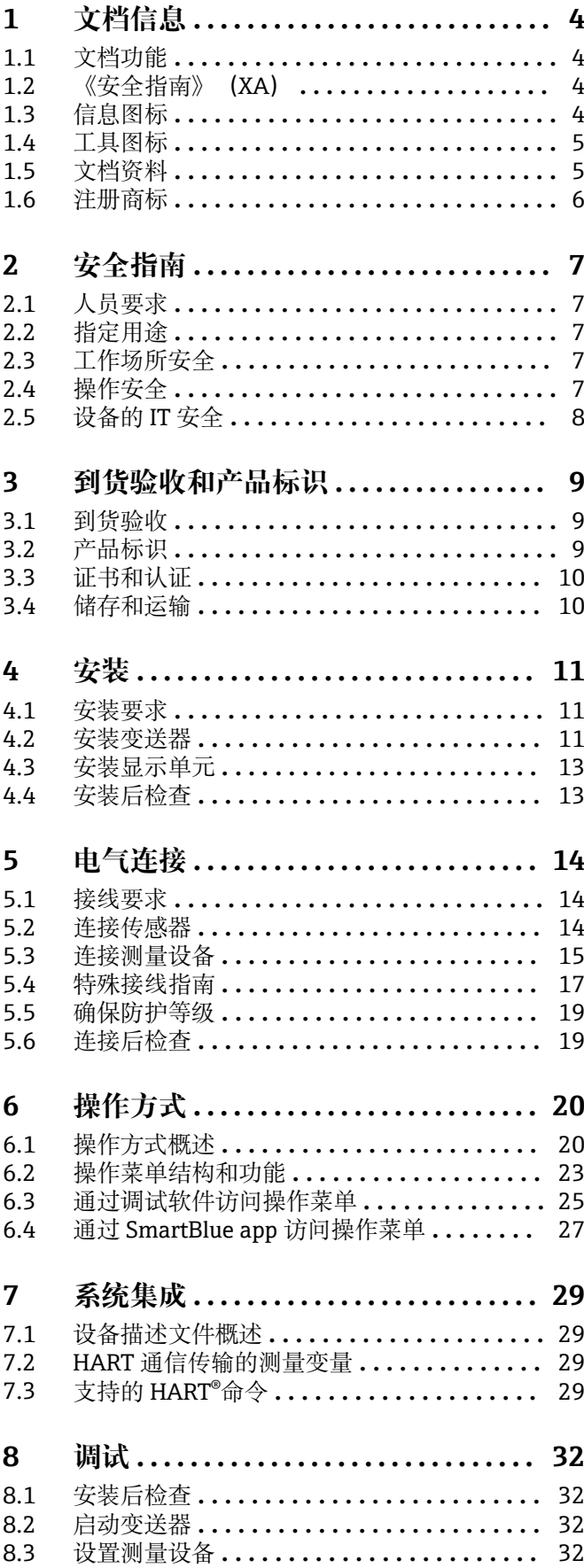

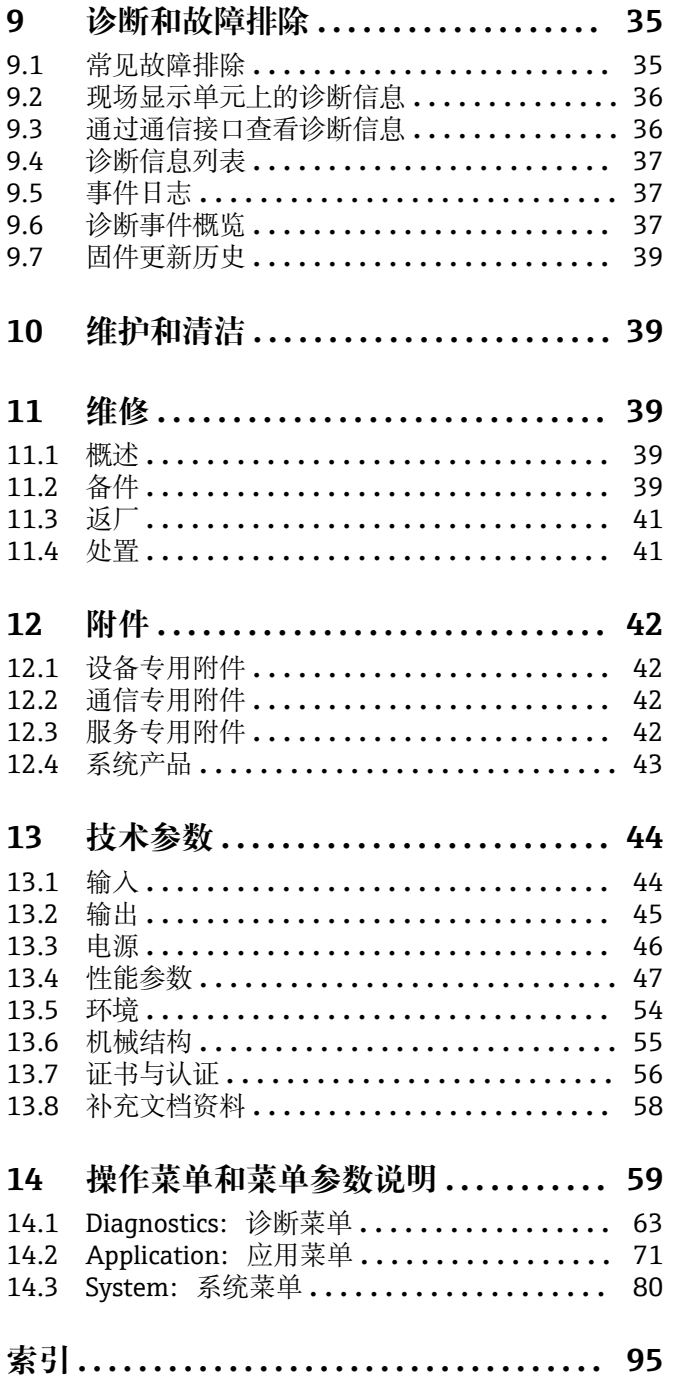

# <span id="page-3-0"></span>**1 文档信息**

# **1.1 文档功能**

《操作手册》包含设备生命周期内各个阶段所需的所有信息:从产品标识、到货验收和 储存,至安装、电气连接、操作和调试,以及故障排除、维护和废弃。

# **1.2 《安全指南》(XA)**

设备在危险区中使用时,必须遵守国家法规要求。允许在危险区中使用的测量系统带单 独成册的防爆手册。防爆手册是《操作手册》的组成部分。必须严格遵守防爆手册中列 举的安装参数、电气参数和安全指南要求。正确选择设备的配套防爆文档。铭牌上标识 有防爆手册的文档资料代号(XA...)。防爆手册的资料代号必须与铭牌上标识的文档资 料代号完全一致。

# **1.3 信息图标**

### **1.3.1 安全图标**

▲ 危险

危险状况警示图标。若未能避免这种状况,会导致人员严重或致命伤害。

### ▲ 警告

危险状况警示图标。若未能避免这种状况,可能导致人员严重或致命伤害。

### **A** 小心

危险状况警示图标。若未能避免这种状况,会导致人员轻微或中等伤害。

#### **注意**

操作和其他影响提示信息图标。不会导致人员伤害。

### **1.3.2 电气图标**

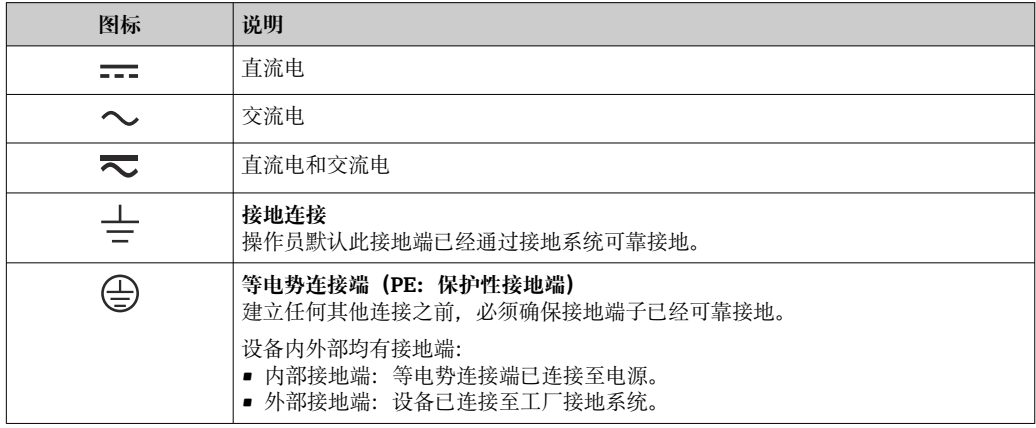

## **1.3.3 特定信息图标**

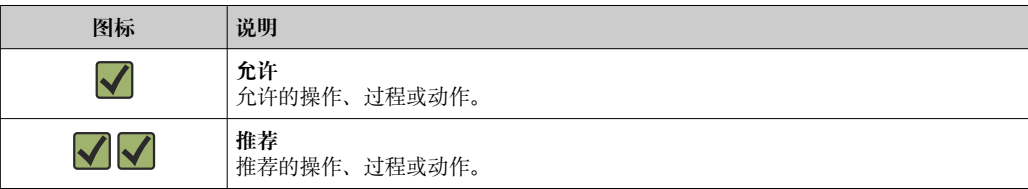

<span id="page-4-0"></span>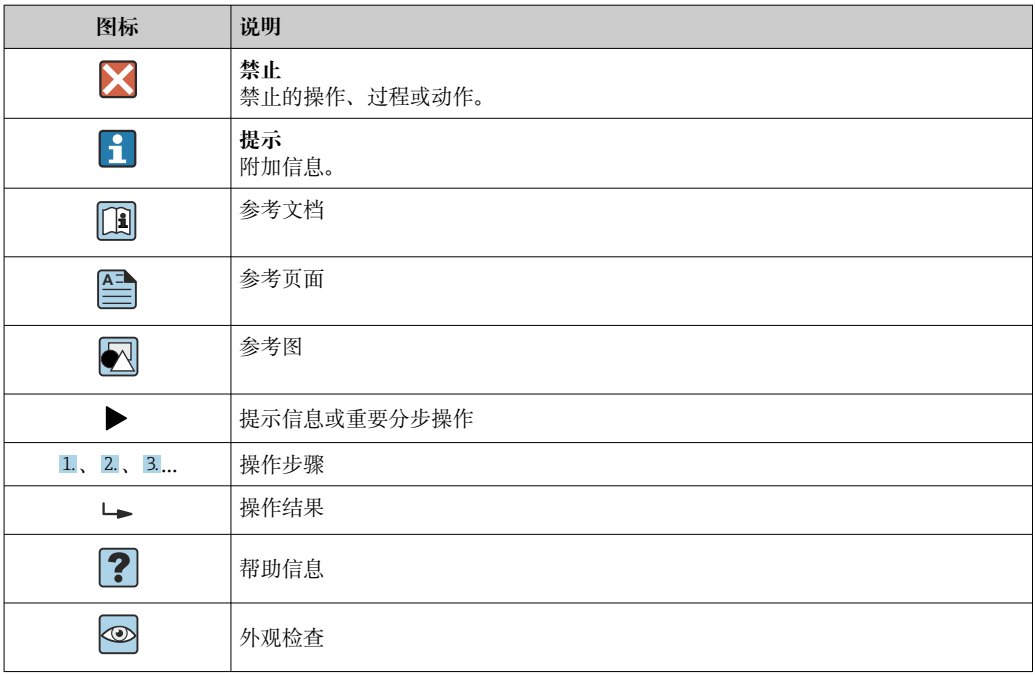

# **1.3.4 图中的图标**

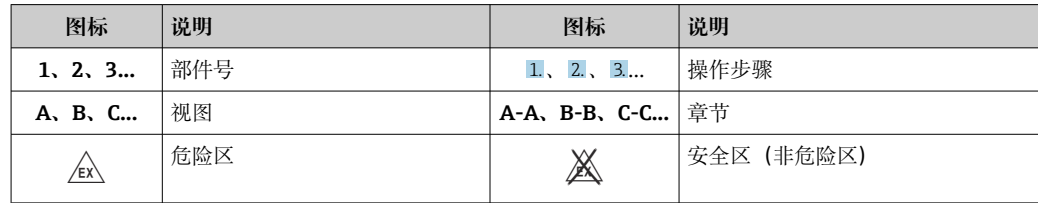

# **1.4 工具图标**

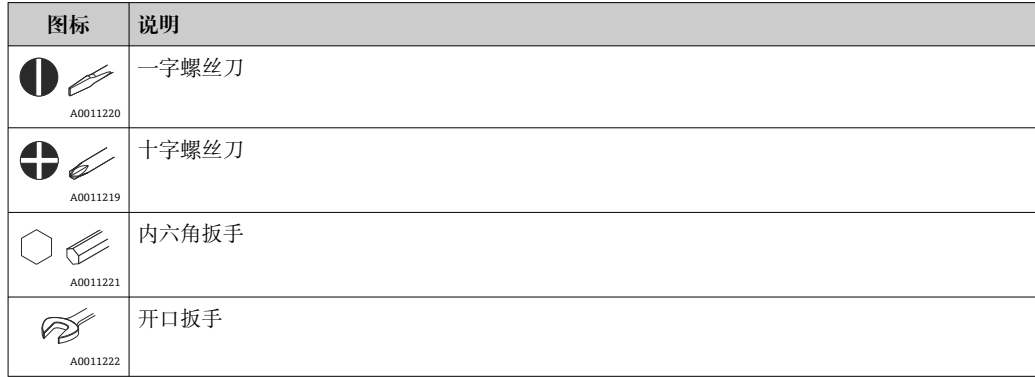

# **1.5 文档资料**

配套技术文档资料的查询方式如下:

- 设备浏览器 [\(www.endress.com/deviceviewer](https://www.endress.com/deviceviewer)): 输入铭牌上的序列号
- 在 Endress+Hauser Operations app 中: 输入铭牌上的序列号或扫描铭牌上的二维 码。

### <span id="page-5-0"></span>**1.5.1 文档功能**

根据订购型号,可能提供以下文档资料:

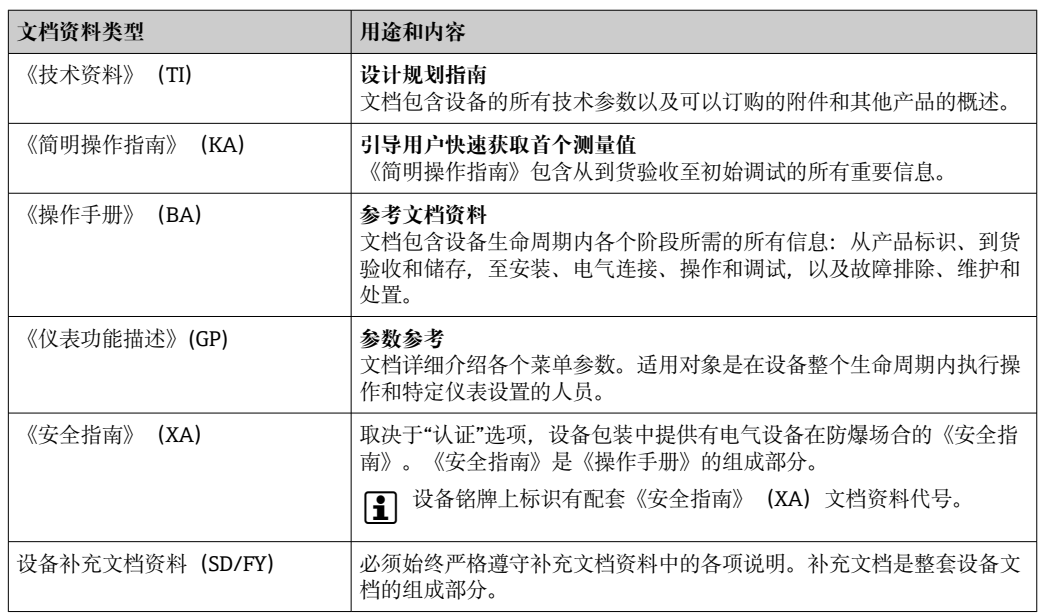

# **1.6 注册商标**

### **HART®**

现场通信组织的注册商标(美国德克萨斯州奥斯汀)

### **Bluetooth®**

Bluetooth<sup>®</sup>文字和图标是 Bluetooth SIG 公司的注册商标, Endress+Hauser 获得准许使 用权。其他注册商标和商标名分别归相关公司所有。

# <span id="page-6-0"></span>**2 安全指南**

# **2.1 人员要求**

安装、调试、诊断和维护人员必须符合下列要求:

- ‣ 经培训的合格专业人员必须具有执行特定功能和任务的资质。
- ‣ 操作人员必须经过工厂厂长授权。
- ‣ 熟悉联邦/国家法规。
- ‣ 开始操作前,操作人员必须事先阅读《简明操作指南》,理解本文档、补充文档资料 和证书(取决于实际应用)中的各项指南。
- ‣ 操作人员必须遵守指南要求,符合相关规定。

操作人员必须符合下列要求:

- ‣ 操作人员由工厂厂方/操作员按照任务要求进行指导和授权。
- ‣ 操作人员必须遵守指南要求。

# **2.2 指定用途**

设备是通用可配置温度变送器,带一路传感器输入,可转换热电阻、热电偶、电阻和电 压信号。温度变送器可以直接安装在现场使用。

设备用于非指定用途时,部分防护功能失效。

由于不当使用或用于非指定用途而导致的损坏,制造商不承担任何责任。

# **2.3 工作场所安全**

使用设备时:

‣ 穿戴国家规定的个人防护装备。

## **2.4 操作安全**

- ‣ 只有完全满足技术规范且无错误和故障时才能操作设备。
- ‣ 操作员有责任确保设备无故障运行。

### **防爆场合**

在危险区中使用设备时(例如防爆要求、压力容器安全),应避免人员受伤或设备损坏 危险:

- ▶ 参照铭牌检查并确认所订购的设备是否允许在危险区中使用。铭牌位于变送器外壳的 侧面。
- ‣ 遵守单独成册的补充文档资料中列举的规格参数要求,补充文档资料是《操作手册》 的组成部分。

#### **电磁兼容性**

测量系统符合常规安全要求,IEC/EN 61326 标准和 NAMUR NE 21 标准中的电磁兼容 性要求。

### **注意**

▶ 设备的供电电源必须采用限能电路, 符合 UL/EN/IEC 61010-1 标准中 9.4 章和表 18 列举的各项要求。

# <span id="page-7-0"></span>**2.5 设备的 IT 安全**

设备配备多项专有功能,能够为操作员提供有效防护。上述功能由用户自行设置,正确 设置后能够实现更高操作安全性。在后续章节中详细介绍了大多数重要功能。

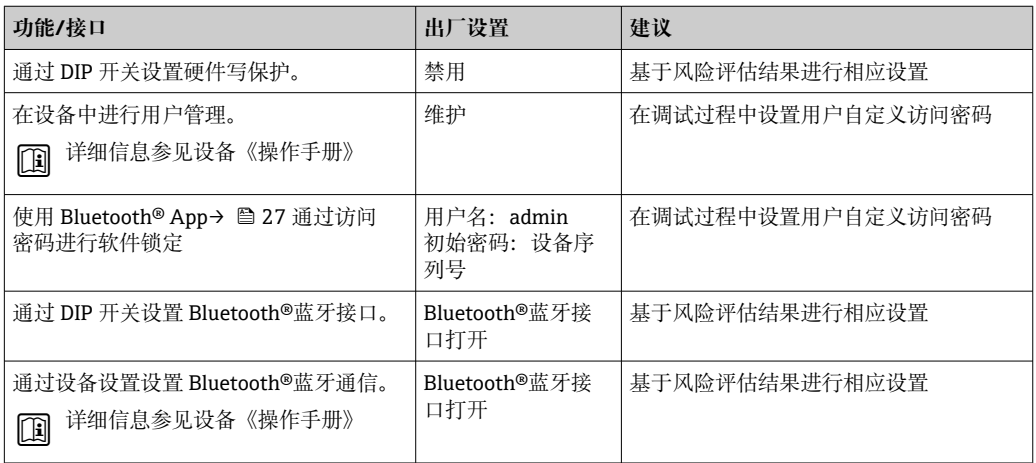

# <span id="page-8-0"></span>**3 到货验收和产品标识**

### **3.1 到货验收**

到货后需要进行下列检查:

- 1. 检查包装是否完好无损。
- 2. 如发现损坏:

立即向制造商报告损坏情况。

- 3. 禁止安装已损坏的部件,否则,制造商无法保证材料的耐腐蚀性和设备的设计安全 性能。制造商不对由此产生的损失承担任何责任。
- 4. 检查包装内的物品是否与供货清单一致。
- 5. 拆除用于运输的所有包装材料。
- 6. 铭牌参数是否与发货清单上的订购信息一致?

7. 随箱包装中是否提供技术文档资料及其他配套文档资料(例如证书)?

<sup>4</sup> 如果不满足任一上述条件,请咨询 Endress+Hauser 当地销售中心。

# **3.2 产品标识**

以下为设备标识选项:

- 铭牌规格参数
- 在设备浏览器 (www.endress.com/deviceviewer) 中输入铬牌上的序列号: 显示所有 设备相关信息,以及随设备一同供应的技术文档资料概述。
- 在 Endress+Hauser Operations App 中输入铭牌上的序列号, 或使用 Endress+Hauser Operations App 扫描铭牌上的二维码 (QR 码): 显示所有设备参数和相关技术文档资 料信息。

### **3.2.1 铭牌**

### **设备是否适用?**

铭牌提供下列设备信息:

- 制造商名称、设备名称
- 订货号
- 扩展订货号
- 序列号
- 位号名
- 技术参数:供电电压、电流消耗、环境温度、通信专用数据(可选)
- 防护等级
- 认证类型和图标
- ‣ 比对铭牌和订货单。

### **3.2.2 制造商名称和地址**

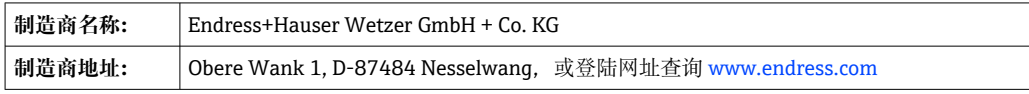

# <span id="page-9-0"></span>**3.3 证书和认证**

● 设备证书和认证信息: 参见铭牌参数

防爆参数和配套文档资料:www.endress.com/deviceviewer → (输入序列号)

### **3.3.1 HART®认证**

温度变送器通过 HART®通信组织认证。设备符合 HART®通信协议(修订版本号:7)要 求。

# **3.4 储存和运输**

储存温度

- 无显示单元: -50 ... +100 ℃ (-58 ... +212 °F)
- 带显示单元: -40 ... +80 ℃ (-40 ... +176 °F)
- 带过电压保护单元: -40 ... +85 ℃ (-40 ... +185 °F)

最大相对湿度:< 95%,符合 IEC 60068-2-30 标准

● 储存和运输设备时, 请妥善包装, 保护设备免受撞击等外部影响。原包装具有最佳 防护效果。

储存期间避免以下环境影响:

- 阳光直射
- 靠近高热物体
- 机械振动
- 腐蚀性介质

# <span id="page-10-0"></span>**4 安装**

### **4.1 安装要求**

### **4.1.1 外形尺寸**

设备的外形尺寸参见"技术参数"章节。→ △ 55

### **4.1.2 安装位置**

必须注意安装点的要求环境条件(例如环境温度、防护等级、气候等级等),确保设备 可以直接安装使用, 参见"技术参数"章节。→ △ 54

在防爆区中使用时,必须注意证书和认证中的限定值要求(参见防爆手册)。

### **4.2 安装变送器**

### **4.2.1 直接安装在传感器上**

温度变送器可以直接安装在结构稳定的传感器上。如果传感器的安装位置垂直于缆塞, 对调堵头与缆塞。

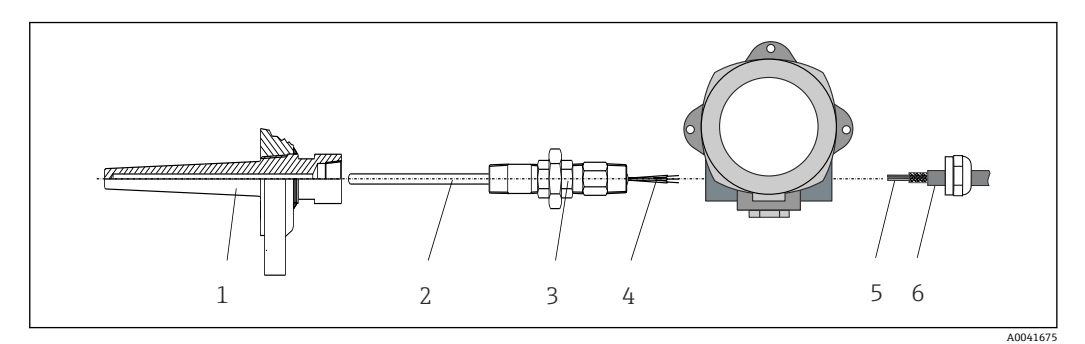

21 现场型温度变送离接安装在传感器上

- 1 保护套管
- 2 测温芯子
- 3 管接头和转接头 4 传感器电缆
- 5 现场总线电缆
- 6 现场总线屏蔽电缆

1. 安装保护套管(1),并牢固拧紧。

- 2. 将测量芯子(2)及连接的管接头和转接头拧至变送器上。使用硅胶带密封管接头 和转接头螺纹部分。
- 3. 将传感器电缆(4)穿过现场型温度变送器外壳的缆塞,并伸入接线腔中。
- 4. 将安装有铠装芯子的现场型温度变送器安装在保护套管(1)上。
- 5. 将现场总线屏蔽电缆或现场总线连接头(6)安装在对侧缆塞上。
- 6. 将现场总线电缆(5)穿过现场型温度变送器外壳的缆塞,并伸入接线腔中。
- 7. 牢固拧紧缆塞, 参见确保防护等级章节。缆塞必须满足防爆要求。→ △ 19

## **4.2.2 分体式安装**

### **注意**

**禁止过度用力拧紧 2"管装架上的安装螺丝,避免部件受损。**

▶ 最大扭矩 = 6 Nm (4.43 lbf ft)

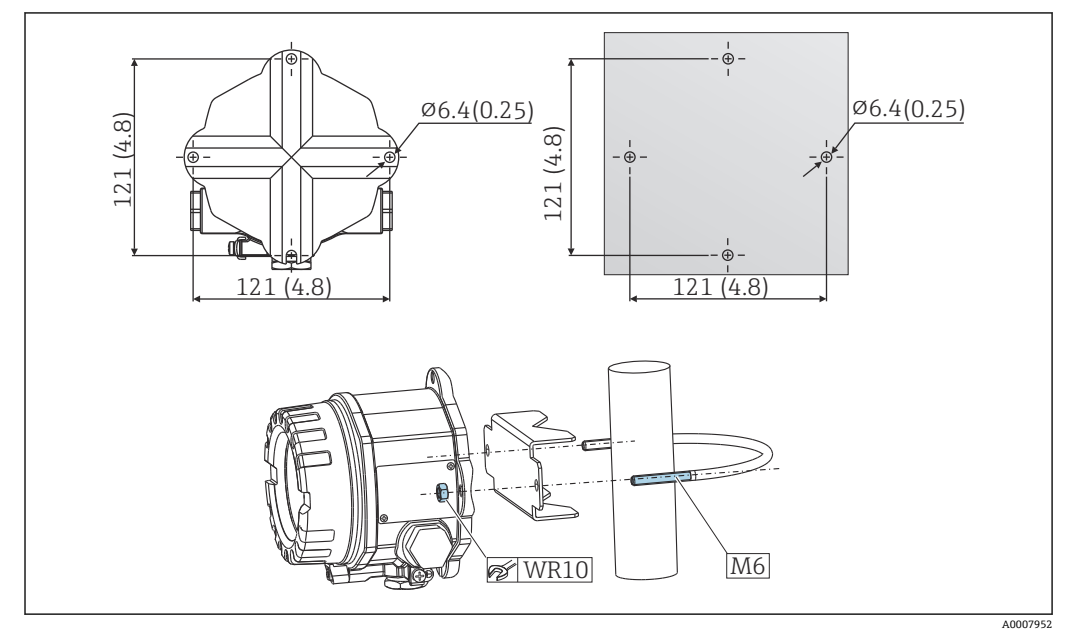

 2 直接在墙壁上安装现场型温度变送器,或使用 2"管装架(316L,作为附件提供)安装。单位:mm (in)

# <span id="page-12-0"></span>**4.3 安装显示单元**

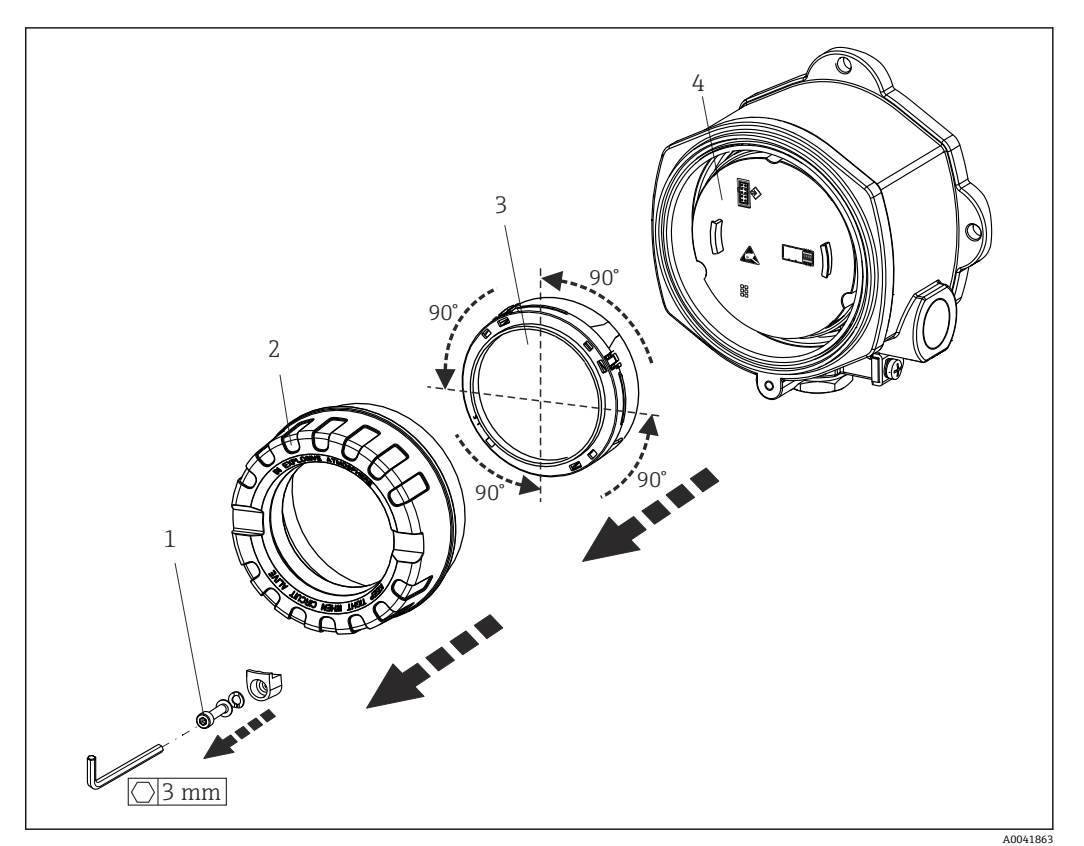

- 3 4 个显示单元安装位置,90°度旋转
- 1 外壳盖固定锁扣<br>2 外壳盖,带O型
- 外壳盖,带 O 型圈
- 3 显示单元,带定位和防缠绕部件<br>4 电子模块
- 4 电子模块
- 1. 拆下外壳盖锁扣(1)。
- 2. 拧下外壳盖(2),并取下配套 O 型圈。
- 3. 拆除安装在电子模块(4)上的显示单元及防缠绕部件(3)。将带定位部件的显示 单元放置在所需位置上,每次可以旋转 90°,正确插入至电子模块的相应插槽中。
- 4. 清洁外壳盖和外壳底座中的螺纹; 如需要, 润滑螺纹。(推荐润滑剂: Klüber Syntheso Glep 1)
- 5. 拧上外壳盖及配套 O 型圈。
- 6. 将外壳盖锁扣(1)重新安装到位。

# **4.4 安装后检查**

完成设备安装后,执行下列检查:

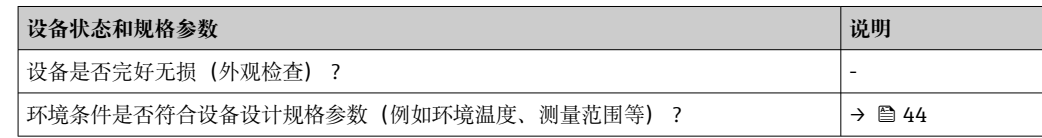

# <span id="page-13-0"></span>**5 电气连接**

### **5.1 接线要求**

### **A** 小心

#### **损坏电子部件**

- ‣ 进行设备安装或接线操作前,首先切断电源。否则,可能会损坏电子部件。
- ‣ 进行防爆型设备接线时,遵照《操作手册》配套防爆手册中的各项指南和接线图示操 作。如有任何疑问,敬请联系供应商。
- ‣ 禁止占用显示单元连接接口。接线错误会导致电子部件损坏。

### **注意**

### **禁止过度拧紧螺纹接线端子,避免损坏变送器。**

▶ 最大扭矩为  $1$  Nm  $(3/4$  lbf ft)。

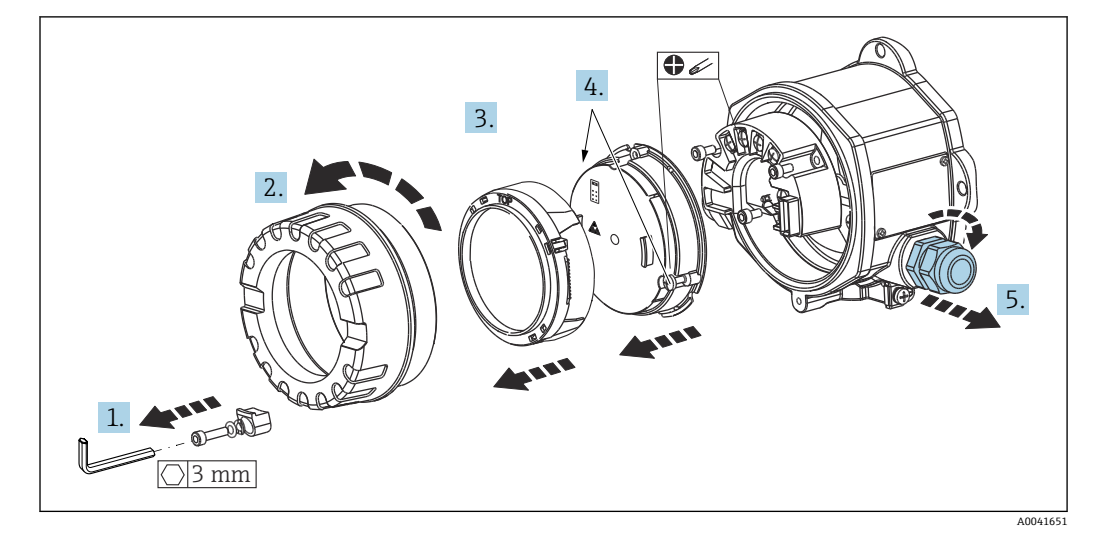

常规接线端子接线操作步骤:

- 1. 松开外壳盖锁扣。
- 2. 拧下外壳盖,取下配套 O 型圈。
- 3. 拆除安装在电子模块上的显示单元。
- 4. 拧松电子模块上的两颗固定螺钉,拆除安装在外壳内的电子模块。
- 5. 打开设备侧缆塞。
- 6. 将连接电缆穿过缆塞口。
- 7. 进行传感器电缆和现场总线或电源接线,参见"连接传感器"和"连接测量设备"章 节。

完成接线后,拧紧螺纹接线端子。重新拧紧缆塞,装配步骤与上述拆卸步骤相反。参见 "确保防护等级"章节。清洁外壳盖和外壳底座中的螺纹;如需要,润滑螺纹。(推荐润 滑剂: Klüber Syntheso Glep 1)。重新拧紧外壳盖,将外壳盖锁扣重新安装到位。

2 为了避免接线错误, 调试设备前必须执行"连接后检查"!

### **5.2 连接传感器**

#### **注意**

‣ ESD:静电释放。对接线端子采取静电释放保护措施。否则,可能会导致电子部件 损坏或故障。

<span id="page-14-0"></span>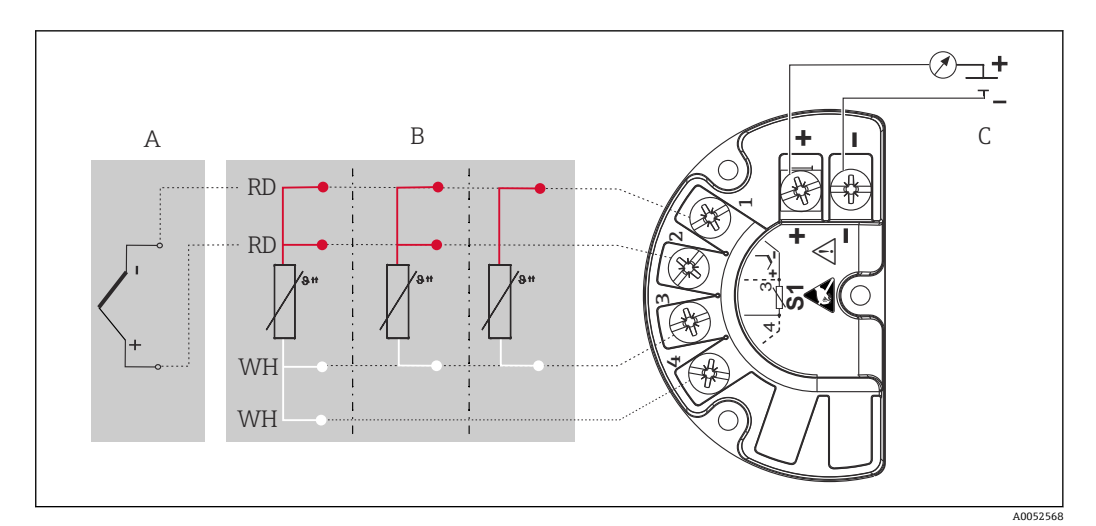

- 图 4 现场型温度变送器的接线端子分配
- A 传感器输入,热电偶(TC)和电压(mV)信号
- B 传感器输入, 热电阻 (RTD) 和电阻 (Ω) 信号, 四线制、三线制和两线制连接

C 总线终端电阻和电源

进行热电偶测量时,支持通过两线制热电阻连接测量冷端温度。连接接线端子 1 和  $| \cdot |$ 3。冷端设置菜单路径:**Application → Sensor → Reference junction**

# **5.3 连接测量设备**

### **5.3.1 缆塞或电缆入口**

### **A** 小心

#### **存在损坏的风险**

- ▶ 安装外壳后的设备未接地时, 建议通过其中一个接地螺丝接地。遵守工厂接地规范! 连接现场总线电缆屏蔽层和接地端子的电缆裸露部分应尽可能短。基于功能性考虑, 可能需要进行功能性接地。必须遵守各国的电气安全法规的要求。
- ▶ 在非等电势系统中, 现场总线电缆屏蔽层多点接地会产生工频平衡电流, 导致电缆或 屏蔽层受损。此时,现场总线电缆屏蔽层单端接地,即禁止连接至外壳的接地端。必 须对悬空屏蔽线进行绝缘处理!

### **日**电缆规格

- 仅需传输模拟信号时,使用常规设备电缆即可。
- 需要传输 HART®信号时, 建议使用屏蔽电缆。请遵守工厂接地规范。
- 现场总线接线端子带极性反接保护。
- 电缆横截面积: 不超过 2.5 mm<sup>2</sup>

参照常规步骤操作→ ■ 14

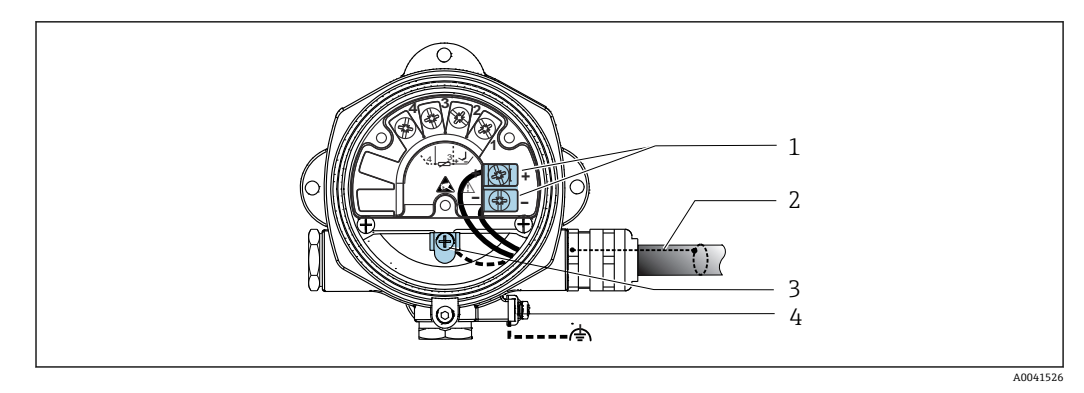

- 25 连接设备和现场总线电缆
- 1 现场总线接线端子: 现场总线通信和电源<br>2 现场总线屏蔽电缆
- 现场总线屏蔽电缆
- 3 内部接地端
- 4 外部接地端

### **5.3.2 连接 HART®通信电阻**

如果供电单元不带内置 HART®通信电阻, 需要在两线制电缆中接入 250 Ω 通信电  $\vert \mathbf{f} \vert$ 阻。连接方法另请参见 HART®现场通信组织发布的文档资料, 其是 HCF LIT 20: "HART 技术摘要"。

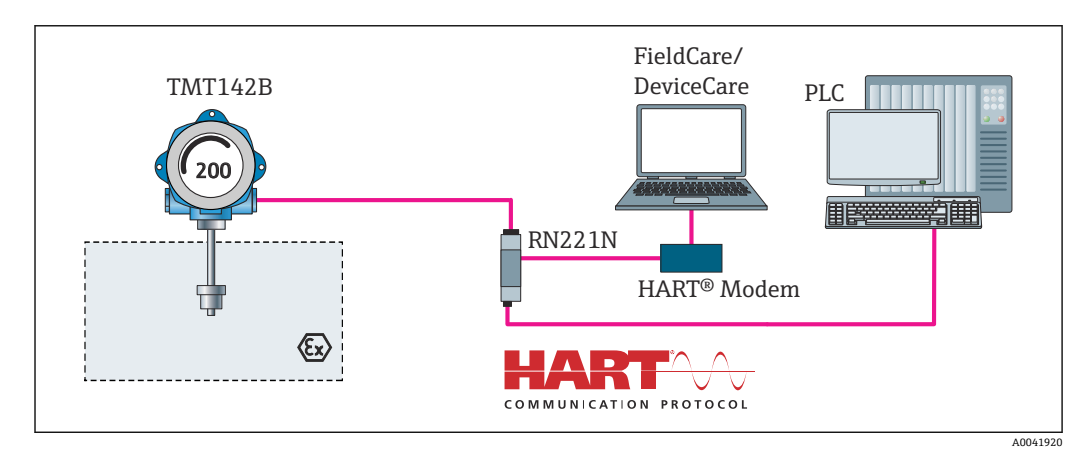

**36 HART®接线框图,连接带内置通信电阻的 Endress+Hauser** 供电单元

<span id="page-16-0"></span>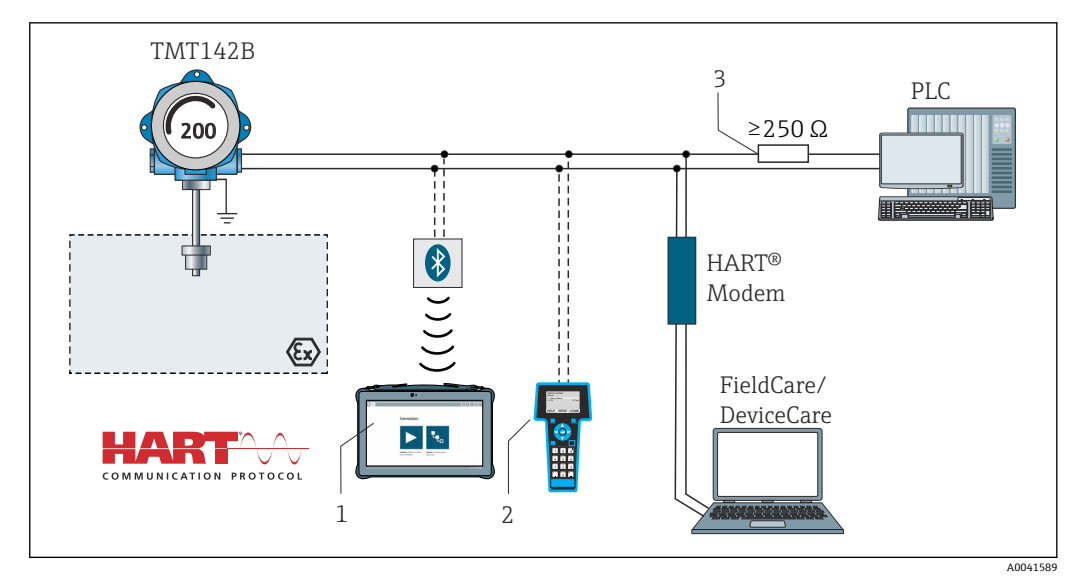

- **27 HART®接线框图, 连接不带内置 HART®通信电阻的其他供电单元**
- 1 通过 Field Xpert SMT70 进行组态设置<br>2 HART®手操器
- 2 HART<sup>®</sup>手操器<br>3 HART®通信电
- HART<sup>®</sup>通信电阻

### **5.3.3 屏蔽和接地**

安装过程中必须遵守 PROFIBUS 用户组织的规范要求。

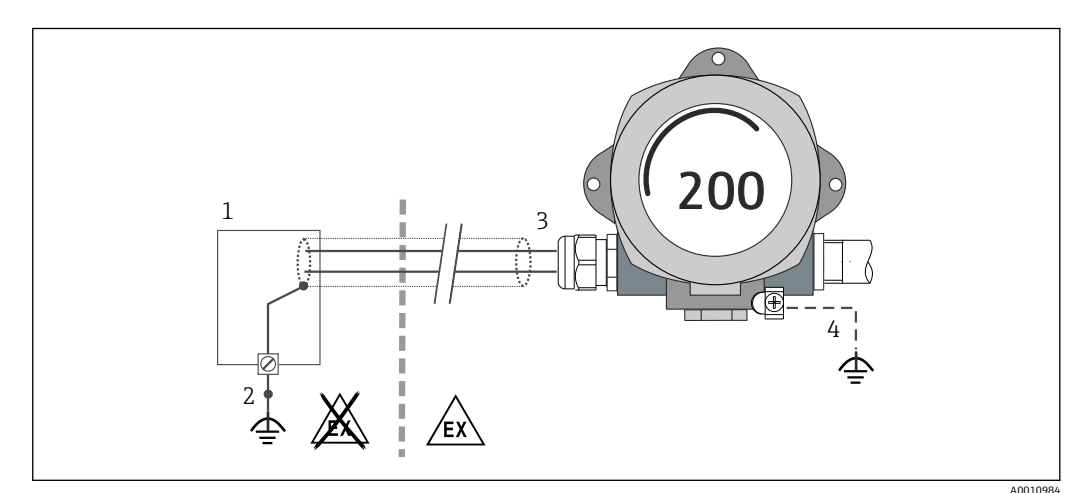

■ 8 HART®通信电缆的单端屏蔽和接地连接

- 1 供电单元
- 2 HART<sup>®</sup>通信电缆的屏蔽层接地端<br>3 电缆屏蔽层接地, 单端接地
- 电缆屏蔽层接地,单端接地
- 4 现场型设备的可选接地端,与电缆屏蔽层隔离

# **5.4 特殊接线指南**

设备上安装有过电压保护单元时,通过过电压保护单元上的螺纹接线端子连接总线和电 源。

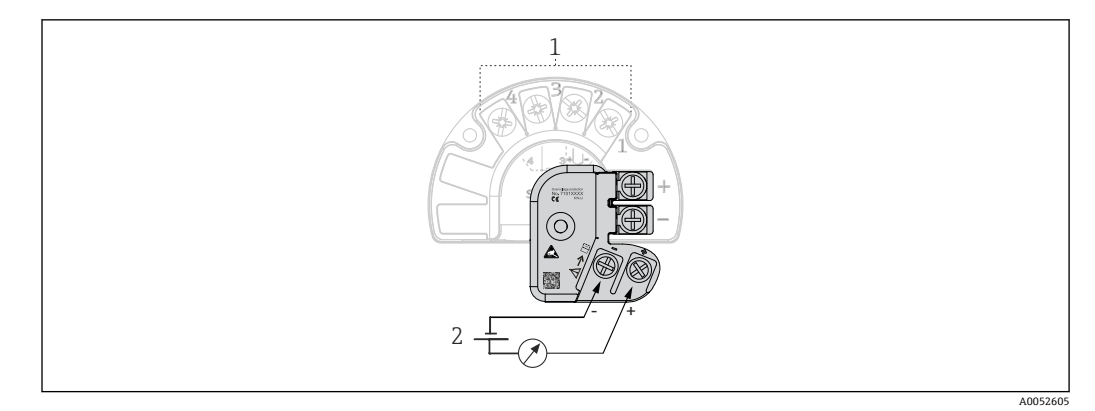

9 过电压保护单元的电气连接

- 1 传感器连接
- 2 总线终端电阻和电源

过电压保护单元的功能测试

### **注意**

### **正确进行过电压保护单元的功能测试:**

- ‣ 进行测试前拆除过电压保护单元。
- ▶ 使用螺丝刀拧松螺丝 (1) 和 (2) , 并使用内六角扳手松开螺丝 (3) 。
- ▶ 确保可以轻松取出过电压保护单元。
- ‣ 参照下图进行功能测试。

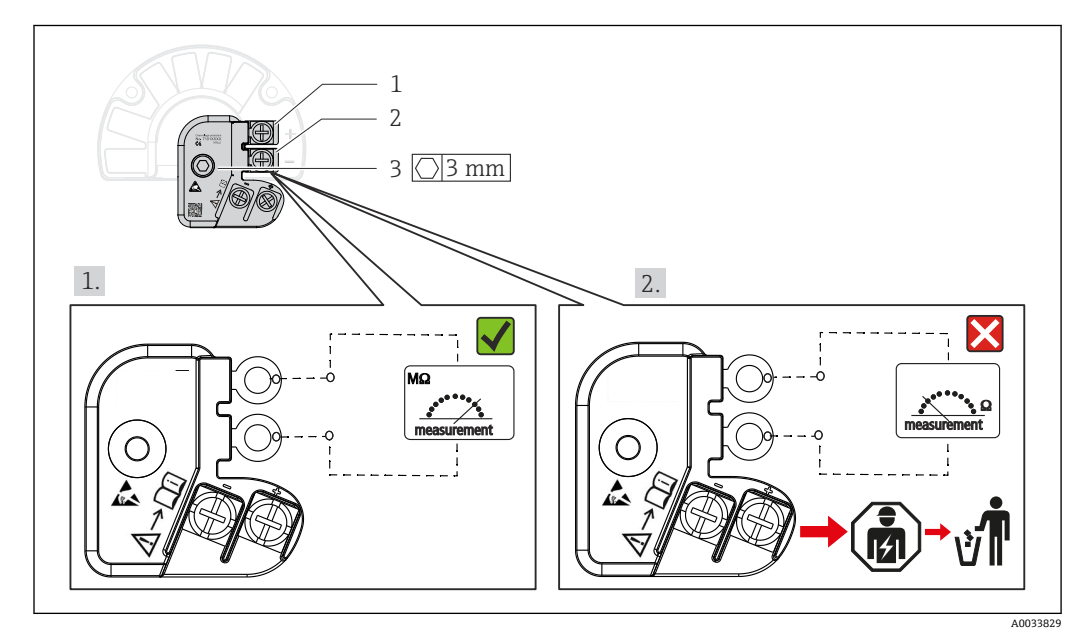

10 过电压保护单元的功能测试

欧姆表显示高电阻值 = 过电压保护单元正常工作√。  $\boxed{4}$ 

欧姆表显示低电阻值 = 过电压保护单元故障 。通知制造商服务部门。然后,将故 障过电压保护单元作为电子废弃物处置。设备处置信息参见"维修"章节。

# <span id="page-18-0"></span>**5.5 确保防护等级**

设备满足 IP67 防护等级要求。进行下列现场安装或服务时必须遵守下列要求,才能确保 IP67 防护等级:

- 确保安装在安装槽中的外壳密封圈洁净无损。密封圈必须干燥清洁;如需要,更换密 封圈。
- 连接电缆必须符合指定外径要求(例如 M20x1.5 缆塞适用连接电缆的外径为 8 … 12 mm)。
- 牢固拧紧缆塞。→ 211, 19
- 电缆在接入缆塞之前,必须呈向下弯曲状(引导水向下流),防止水汽进入缆塞。安 装设备,避免缆塞朝上。→ 211, 19
- 用堵头替换不用的缆塞。
- 禁止拆除缆塞护圈。

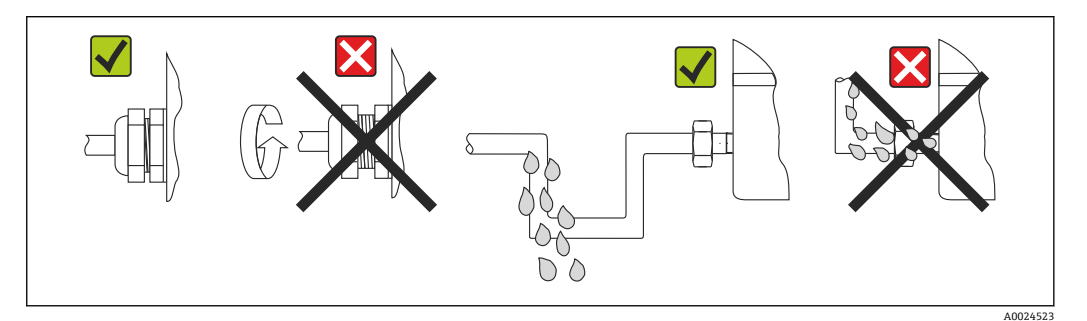

■ 11 确保 IP67 防护等级的接线说明

# **5.6 连接后检查**

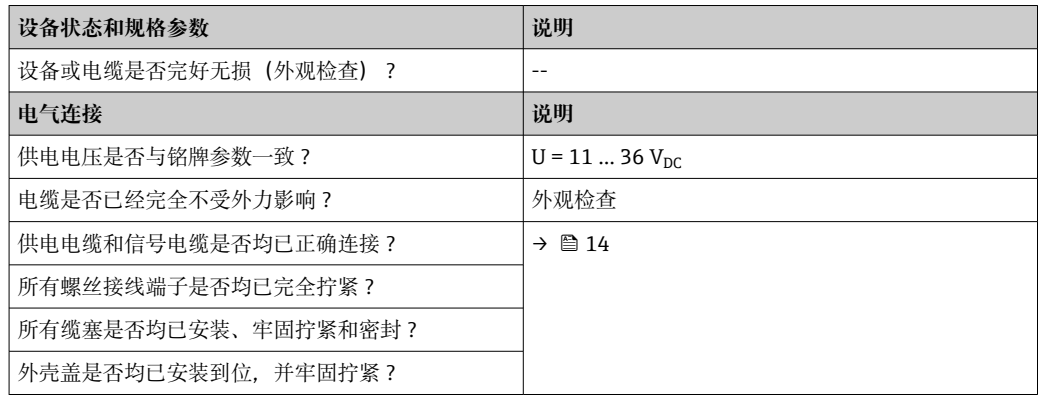

<span id="page-19-0"></span>**6 操作方式**

# **6.1 操作方式概述**

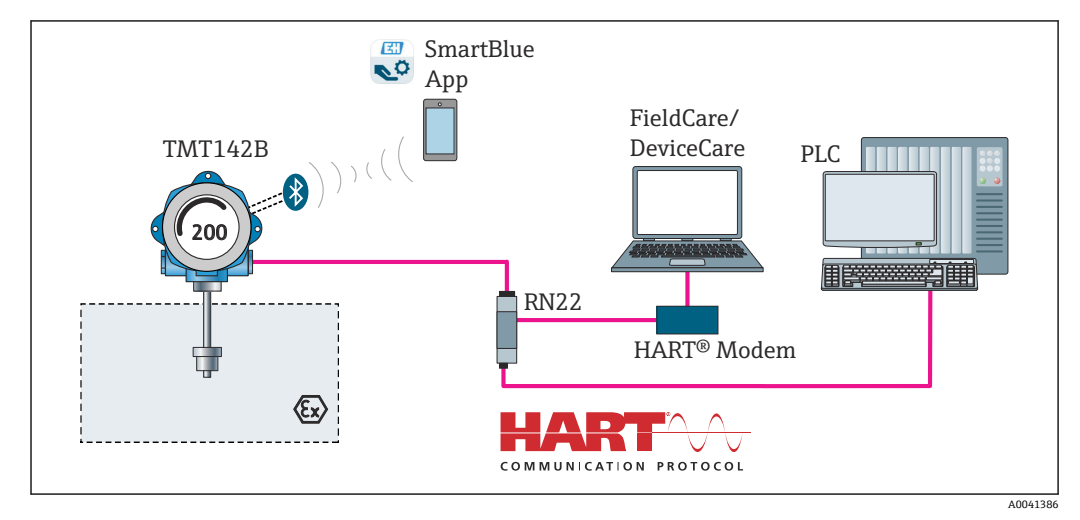

■ 12 通过 HART®和 Bluetooth®蓝牙通信操作变送器

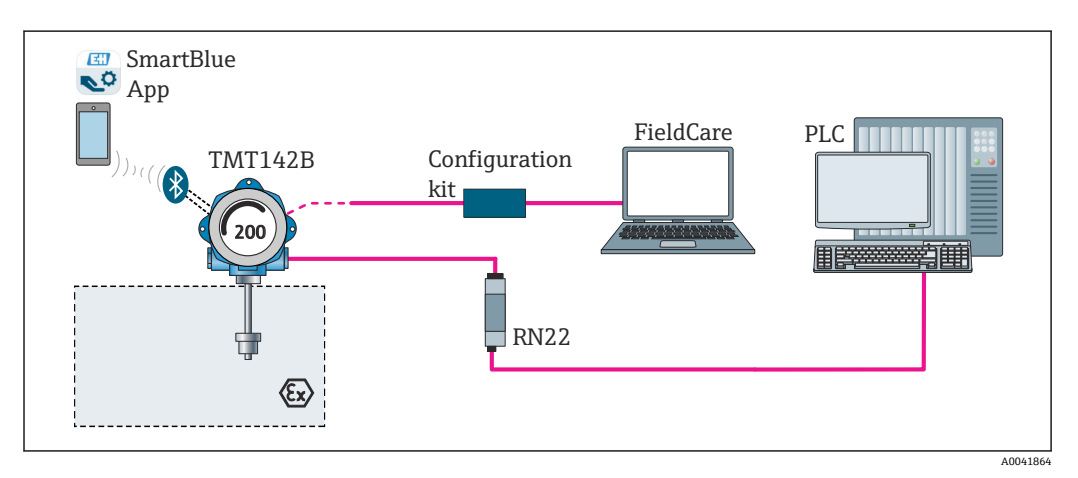

■ 13 通过 CDI 接口操作变送器

 $|1|$ 

变送器 Bluetooth 蓝牙接口正常使用的前提是: 不通过 CDI 接口进行设备组态设 置。请参考下图进行 DIP 开关设置[。→ 22](#page-21-0)

## **6.1.1 测量值显示与操作单元**

### **显示单元**

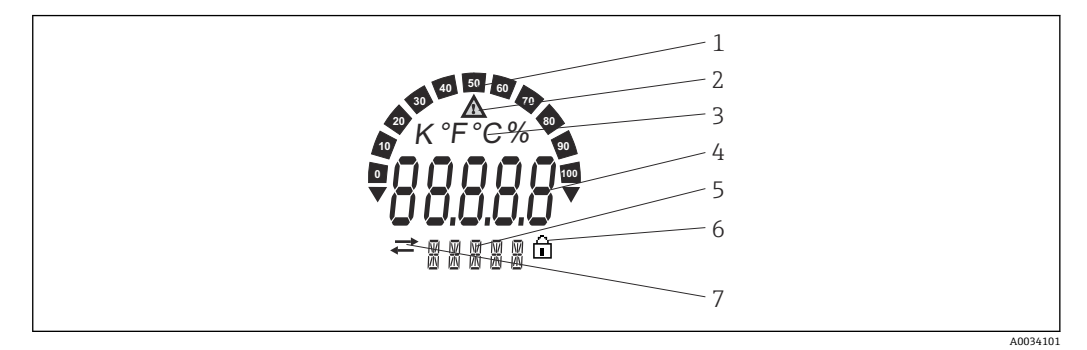

**214** 现场型温度变送器的液晶显示屏 (背光显示,可插拔, 90°旋转调整)

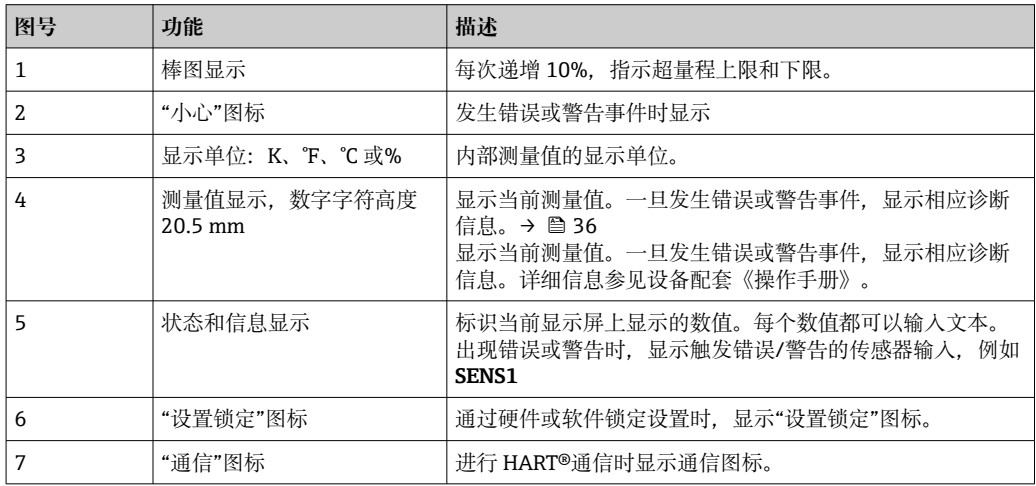

### **现场操作**

使用电子模块上的 DIP 开关可以打开硬件写保护和 Bluetooth®蓝牙功能。写保护打开, 禁止修改参数。此时,显示单元上会出现锁定图标。写保护功能防止任意未经授权的参 数访问。Bluetooth®蓝牙功能打开时, 设备即可通过 Bluetooth®蓝牙与 SmartBlue App 进行通信。

同样可通过设备设置关闭 Bluetooth®蓝牙功能。如果通过 DIP 开关关闭 Bluetooth®  $| \cdot |$ 蓝牙功能,将无法通过设备设置将其打开。DIP 开关的优先级更高。

<span id="page-21-0"></span>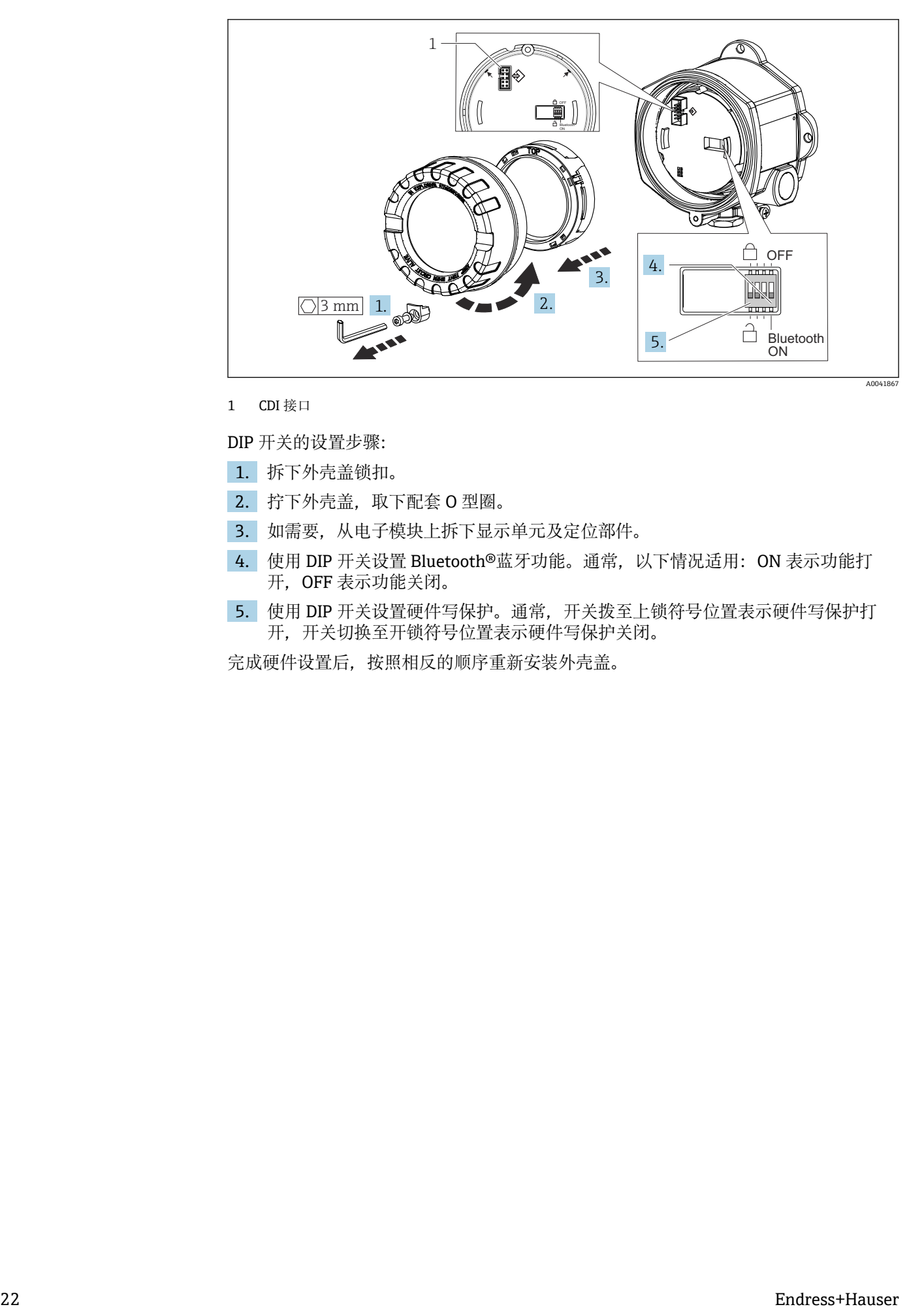

1 CDI 接口

DIP 开关的设置步骤:

- 1. 拆下外壳盖锁扣。
- 2. 拧下外壳盖,取下配套 O 型圈。
- 3. 如需要,从电子模块上拆下显示单元及定位部件。
- 4. 使用 DIP 开关设置 Bluetooth®蓝牙功能。通常, 以下情况适用: ON 表示功能打 开,OFF 表示功能关闭。
- 5. 使用 DIP 开关设置硬件写保护。通常, 开关拨至上锁符号位置表示硬件写保护打 开,开关切换至开锁符号位置表示硬件写保护关闭。

完成硬件设置后,按照相反的顺序重新安装外壳盖。

# <span id="page-22-0"></span>**6.2 操作菜单结构和功能**

# **6.2.1 操作菜单结构**

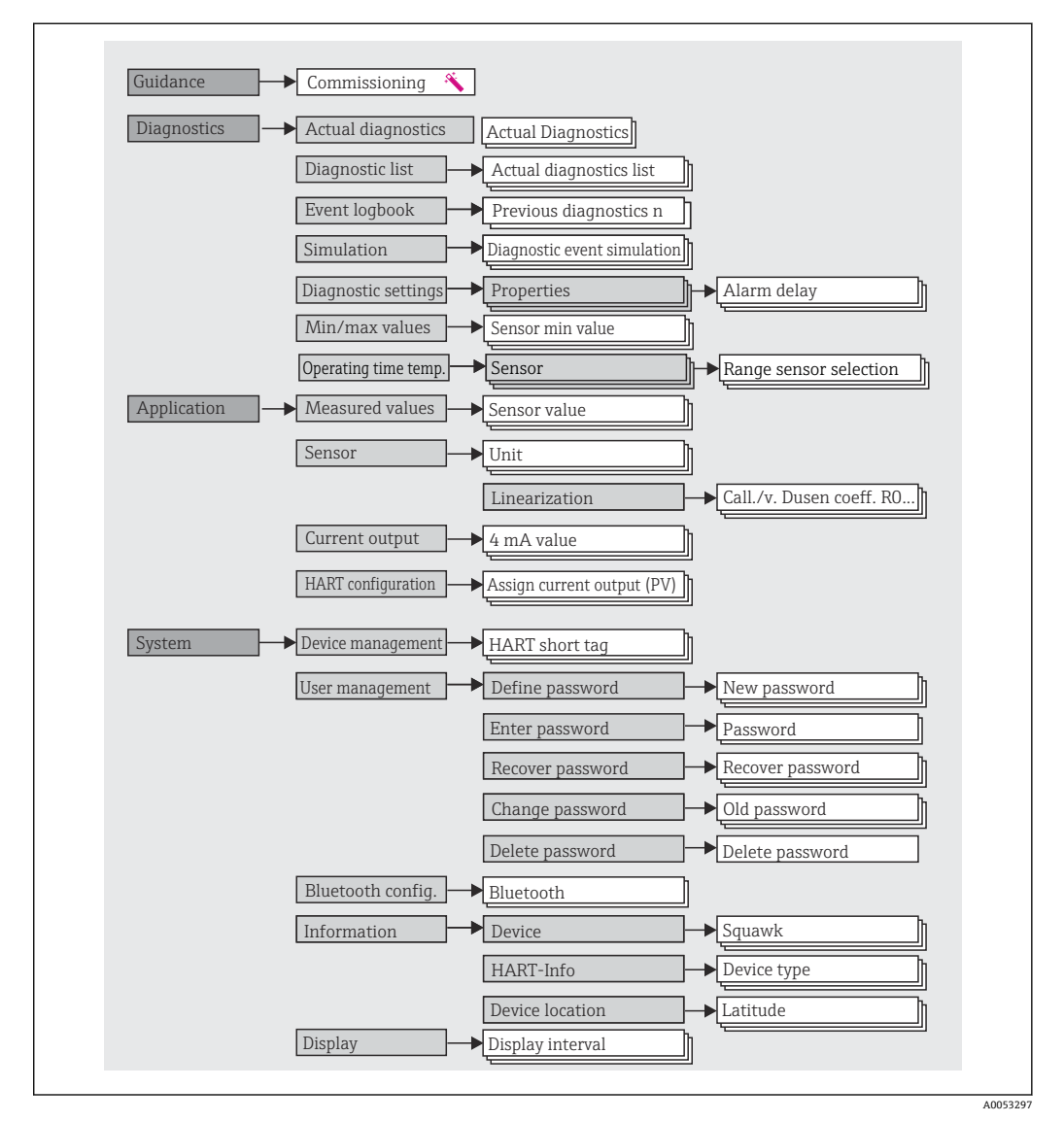

### **用户角色**

Endress+Hauser 基于用户角色理念实施访问控制, 提供两种不同的用户角色, 并设置不 同用户角色的读写权限。

#### • **操作员**

工厂操作员只允许更改不影响应用(特别是测量回路),以及操作期间的简单应用专 用功能参数的设定值。操作员可以查看所有参数。

• **维护**

**维护**用户角色主要用于设备组态设置过程:调试、调节和故障排除。允许用户设置和 修改当前所有参数。不同于**操作员**用户角色,维护用户角色允许读写所有参数。

• **更改用户角色**

选择所需用户角色(已在调试软件中预设置),并正确输入密码,可以更改当前用户 角色及对应读写权限。用户退出系统后,系统访问权限恢复为最低等级的用户角色。 用户可以在设备运行过程中主动选择退出,也可以保持 600 秒内无任何动作,自动退 出。但是,进行中的操作会继续后台运行(例如自动上传/下载、数据记录等)。

• **出厂状态**

出厂时,**操作员**用户角色被关闭,**维护**用户角色默认为最低等级的用户角色。此时, 无需输入密码即可进行设备调试和其他过程调节。随后,可以设置**维护**用户角色密 码,防止意外修改设置。设备出厂时,**操作员**用户角色不启用。

• **密码**

可以设置**维护**用户角色密码,限制访问设备功能。**操作员**用户角色可以设置为最低等 级,此时不再要求输入密码。只有进入**维护**用户角色,才允许更改密码或取消密码。 可以通过不同的设备操作菜单设置密码:

菜单路径: Guidance → Commissioning wizard (设备操作向导中)

菜单路径: System → User management

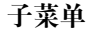

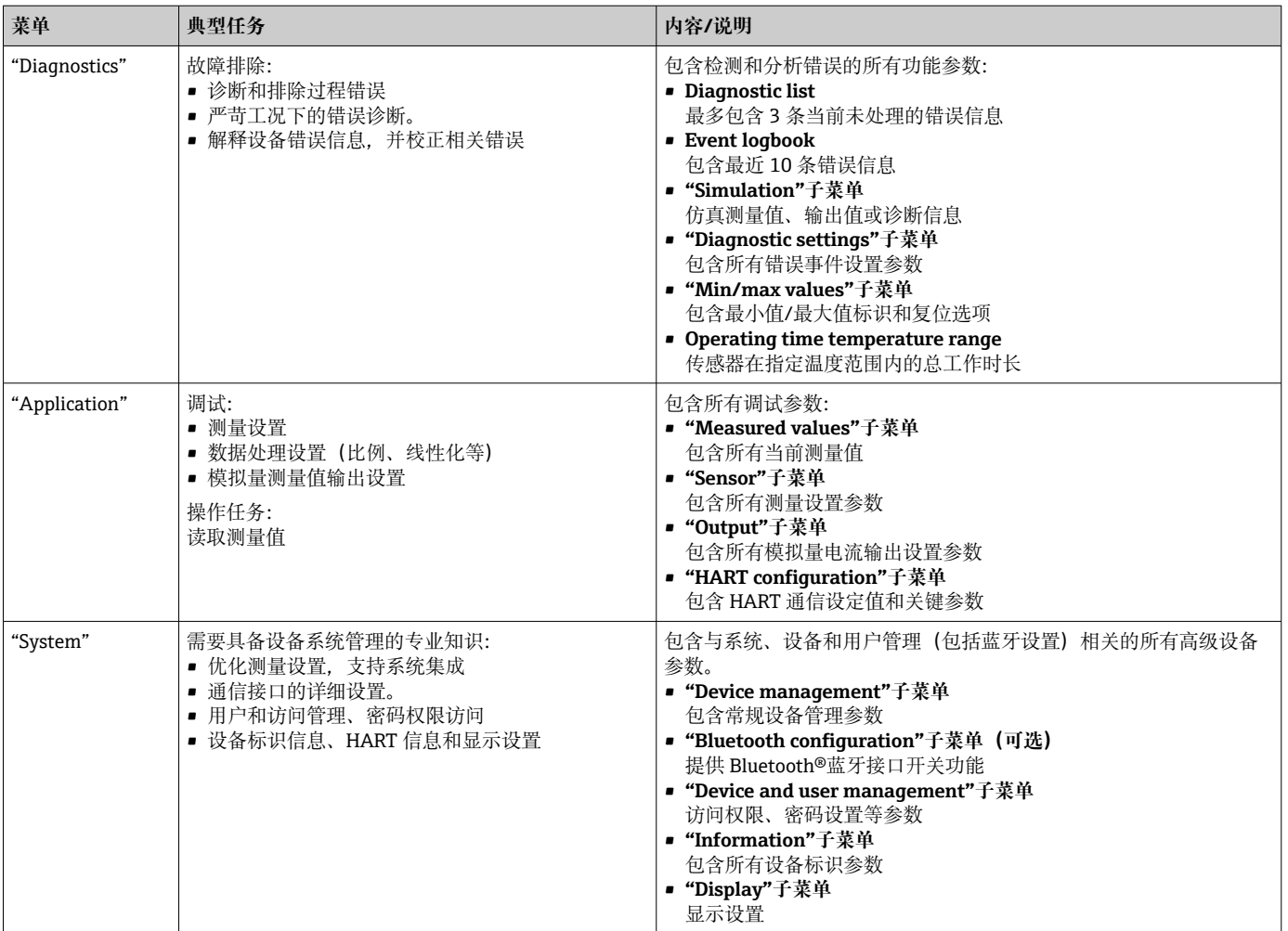

# <span id="page-24-0"></span>**6.3 通过调试软件访问操作菜单**

### **6.3.1 DeviceCare**

### **功能范围**

DeviceCare 是 Endress+Hauser 的免费设备组态设置软件。安装配套设备驱动程序

(DTM), DeviceCare 支持采用以下通信方式的设备: HART、PROFIBUS、 FOUNDATION Fieldbus、Ethernet/IP、Modbus、CDI、ISS、IPC 和 PCP。软件使用对象 是尚未采用数字工厂网络的客户以及 Endress+Hauser 维修工程师。设备直接通过调制 解调器点对点连接,或通过总线系统连接。DeviceCare 界面直观,操作简单。可以安装 在运行 Windows 操作系统的 PC 机、笔记本电脑或平板电脑上使用。

### **设备描述文件的获取方式**

参考信[息→ 29](#page-28-0)

### **6.3.2 FieldCare**

### **功能范围**

Endress+Hauser 基于 FDT/DTM 技术的工厂资产管理软件。可以对系统中所有智能现场 型设备进行设置,帮助用户进行设备管理。使用状态信息,还可以简单有效地检查设备 状态和条件。通过 HART®通信或 CDI 接口 (= Endress+Hauser 通用数据接口) 访问。安 装配套设备驱动程序 (DTM), FieldCare 支持采用以下通信方式的设备: PROFIBUS、 FOUNDATION Fieldbus。

常见功能:

- 变送器参数设置
- 上传和保存设备参数(上传/下载)
- 归档记录测量点
- 显示保存的测量值(在线记录仪)和事件日志
- 详细信息参见《操作手册》BA00027S 和 BA00059AS

#### **设备描述文件的获取方式**

参考信息→ △29

### **连接设备**

实例: 使用 Commubox FXA195 (USB) HART<sup>®</sup>调制解调器

- 1. 确保所有连接设备(例如 FXA19x、TMTxy)的 DTM 文件均已完成更新。
- 2. 启动 FieldCare, 创建新项目。
- 3. 进入"View --> Network": 右击 Host PC, 添加设备...
	- 显示 **Add device** 窗口。
- 4. 从列表中选择 **HART communication** 选项,按下 **OK** 确认。
- 5. 双击 HART communication, 查看 DTM 示例。
	- 检查调制解调器是否正确连接至串行接口,按下 **OK** 确认。
- **6. 右击 HART Communication**, 在打开的文本菜单中选择 Add Device...选项。
- 7. 从列表中选择所需设备,按下 **OK** 确认。
	- 设备出现在网络列表中。
- 8. 右击设备,在展开菜单中选择 **Connect** 选项。
	- CommDTM 绿色显示。

9. 双击网络中的设备,与设备建立在线连接。 允许在线设置。

如果传输离线设置的设备参数,必须首先在"User management"菜单中输入  $|1|$ **Maintenance** 密码(如果已预先设置)。

### **用户界面**

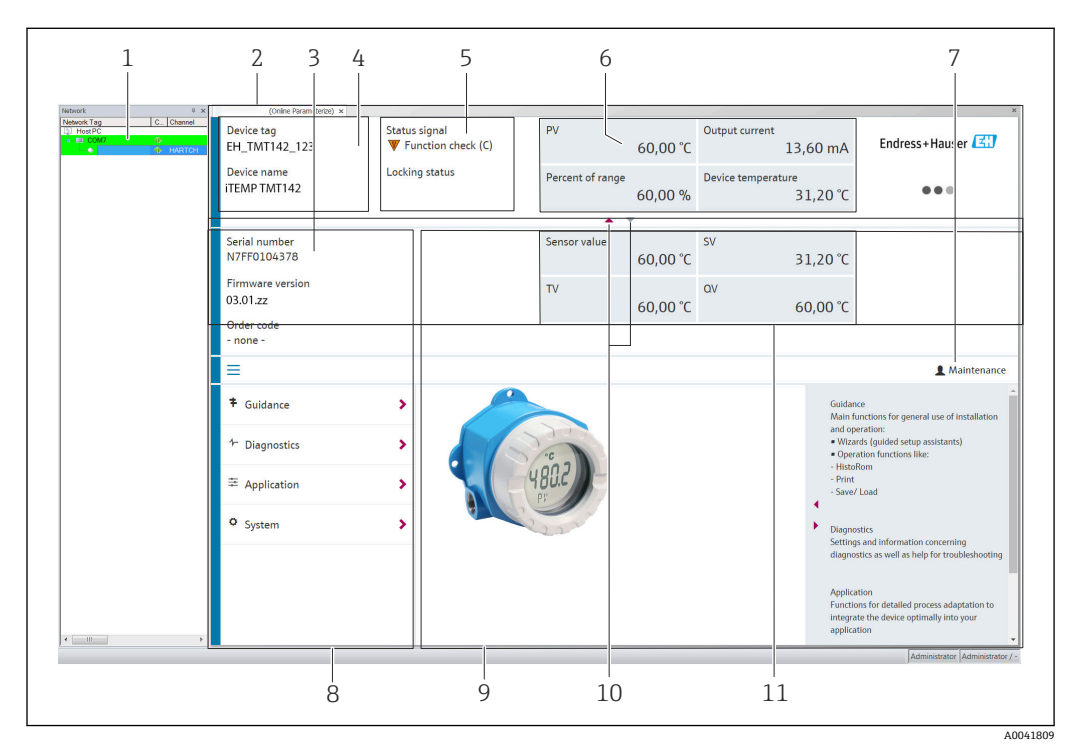

■ 15 FieldCare 用户界面, 显示设备信息

- 1 网络视图
- 2 标题栏
- 3 扩展标题栏
- 4 设备位号和设备名称
- 5 状态信号符号
- 6 测量值及设备和测量值状态信息、参数简称(例如 PV)、输出电流、量程百分比、设备温度
- 7 当前用户角色(与用户管理设置直接相关)
- 8 菜单路径区,显示操作菜单
- 9 工作区和帮助信息区(可以显示或隐藏)
- 10 显示区域控制箭头 (可以显示或隐藏)
- 11 设备和测量值扩展显示区,例如传感器测量值、SV(TV、QV)

### **6.3.3 Field Xpert**

### **功能范围**

Field Xpert 是移动工厂资产管理工具,通过平板电脑和带触摸屏的工业 PDA 操作, 在危 险区和非危险区中进行现场设备的调试和维护。它能够高效设置 FOUNDATION fieldbus、HART 和 WirelessHART 通信的设备。通过 Bluetooth®蓝牙接口或 WiFi 接口 进行无线通信。

### **设备描述文件的获取方式**

参考信息→ ■ 29

### <span id="page-26-0"></span>**6.3.4 AMS 设备管理器**

#### **功能范围**

艾默生过程管理软件系统,通过 HART®通信操作和设置测量设备。

#### **设备描述文件的获取方式**

参考信[息→ 29](#page-28-0)

### **6.3.5 SIMATIC PDM**

### **功能范围**

SIMATIC PDM 是西门子提供的独立于制造商的标准化程序,通过 HART®通信操作、设 置、维护和诊断现场智能设备。

#### **设备描述文件的获取方式**

参考信息→ △29

### **6.3.6 375/475 手操器**

### **功能范围**

艾默生过程管理的工业手操器,通过 HART®通信进行远程设备设置和测量值显示。

### **设备描述文件的获取方式**

参考信息→ △29

### **6.4 通过 SmartBlue app 访问操作菜单**

# **Bluetooth®蓝牙无线接口**

加密信号传输方式 (通过 Fraunhofer 研究所测试), 适用 Bluetooth®蓝牙无线技术 若未安装 SmartBlue App、DeviceCare 或未使用 FieldXpert SMT70, 无法通过 Bluetooth®蓝牙无线技术显示设备 一台测量设备和一台智能手机或平板电脑之间只存在一个点对点连接 可通过 SmartBlue、FieldCare 和 DeviceCare 或 DIP 开关关闭 Bluetooth®蓝牙无线 接口

前提条件:

- 设备选配有 Bluetooth®蓝牙接口: 订购选项"通信; 输出信号; 操作", 选型代号 P "HART; 4...20 mA HART; Bluetooth (App) "
- 安装有 SmartBlue App 的智能手机或平板电脑。

#### 支持功能

- 在当前列表中选择,查询设备信息(登陆)
- 设置设备
- 查看测量值、设备状态和诊断信息

SmartBlue App 可以免费下载, 适用 Android 设备 (Google Playstore) 和 iOS 设备 (iTunes Apple Shop): Endress+Hauser SmartBlue

扫描二维码, 直接下载 app:

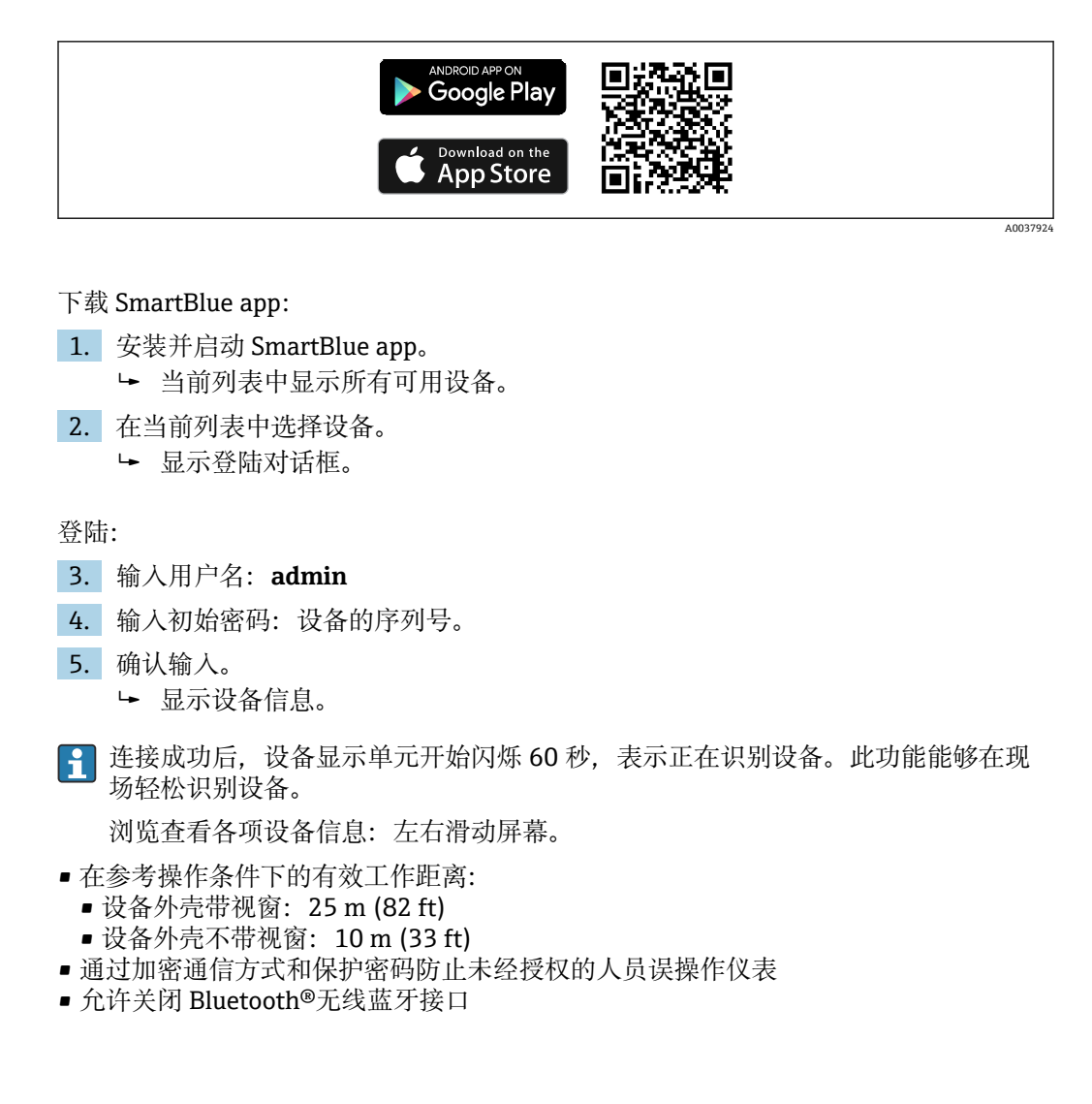

# <span id="page-28-0"></span>**7 系统集成**

# **7.1 设备描述文件概述**

### **设备版本信息**

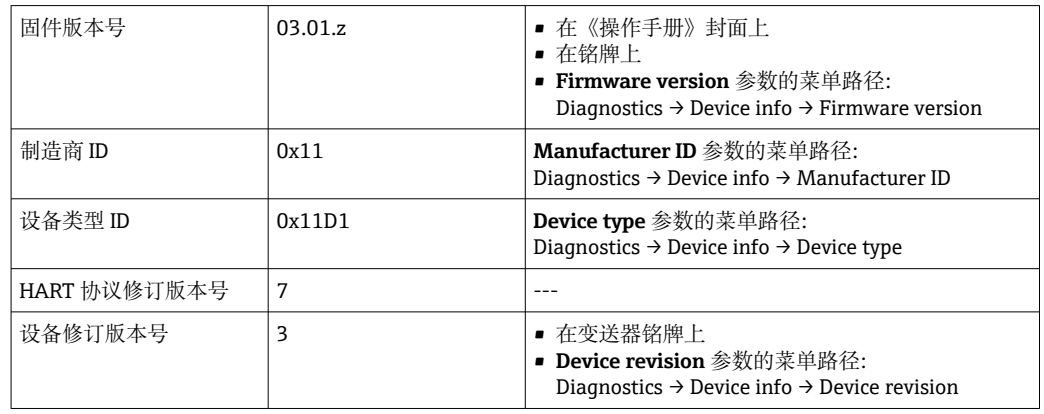

通过以下途径获取不同调试软件的配套设备驱动程序(DD/DTM):

- www.endress.com--> 资料下载 --> 设备驱动程序(选择类型和产品基本型号)
- www.endress.com --> 现场仪表: 输入产品基本型号, 直接进入产品主页, 例如 TMTxy --> 资料下载 --> 设备驱动程序: 电子数据说明 (EDD) 或设备类型管理器 (DTM)。

Endress+Hauser 支持多家制造商(例如艾默生、ABB、西门子、横河、霍尼韦尔等)的 常用调试软件。同时可以下载 Endress+Hauser 的 FieldCare 和 DeviceCare 调试软件 (www.software-products.endress.com)。

# **7.2 HART 通信传输的测量变量**

出厂时,设备参数的测量值分配如下:

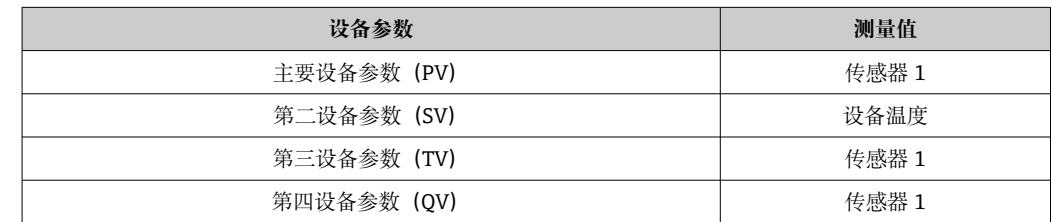

# **7.3 支持的 HART®命令**

 $\begin{bmatrix} \bullet \end{bmatrix}$  HART®通信允许在 HART®主站和现场设备间进行测量值和设备参数传输,用于设备 的组态设置和诊断。为了查询所有 HART®设备, HART®主站(例如手操器)或 PC 调试软件(例如 FieldCare)需要使用设备描述文件(DD、DTM)。为此,必须通 过"命令"控制信息传输。

常见三类 HART 命令

- 通用命令:
	- 适用所有 HART®设备,与以下功能相关,例如:
	- 识别 HART®设备
	- 读取数字量测量值
- 常用命令:
	- 适用大多数,但非所有现场设备。
- 设备专用命令:

允许访问非 HART®标准的设备功能参数。访问每台现场设备信息及其他关联信息。

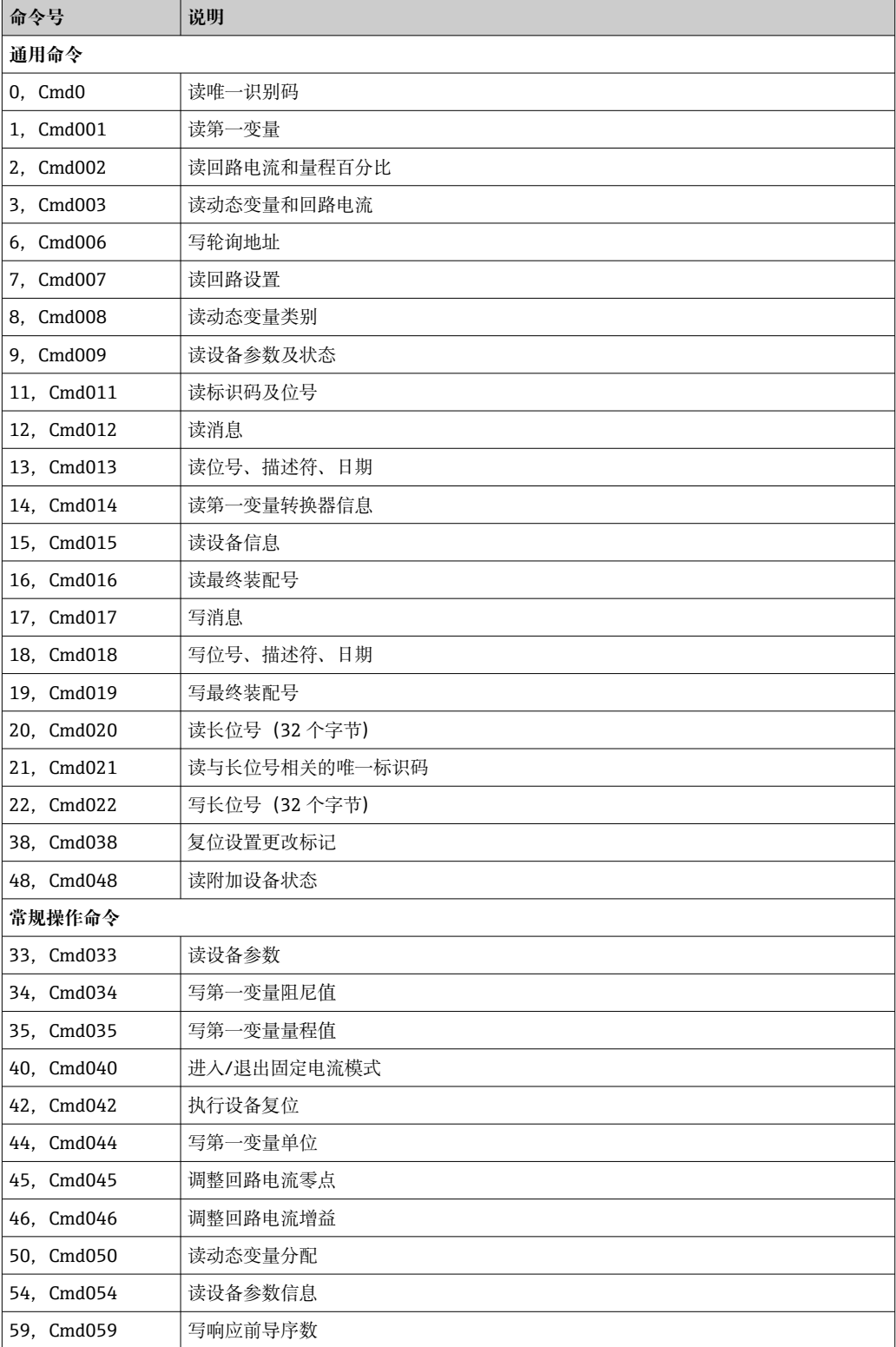

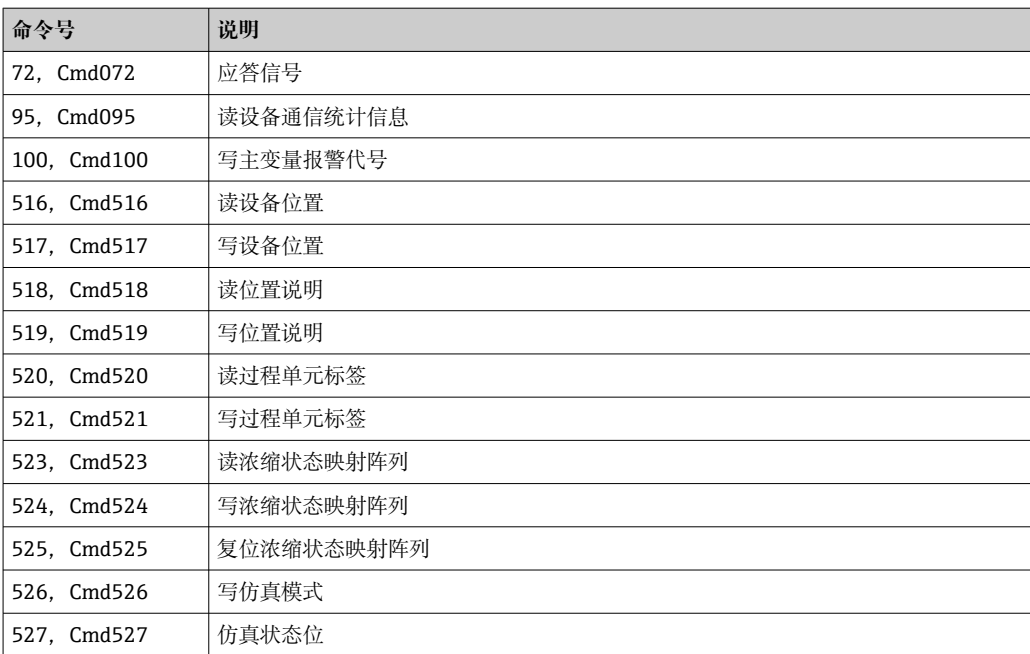

# <span id="page-31-0"></span>**8 调试**

# **8.1 安装后检查**

进行测量点调试之前,确保已经完成下列最终检查:

- "安装后检查"检查列表→ 13
- "连接后检查"检查列表→ 图 19

## **8.2 启动变送器**

完成"连接后检查"后,接通电源。上电后,变送器首先进行自检。在自检过程中,显示 单元上依次显示数条信息:

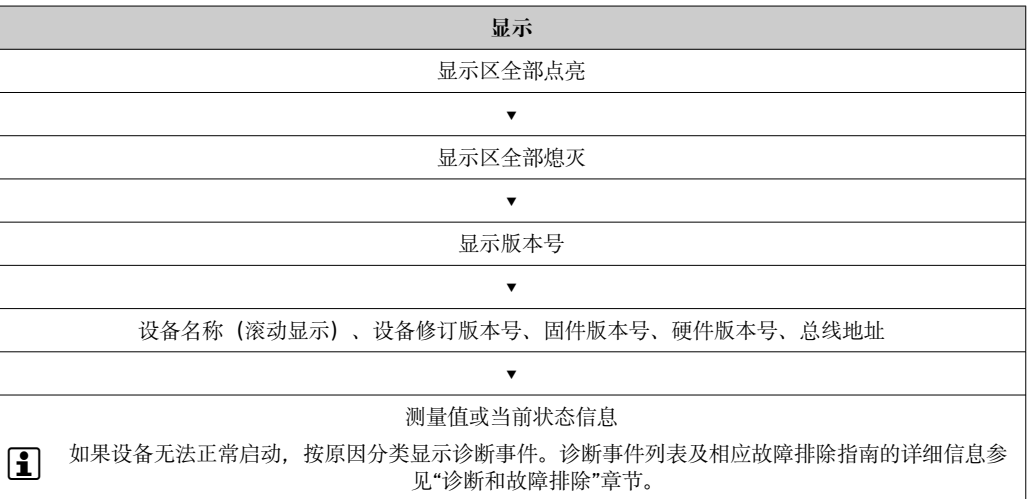

约 7 秒后, 设备正常工作。完成上电自检后, 设备进入正常测量模式。显示单元上显示 测量值和状态信息。

# **8.3 设置测量设备**

### **8.3.1 开启参数设置**

如果设备处于锁定状态,禁止更改设置参数;硬件或软件解锁设备后方可更改参数。写 保护设备的显示界面中出现锁定图标。

解锁设备:

- 将电子模块上的写保护开关拨至"ON"(解锁,硬件写保护)
- 通过调试软件关闭软件写保护功能。参见**"User management"**子菜单。

• 硬件写保护设备(写保护开关处于锁定位置)无法通过调试软件关闭写保护。必须 首先关闭硬件写保护,方可通过调试软件开关软件写保护。

### **8.3.2 设置向导**

首先在 **Guidance** 菜单中打开设备向导。设置向导不仅支持参数查询,而且还提供分步 操作指南及问题说明,引导用户顺利完成设备组态设置和执行完整参数验证。对于需要 访问权限的设置向导,可以禁用"Start"按钮(屏幕上出现锁止图标)。

使用以下 5 个操作按钮浏览设置向导:

- **Start**
- 仅出现在设置向导的首页: 启动并进入设置向导。
- **Next**
	- 进入下一页。必须完成参数输入或参数确认后,按钮才有效。
- **Back**
- 返回上一页。
- **Cancel**
- 按下"Cancel"按钮,恢复至设置向导启动前的状态。 • **Finish**
	- 退出设置向导,不能允许进行其他设备参数设置。仅出现在设置向导的最后一页。

### **8.3.3 调试向导**

如需在特定应用中使用设备, 首先必须进行调试。调试向导包含起始页(显示有"Start" 按钮)和内容概要。调试向导包含多个组成部分,逐步引导用户执行设备调试。

进入调试向导,显示第一步"Device management";它包含以下参数,提供相关设备信 息:

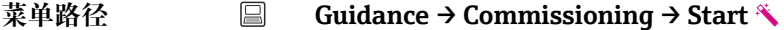

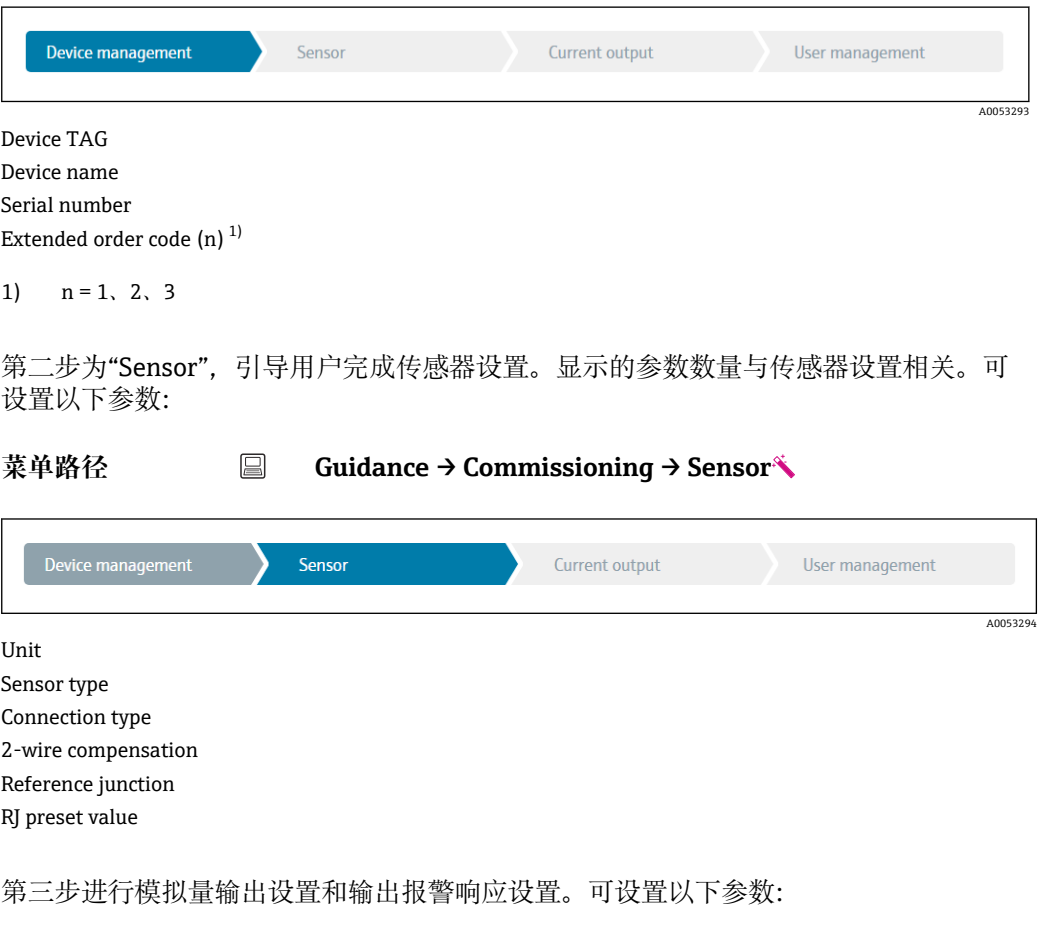

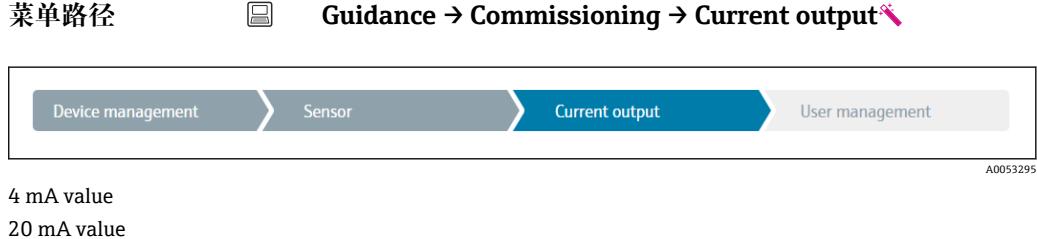

Failure mode

Failure current

最后一步可以设置"维护"用户角色的访问密码。为了保护设备,防止未经授权的意外访 问,建议进行密码设置。首次设置"维护"密码时,按照以下步骤操作。

菜单路径 → Guidance → Commissioning → User management

|    | Device management                                                                |  | <b>Sensor</b> |  | <b>Current output</b> |  | User management |          |
|----|----------------------------------------------------------------------------------|--|---------------|--|-----------------------|--|-----------------|----------|
|    | Access status<br>New password                                                    |  |               |  |                       |  |                 | A0053296 |
|    | Confirm new password                                                             |  |               |  |                       |  |                 |          |
| 1. | 维护用户角色显示在"Access status"选择列表中。使用 SmartBlue App 操作时,必<br>须首先选择为 Maintenance 用户角色。 |  |               |  |                       |  |                 |          |
|    | ► 随后, 依次出现 New password 和 Confirm new password 对话框。                              |  |               |  |                       |  |                 |          |
| 2. | 输入用户自定义密码,密码必须符合在线帮助中规定的命名规则。                                                    |  |               |  |                       |  |                 |          |
| 3. | 在 Confirm new password 对话框中再次输入密码。                                               |  |               |  |                       |  |                 |          |
|    | 成功设定访问密码后,如果需要更改参数(特别是调试参数、过程参数、优化调节参                                            |  |               |  |                       |  |                 |          |

数、故障排除参数),必须正确输入密码切换至**维护**用户角色,才能执行相关操作。

# <span id="page-34-0"></span>**9 诊断和故障排除**

# **9.1 常见故障排除**

启动后的设备发生故障,或在操作过程中发生故障,必须参照下表中列举的检查列表执 行故障排除。检查列表帮助您直接检索问题,并找到正确的补救措施。

发生严重故障时,可能必须将设备返还给制造商进行维修。将设备返还给制造商之 前,请参见"返厂"章节。

### **常见故障**

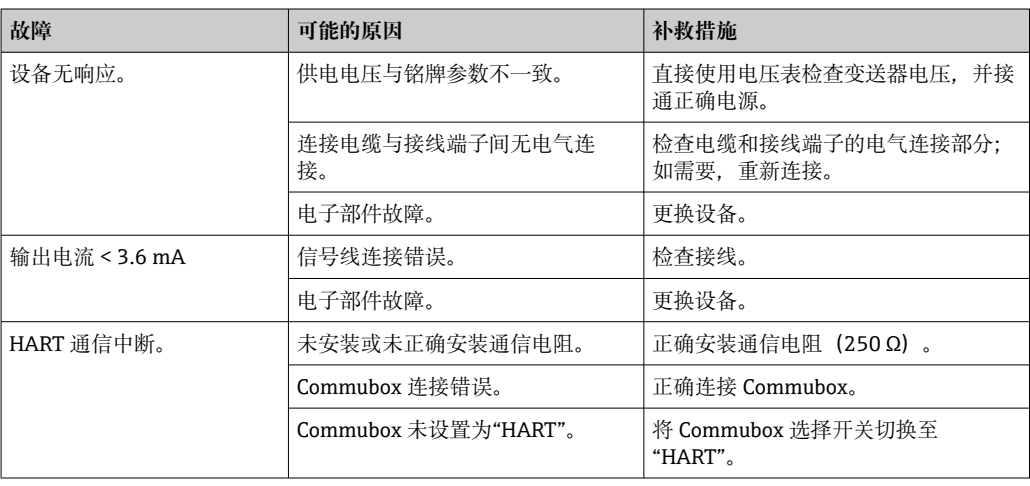

### $\Box$

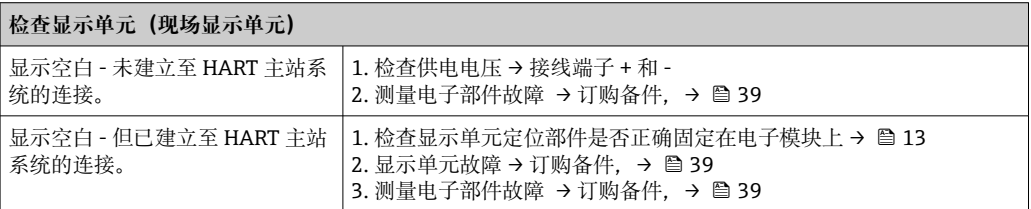

### 

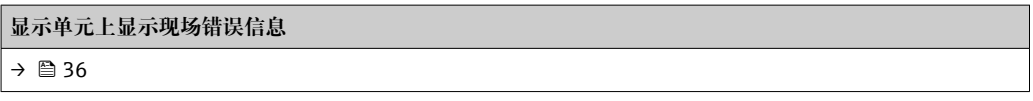

### $\sqrt{ }$

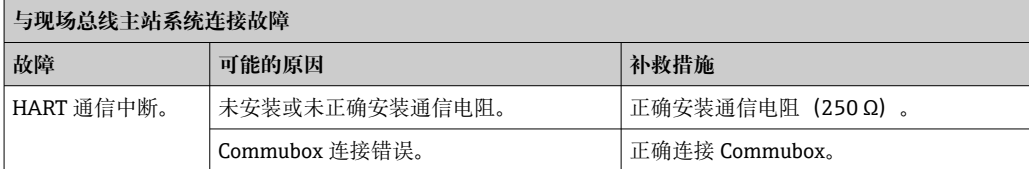

### $\Box$

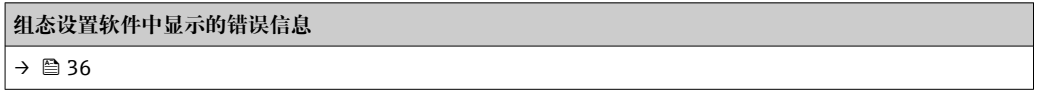

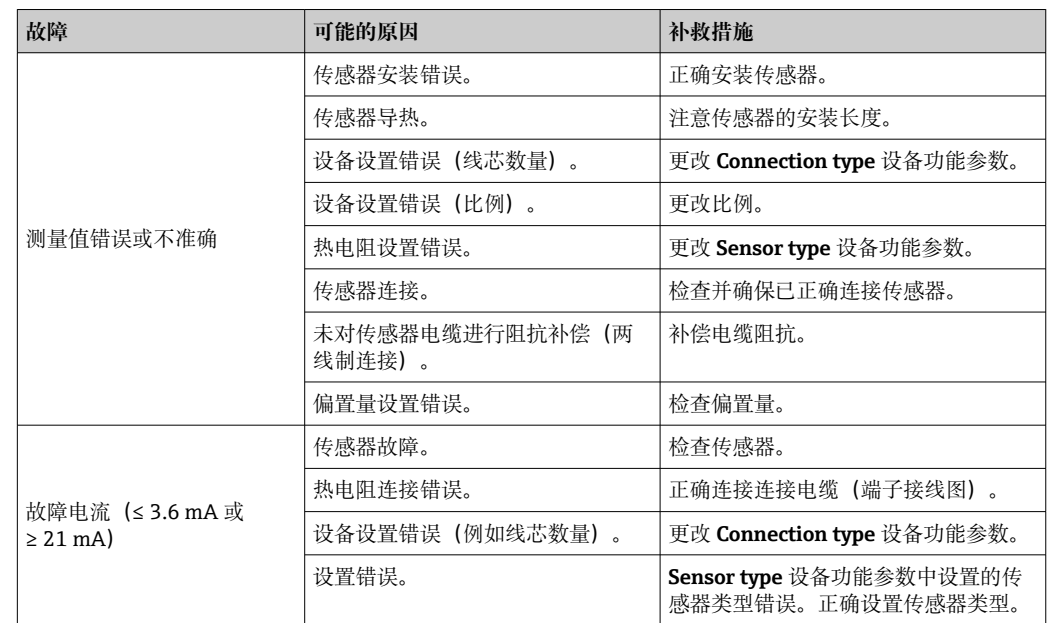

### <span id="page-35-0"></span>**无状态信息的应用错误,适用热电阻传感器连接**

### **无状态信息的应用错误,适用热电偶传感器连接**

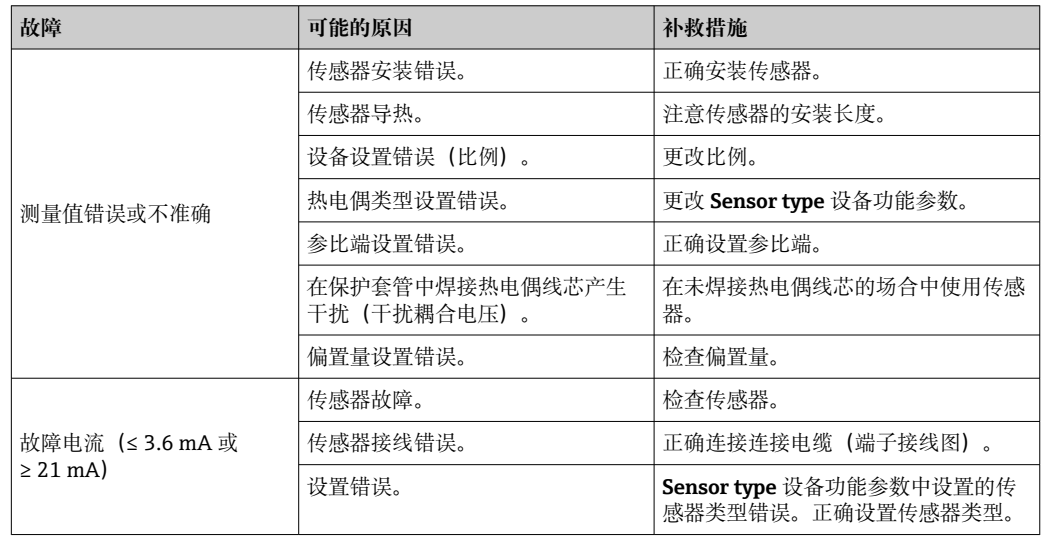

# **9.2 现场显示单元上的诊断信息**

- 如果无有效测量值, 显示单元交替显示"----"和状态信号外加诊断代号及"△"图标。
- 如果存在有效测量值, 显示单元交替显示状态信号外加诊断代号 (7 段显示) 和主测 量值(PV)及"△"图标。

# **9.3 通过通信接口查看诊断信息**

### **注意**

**可以手动设置特定诊断事件的状态信号和诊断响应。但是发生诊断事件时,无法保证事 件持续期间测量值有效,符合 S 和 M 类状态信号,以及"警告"和"关闭"诊断响应。**

‣ 将状态信号复位至出厂设置。
#### <span id="page-36-0"></span>**状态信号**

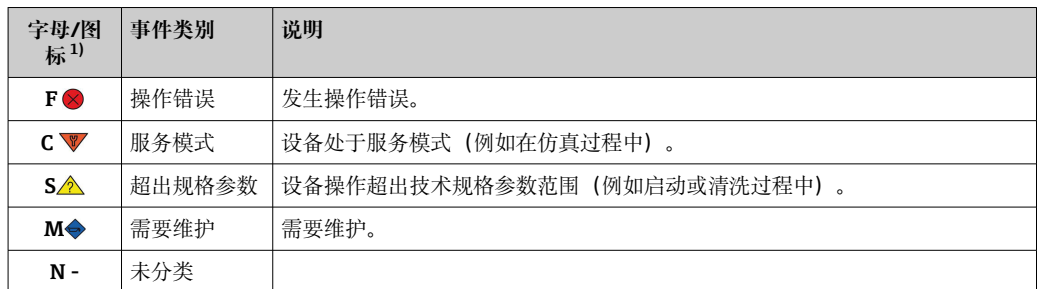

1) 符合 NAMUR NE107 标准

#### **诊断响应**

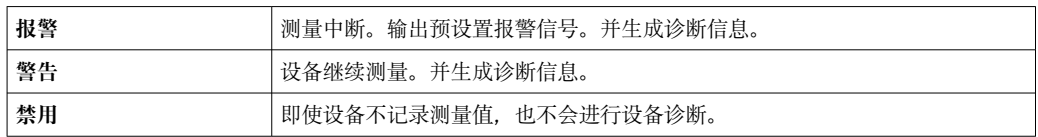

### **9.4 诊断信息列表**

如果同时存在多条待解决诊断事件,仅显示具有最高优先级的诊断消息。其他待解决诊 断信息通过 **Diagnostic list** 子菜单查询。状态信号按照诊断信息的优先级显示。优先级 排序:F-C-S-M。同时出现信号状态相同的两个或多个诊断事件时,显示优先级按照事 件代号的数字大小排序,例如 F042 显示在 F044 和 S044 之前。

### **9.5 事件日志**

**{-** 历史诊断信息显示在 Event logbook 子菜单中。→ 圖 64

### **9.6 诊断事件概览**

出厂时,每个诊断事件都分配有特定诊断响应。用户可以更改部分诊断事件的已分配状 态信号。

#### **实例:**

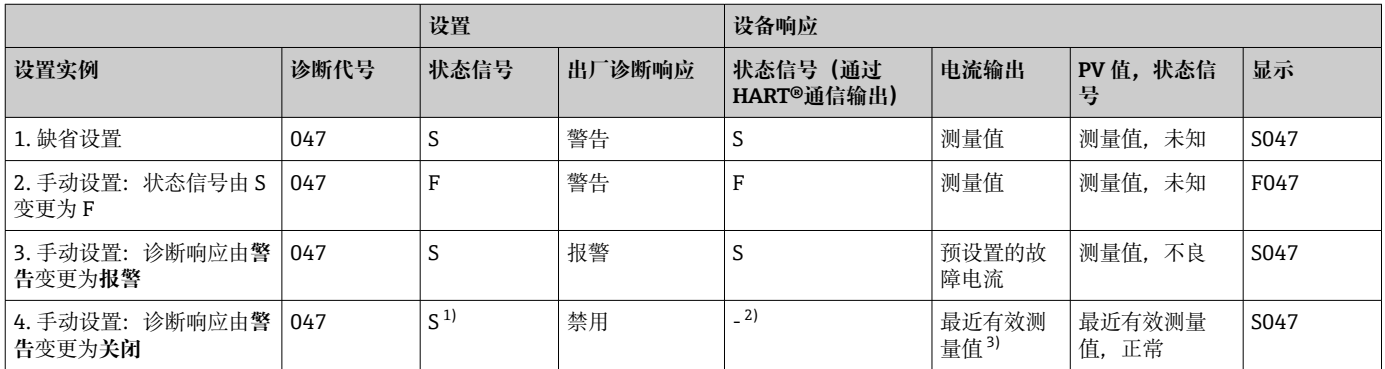

1) 与设置无关。

2) 不显示状态信号。

3) 如果无有效测量值,输出故障电流。

<span id="page-37-0"></span>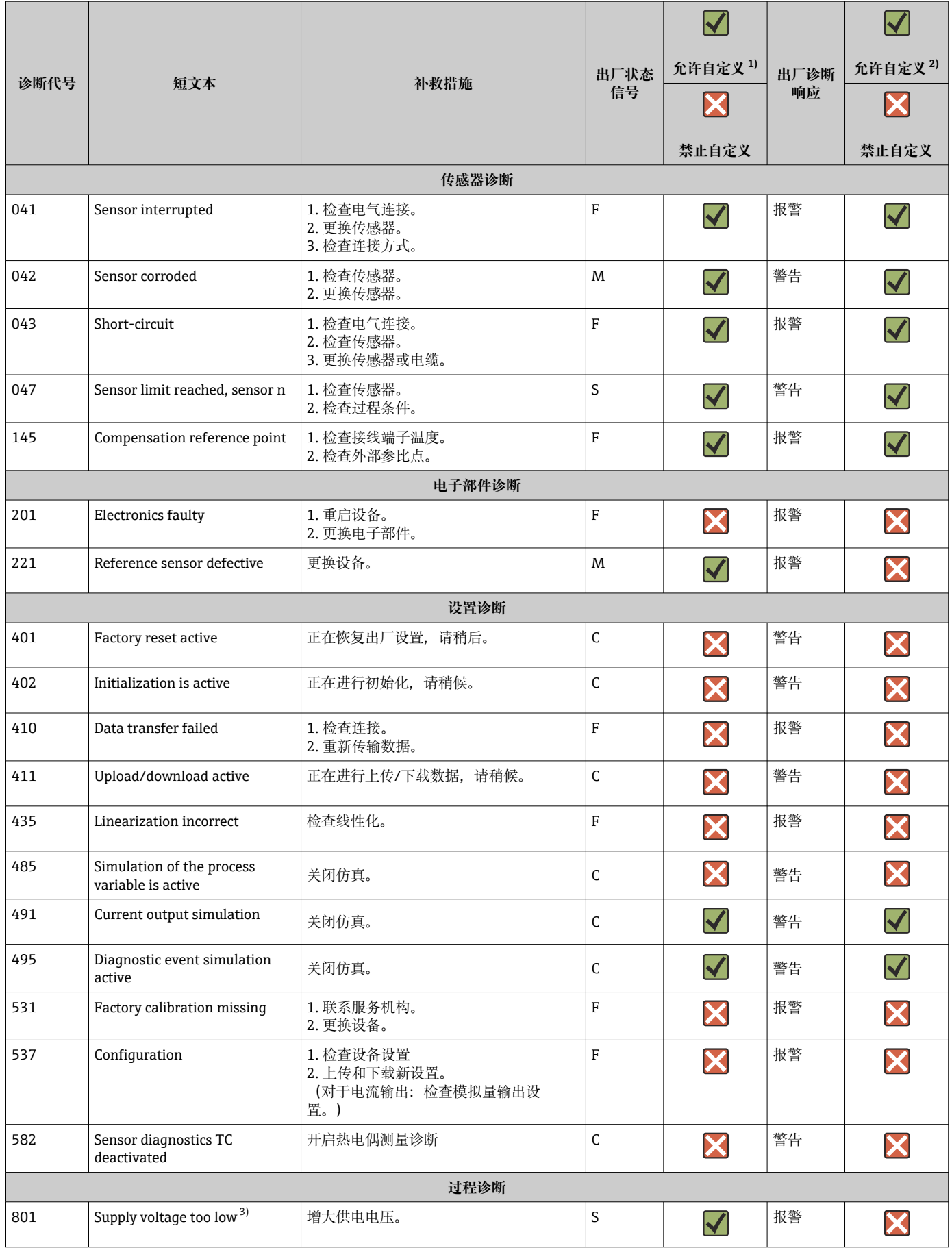

<span id="page-38-0"></span>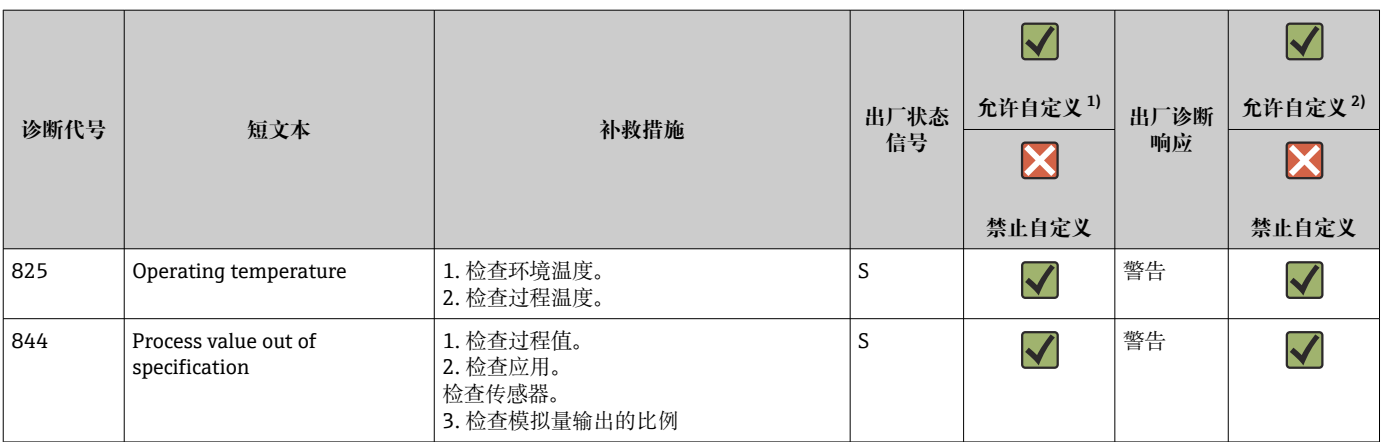

1) 可设置为 F、C、S、M、N

2) 可设置为"报警"、"警告"和"关闭"

3) 发生此诊断事件时,设备始终输出"低电流"报警状态(输出电流 ≤ 3.6 mA)。

### **9.7 固件更新历史**

修订历史

固件版本号(FW)标识在铭牌上和《操作手册》封面上,提供设备发布信息: XX.YY.ZZ (例如 01.02.01)。

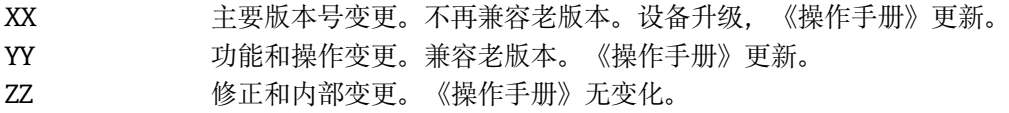

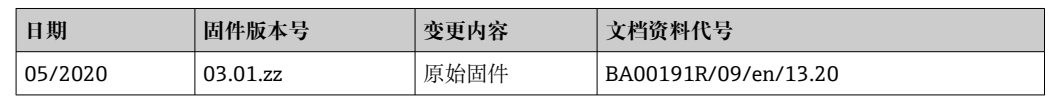

### **10 维护和清洁**

设备无需专业维护工作。 使用洁净的干布清洁设备。

### **11 维修**

### **11.1 概述**

设备结构特殊,无法维修。

### **11.2 备件**

在线查询设备配套备件: http://www.products.endress.com/spareparts consumables。 订购备件时始终需要输入设备的序列号!

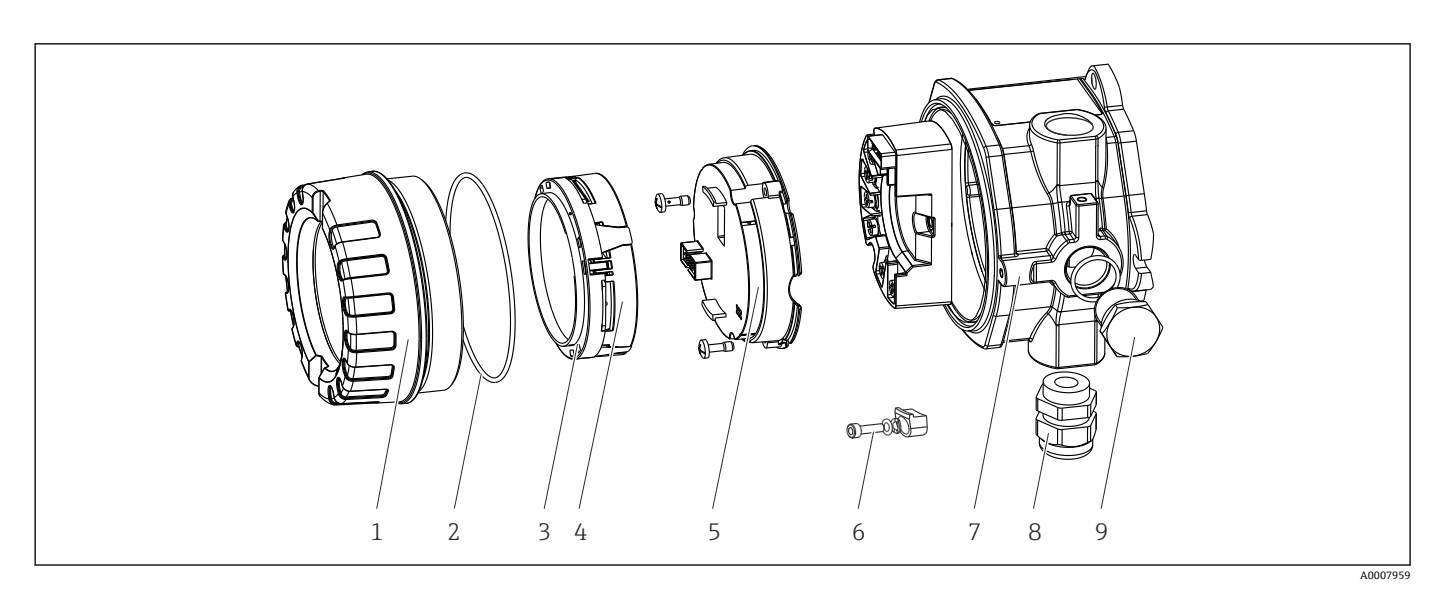

16 现场变送器备件

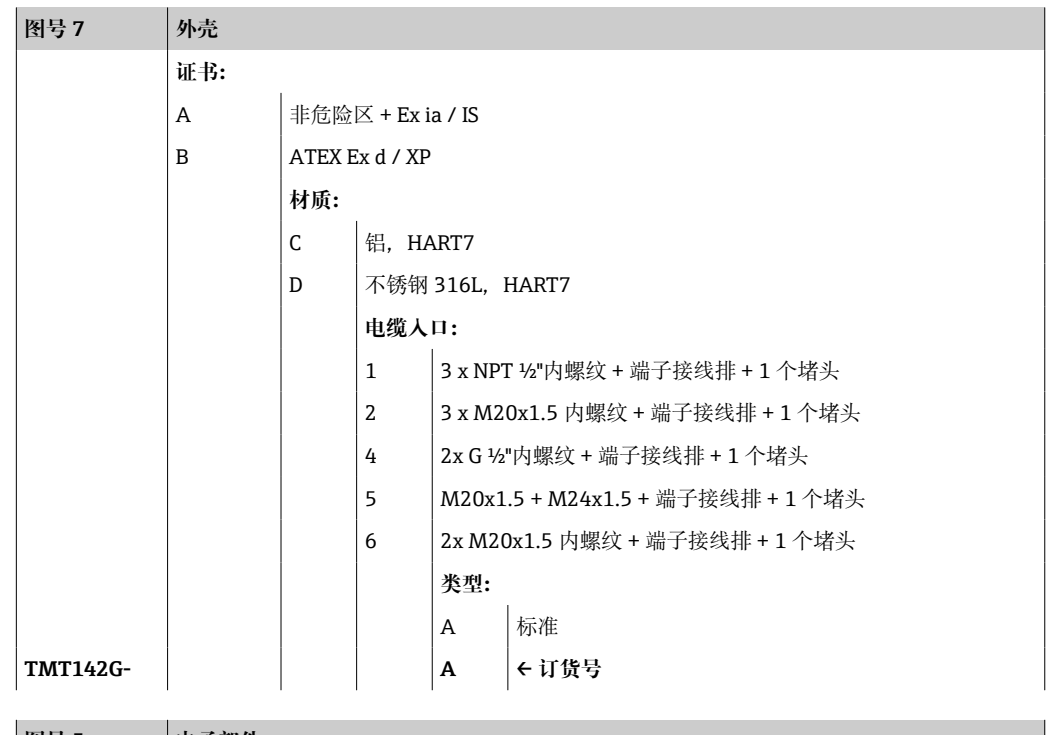

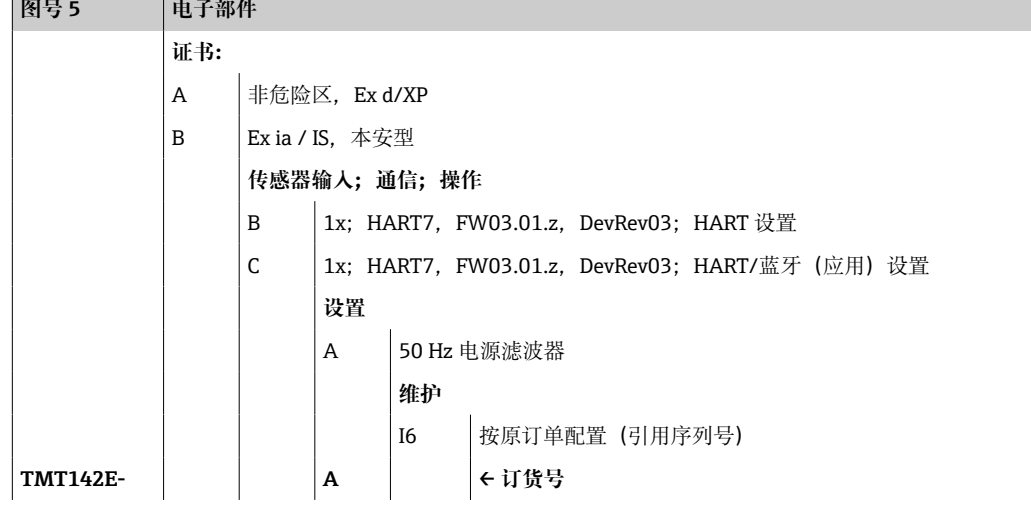

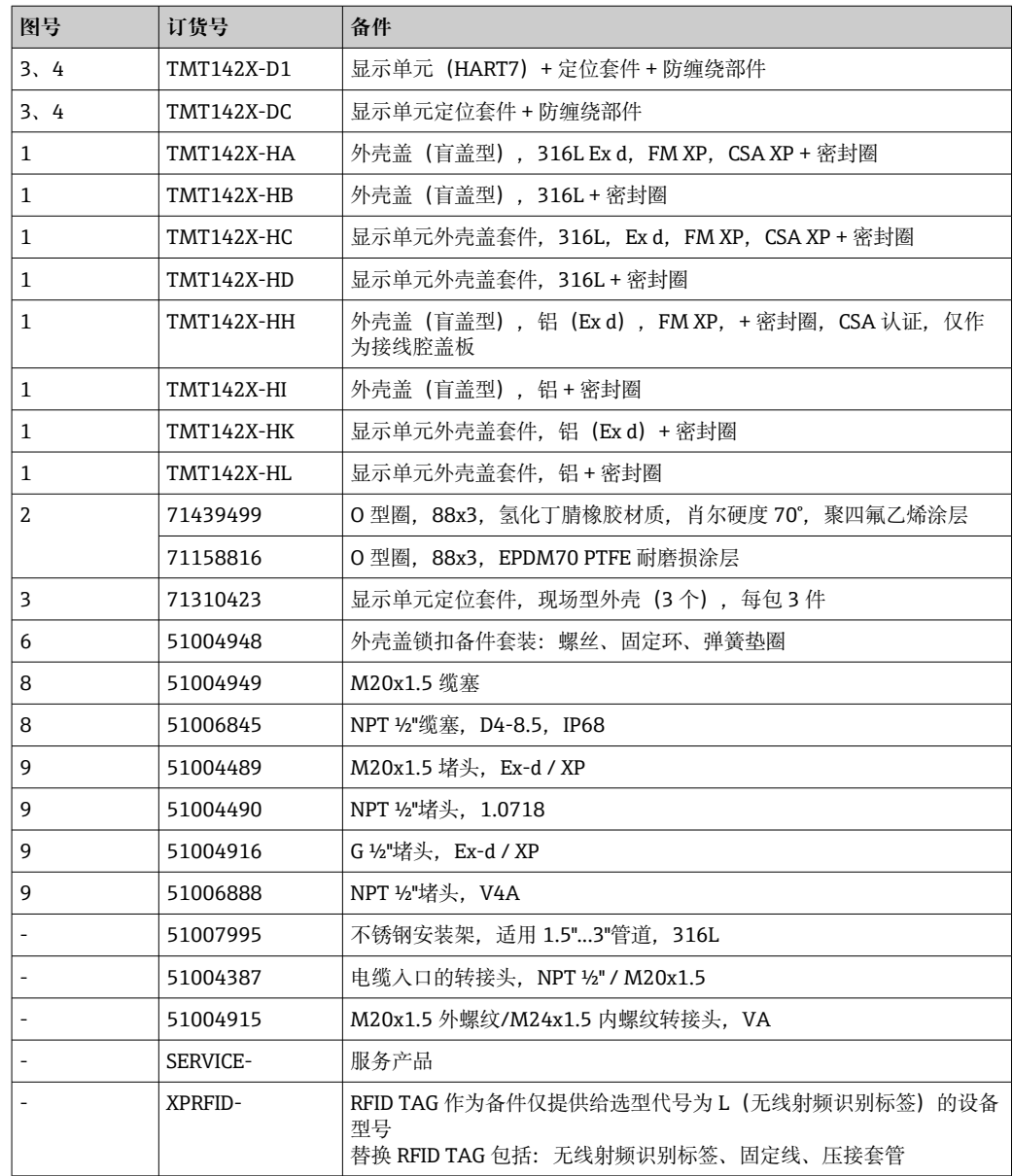

### **11.3 返厂**

安全返厂要求与具体设备型号和国家法规相关。

- 1. 登陆公司网站查询设备返厂说明: http://www.endress.com/support/return-material 选择地区。
- 2. 如果仪表需要维修或工厂标定、或订购型号错误或发货错误,请将其返厂。

### **11.4 处置**

### $\boxtimes$

为满足 2012/19/EU 指令关于废弃电气和电子设备 (WEEE) 的要求, Endress+Hauser 产品均带上述图标,尽量避免将废弃电气和电子设备作为未分类城市垃圾废弃处置。 带此标志的产品不能列入未分类的城市垃圾处理。在满足适用条件的前提下,返厂报 废。

### **12 附件**

Endress+Hauser 提供多种设备附件,以满足不同用户的需求。附件可以随设备一同订 购,也可以单独订购。具体订货号信息请咨询 Endress+Hauser 当地销售中心,或登陆 Endress+Hauser 公司网站的产品主页查询:[www.endress.com。](https://www.endress.com)

订购附件时始终需要输入设备的序列号!

### **12.1 设备专用附件**

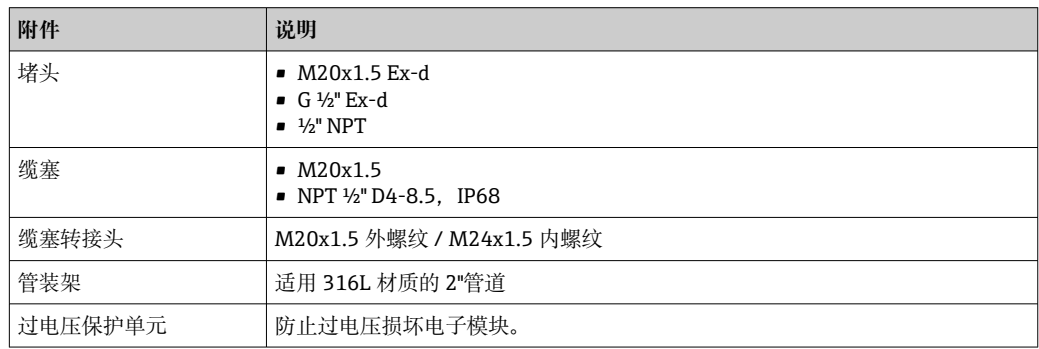

### **12.2 通信专用附件**

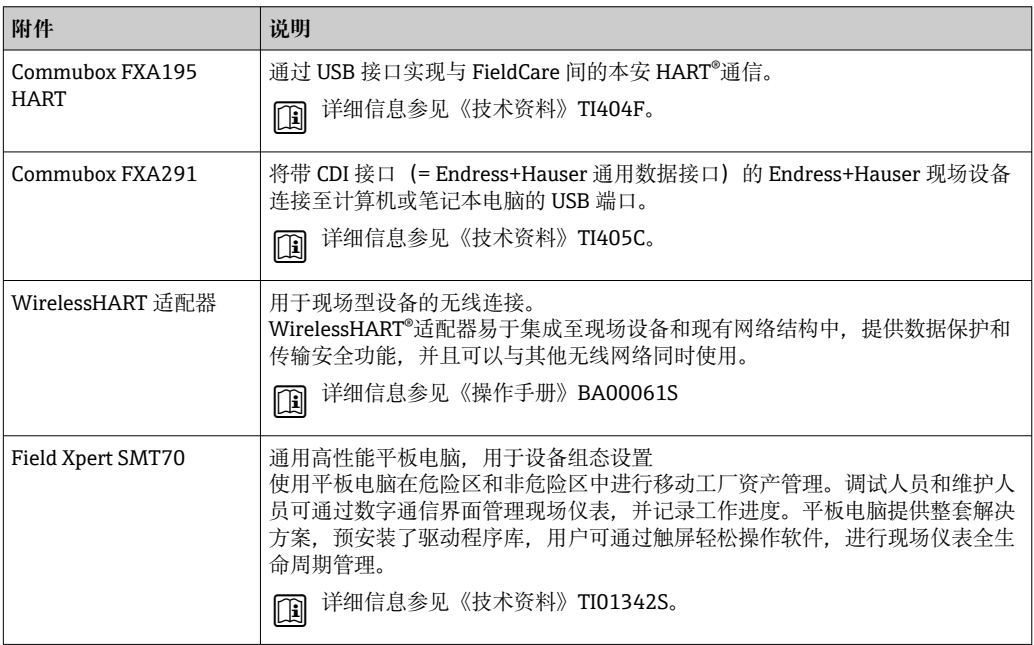

### **12.3 服务专用附件**

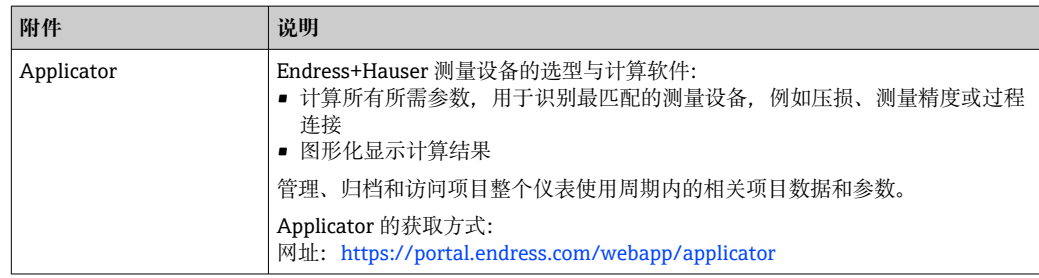

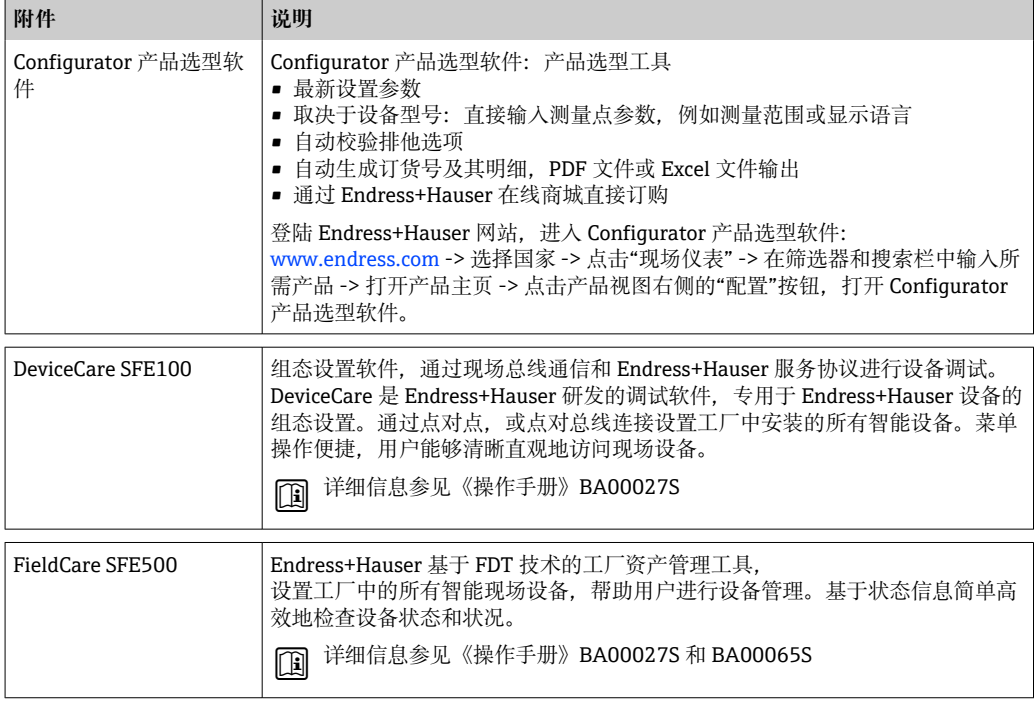

### **12.4 系统产品**

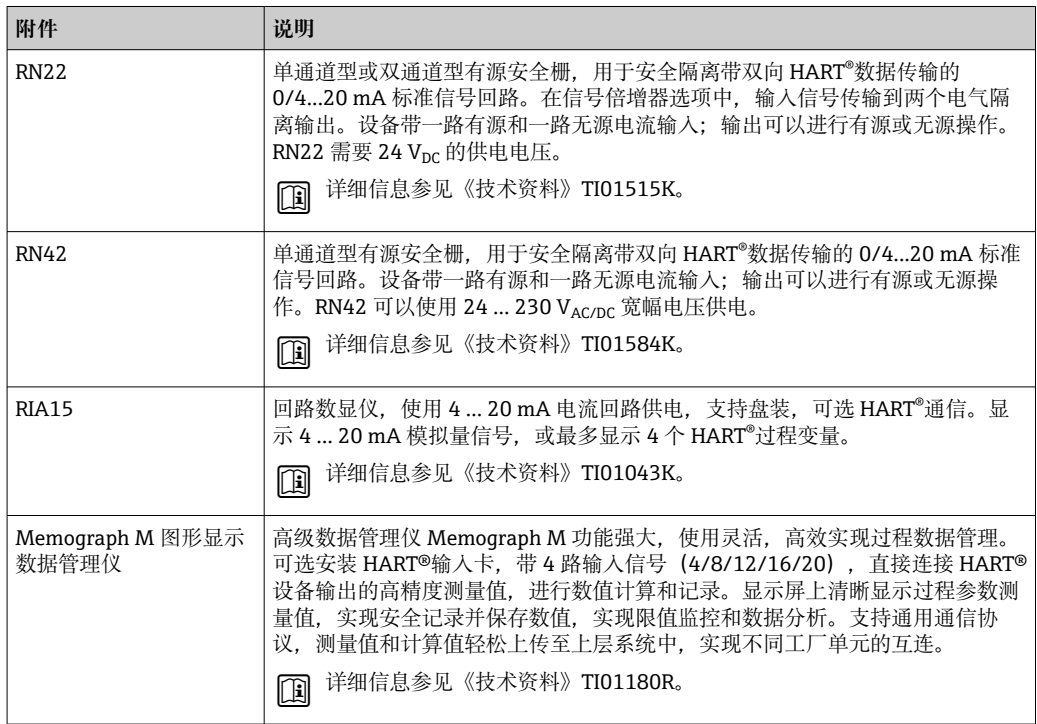

### **13 技术参数**

### **13.1 输入**

测量变量 温度(线性温度传输)、电阻和电压。

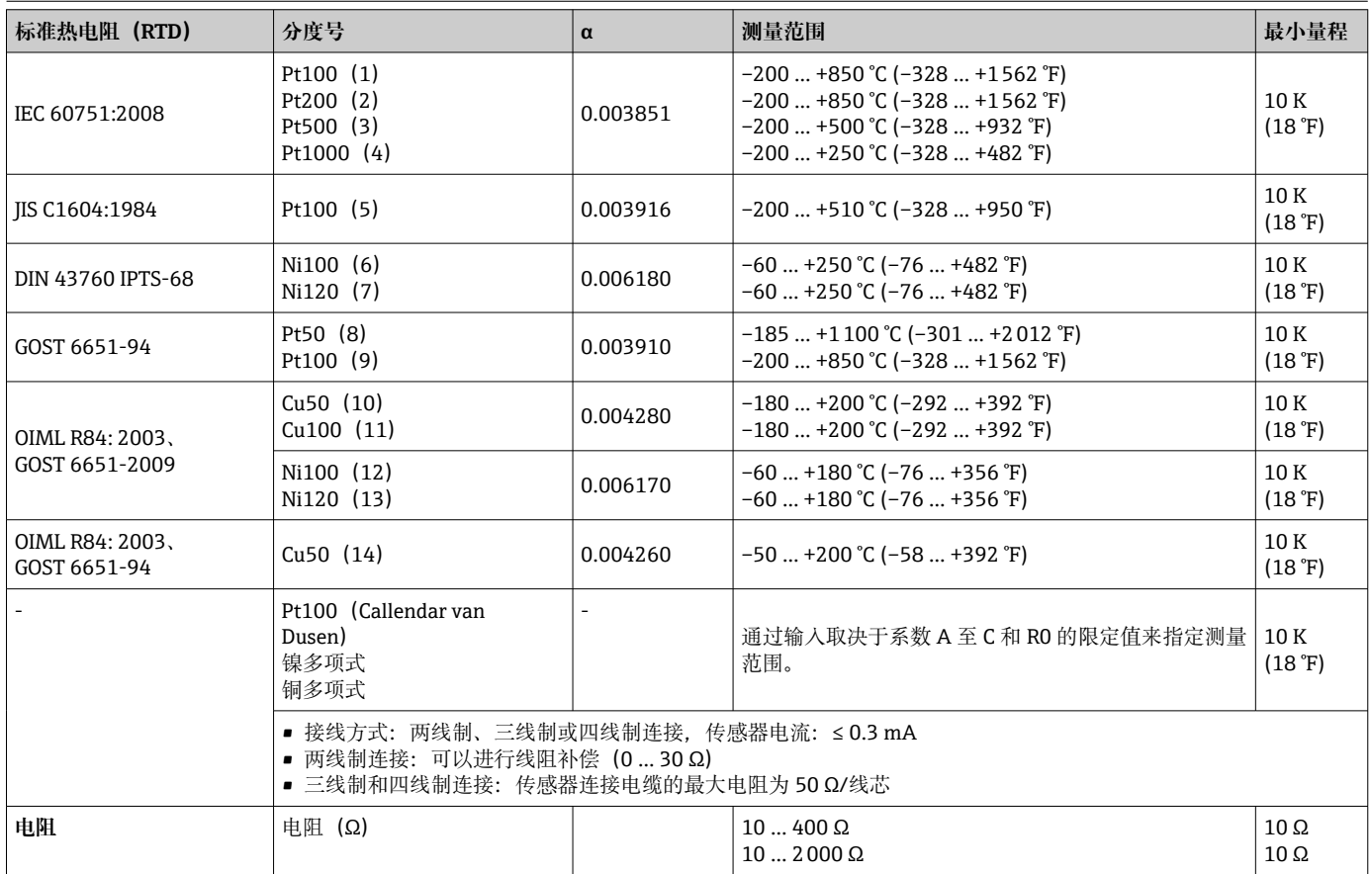

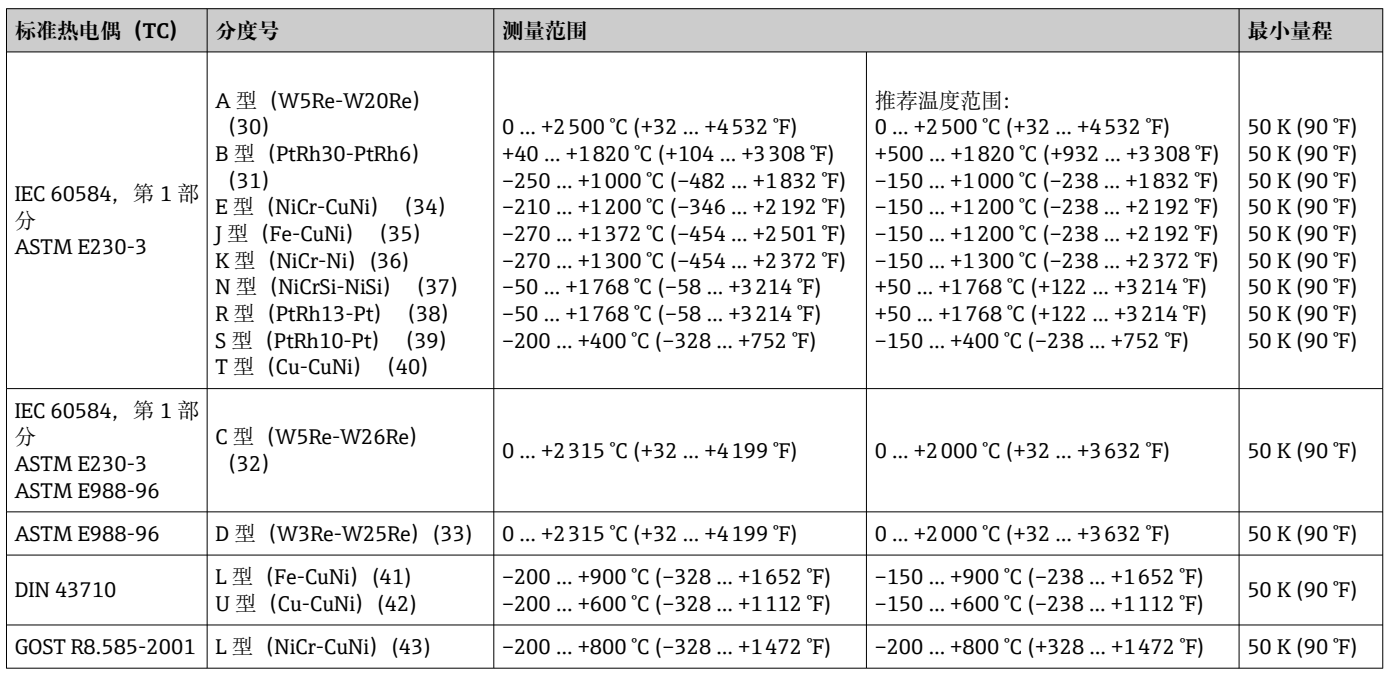

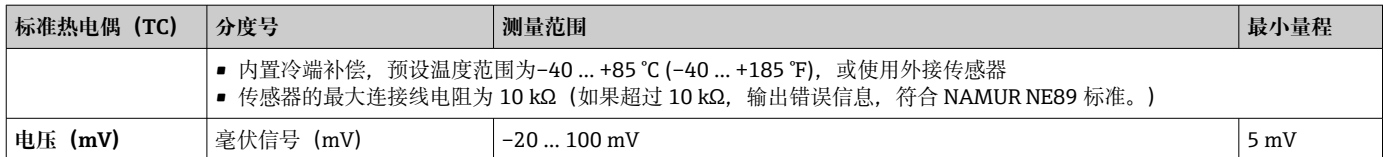

### **13.2 输出**

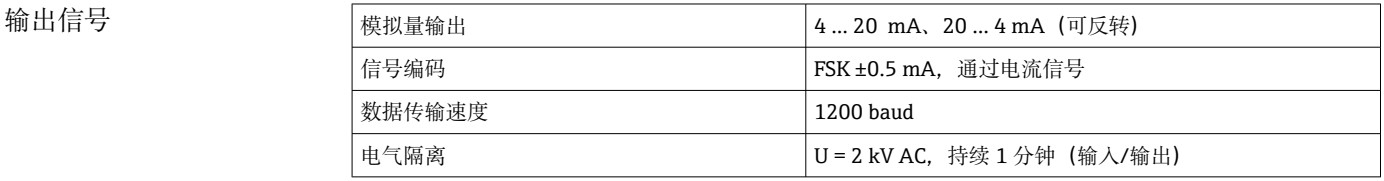

#### 故障信息 **故障信息符合 NAMUR NE43 标准:**

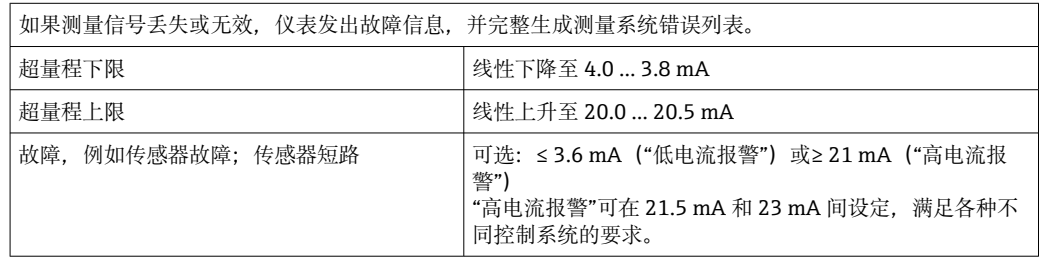

最大负载  $\frac{1}{\frac{1}{\sqrt{3}}R_{b\,{\rm max}} - \frac{1}{\sqrt{3}} \sqrt{3}}$  11 V) / 0.023 A (电流 输出)  $\overline{\phantom{a}}$  U<sub>b</sub> 16.75 V 30.25 V 36 V 1087 837 250  $\frac{1}{11 \text{ V}}$  16.75 V 0 Ω A0041423

线性化功能和传输响应 线性温度值、线性电阻值、线性电压值

网络频率滤波器 50/60 Hz

滤波器 一阶数字滤波器:0 … 120 s

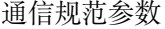

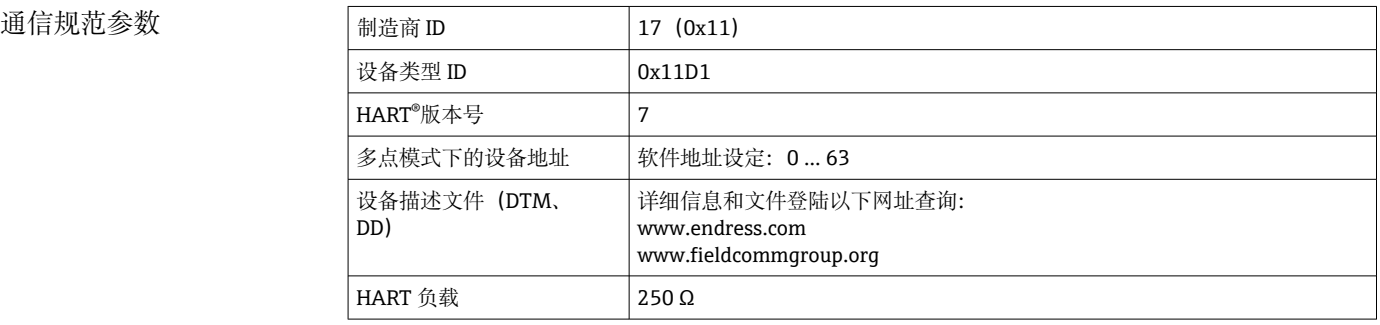

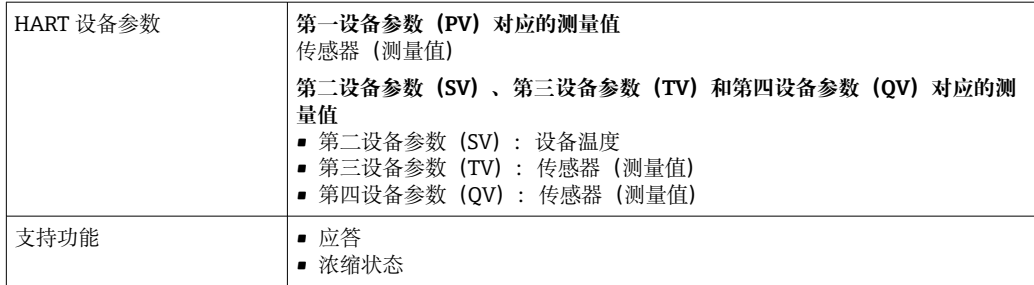

#### **无线 HART 通信**

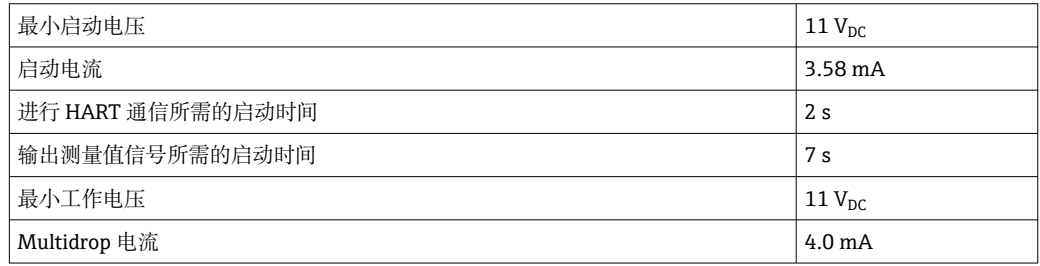

设备参数写保护 • 硬件写保护: 使用 DIP 开关设置写保护 • 软件写保护:按用户角色(设置密码)设置写保护

启动延迟时间 • ≤ 2 s,直至正常启动 HART®通信 ■ ≤ 7 s, 直至电流输出输出首个有效测量值 启动延迟时间内的 I<sub>a</sub> ≤ 3.8 mA。

#### **13.3 电源**

供电电压 适用非危险区,带极性反接保护:  $U = 11...36 V_{DC}$  (标准测量) 危险区中的数值参见防爆手[册→ 58](#page-57-0)

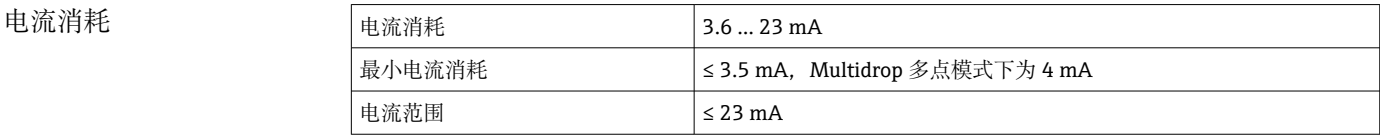

接线端子 2.5 mm<sup>2</sup> (12 AWG), 带线鼻子

过电压保护单元 浪涌保护器可以单独订购。它能够防止过电压损坏电子模块。信号电缆上(例如 4 ... 20 mA 信号通信线 (现场总线系统)) 和电源上出现的过电压直接引入地。由于不 会出现引起故障的电压降,变送器的功能完全不受影响。

#### **连接参数:**

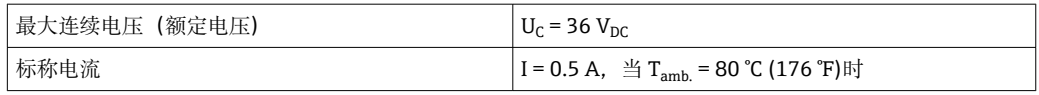

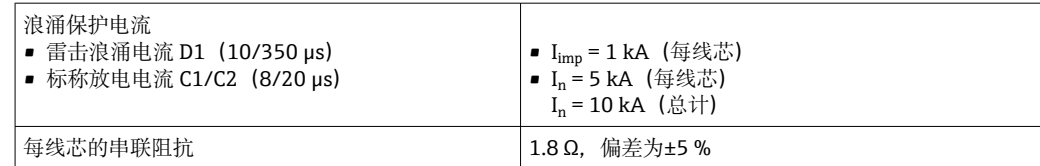

### **13.4 性能参数**

响应时间  $\frac{1}{\sqrt{3}}$  and  $\frac{1}{\sqrt{3}}$  and  $\frac{1}{\sqrt{3}}$  and  $\frac{1}{\sqrt{3}}$  and  $\frac{1}{\sqrt{3}}$  and  $\frac{1}{\sqrt{3}}$  and  $\frac{1}{\sqrt{3}}$  and  $\frac{1}{\sqrt{3}}$  and  $\frac{1}{\sqrt{3}}$  and  $\frac{1}{\sqrt{3}}$  and  $\frac{1}{\sqrt{3}}$  and  $\frac{1}{\sqrt{3}}$  and  $\frac{1}{\sqrt{3$ 热电偶 (TC) 和电压 (mV)  $| \leq 1 \text{ s}$ **参考温度** set to the set of the set of the set of the set of the set of the set of the set of the set of the set of the set of the set of the set of the set of the set of the set of the set of the set of the set of the set

参考操作条件 • 标定温度: +25 ℃ ±3 K (77 °F ±5.4 °F) ■ 供电电压: 24 V DC • 四线制回路,用于调节电阻 最大测量误差 符合 DIN EN 60770 标准,满足上述参考条件要求。测量误差服从±2 σ 高斯正态分布。 数据已考虑非线性度和重复性。 ME:测量误差 MV:测量值 LRV:传感器量程下限值

#### **典型值**

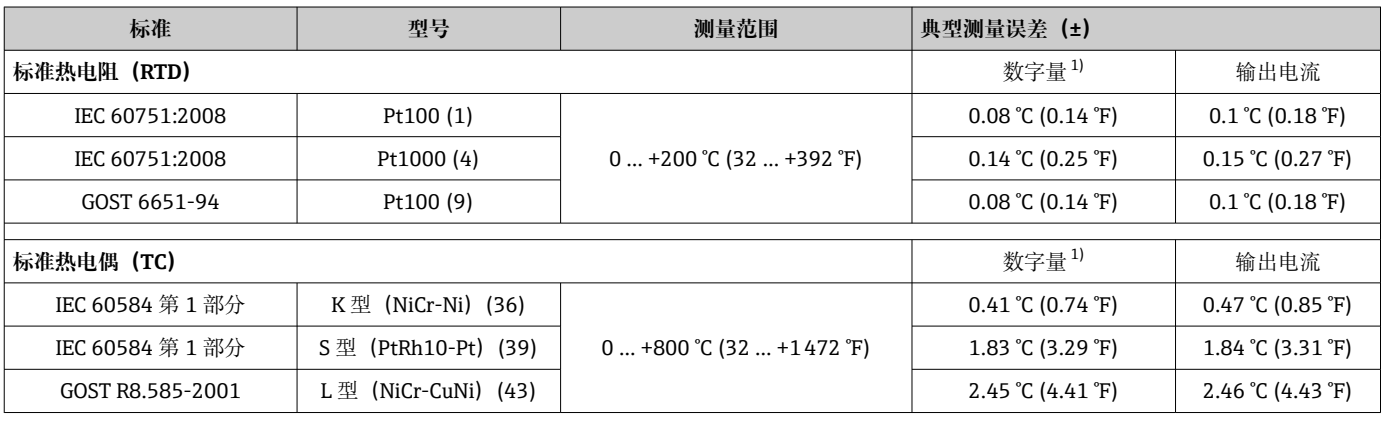

1) HART®测量值。

#### **热电阻(RTD)和电阻测量误差**

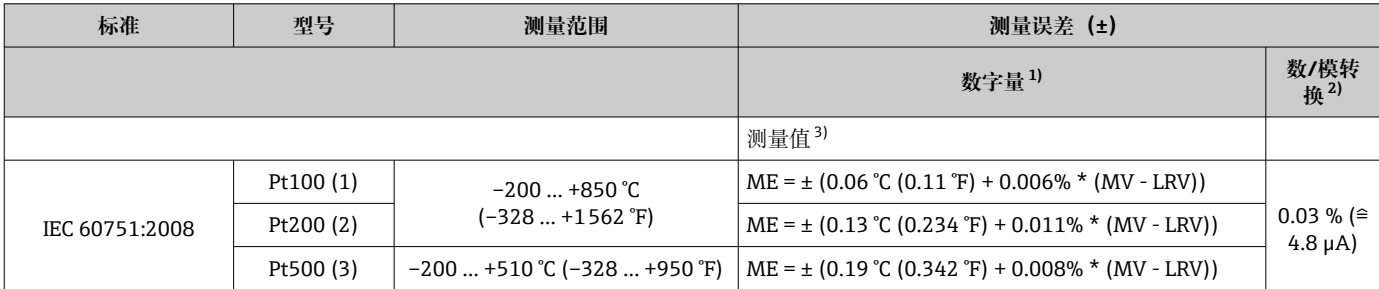

<sup>●</sup> 记录阶跃响应时,必须考虑针对应用的内置参考点的附加时间。

<span id="page-47-0"></span>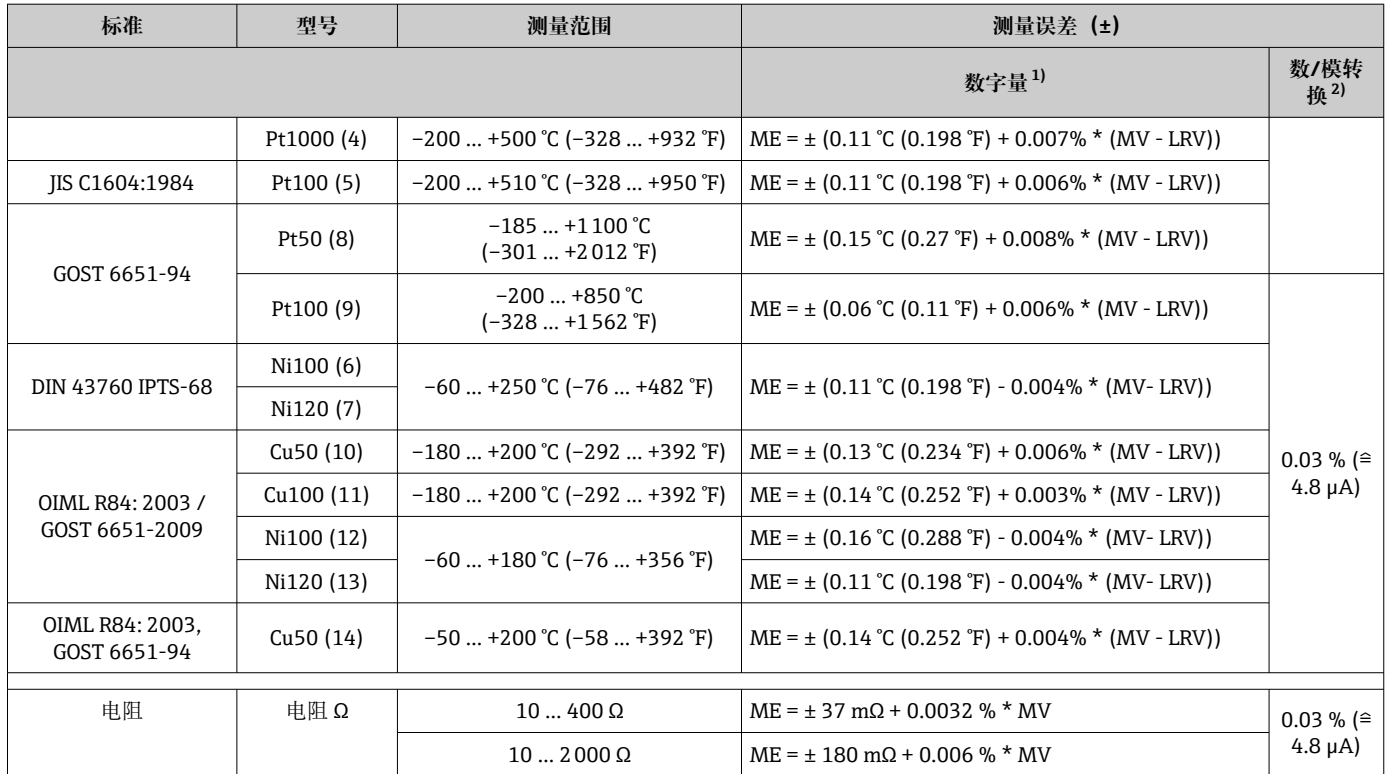

1) HART<sup>®</sup>测量值。<br>2) 模拟量输出信号

2) 模拟量输出信号设定量程的百分比值。

3) 最大测量误差的漂移。

#### **热电偶(TC)和电压测量误差**

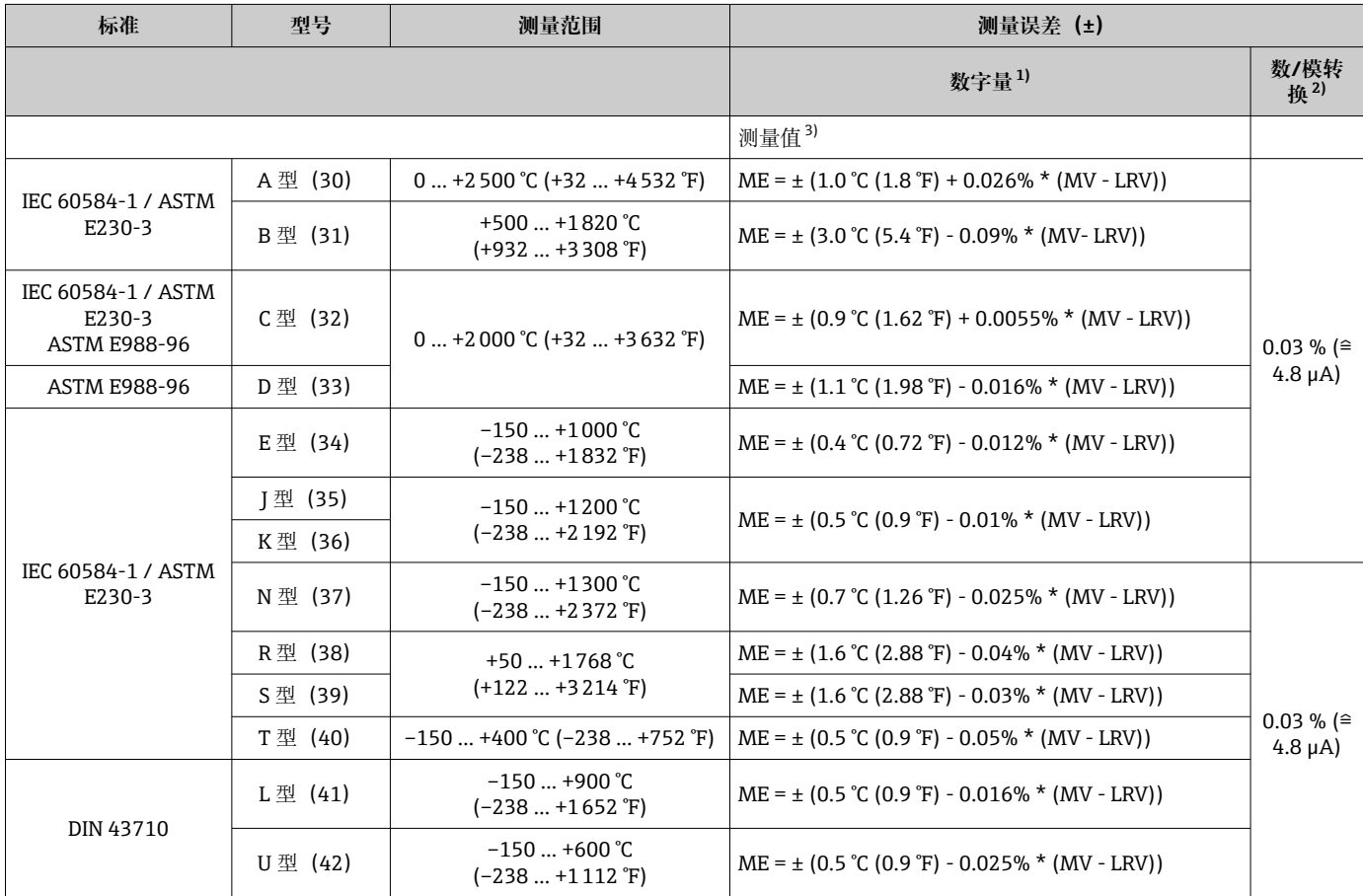

<span id="page-48-0"></span>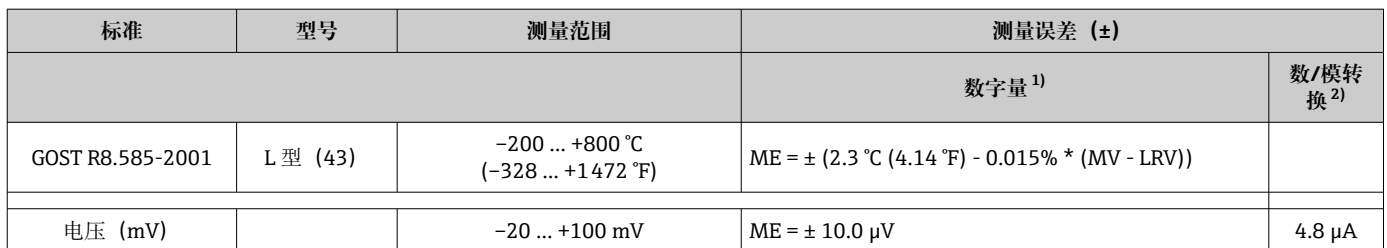

1) HART<sup>®</sup>测量值。<br>2) 模拟量输出信<sup>5</sup>

2) 模拟量输出信号设定量程的百分比值。

3) 最大测量误差的漂移。

变送器总测量误差(电流输出) = √(数字量测量误差2 + 数/模转换 (D/A) 测量误差  $\left( \frac{1}{2} \right)$ 

#### **Pt100 计算实例:测量范围 0 … +200 °C (+32 … +392 °F),环境温度+25 °C (+77 °F), 24 V 供电电压:**

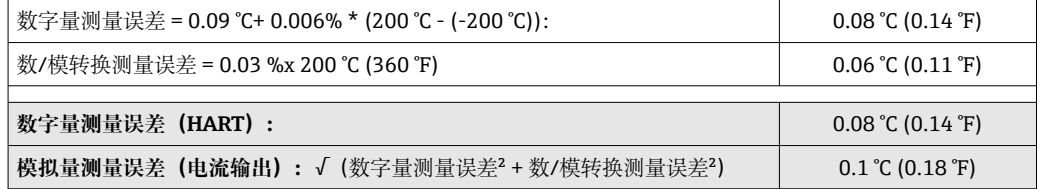

#### **Pt100 计算实例:测量范围 0 … +200 °C (+32 … +392 °F),环境温度+35 °C (+95 °F), 30 V 供电电压:**

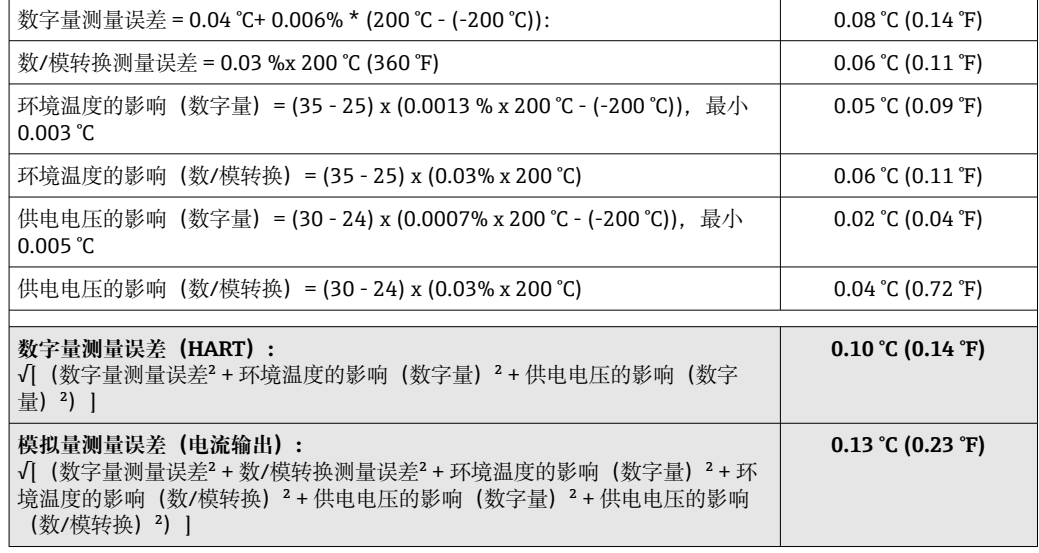

测量误差服从 2 s 高斯正态分布

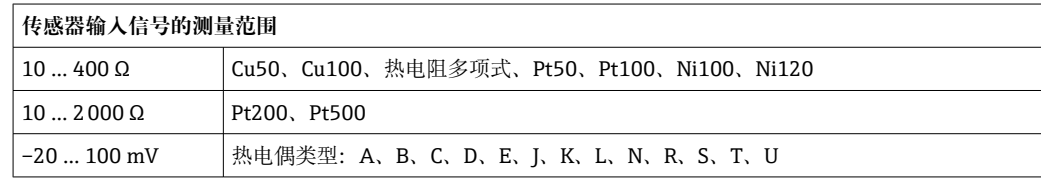

#### 传感器调节 **传感器-变送器匹配**

热电阻(RTD)传感器是线性度最高的温度测量元件,但是必须采用线性输出。通过下 列两种方法可以有效提高仪表的温度测量精度:

• Callendar-Van Dusen 系数(Pt100 热电阻) Callendar-Van Dusen 方程如下:  $RT = RQ[1+AT+BT^2+C(T-100)T^3]$ 

系数 A、B 和 C 用于实现匹配传感器(铂)和变送器, 提高系统测量精度。IEC 751 标 准中规定了标准传感器的系数。如果使用非标传感器,或有更高精度要求,通过传感 器标定确定数值。

• 铜/镍热电阻 RTD 温度计的线性化 铜/镍多项式方程如下:  $RT = R(1+AT+BT^2)$ 

系数 A 和 B 用于实现镍/铜热电阻 RTD 温度计的线性化。通过传感器标定分别设定每 个传感器的精确系数。随后,将设定的传感器系数发送至变送器中。

选择上述方法之一,可以实现传感器-变送器匹配,显著提升了整个系统的温度测量精 度。变送器基于连接传感器的特定参数进行温度测量值计算,而不是基于标准化传感器 曲线值计算。

#### **单点校正(偏置量)**

偏离传感器参数

#### 电流输出调节 4 mA 或 20 mA 电流输出校正。

操作影响 测量误差服从 2 σ 高斯正态分布。

#### **环境温度和供电电压对热电阻(RTD)和电阻信号的影响**

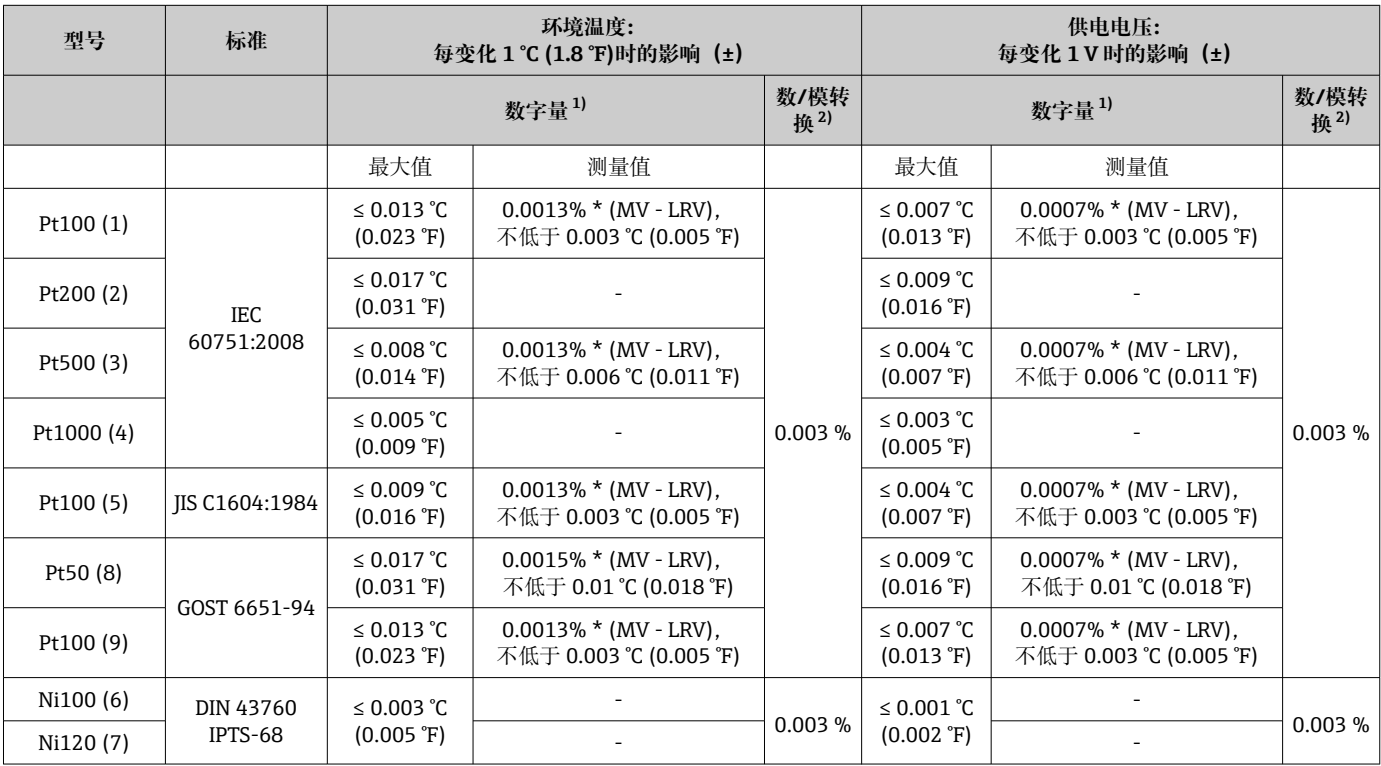

<span id="page-50-0"></span>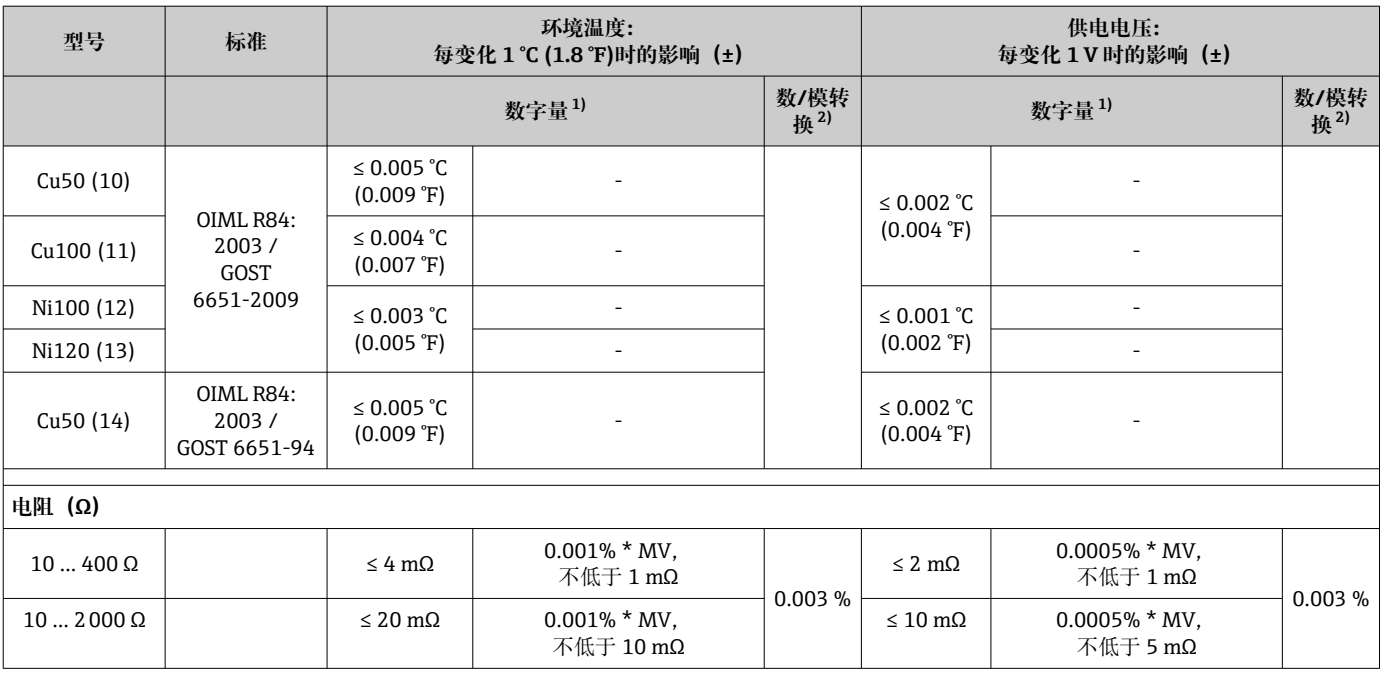

1) HART®测量值。

2) 模拟量输出信号设定量程的百分比值

### **环境温度和供电电压对热电偶(TC)和电压信号的影响**

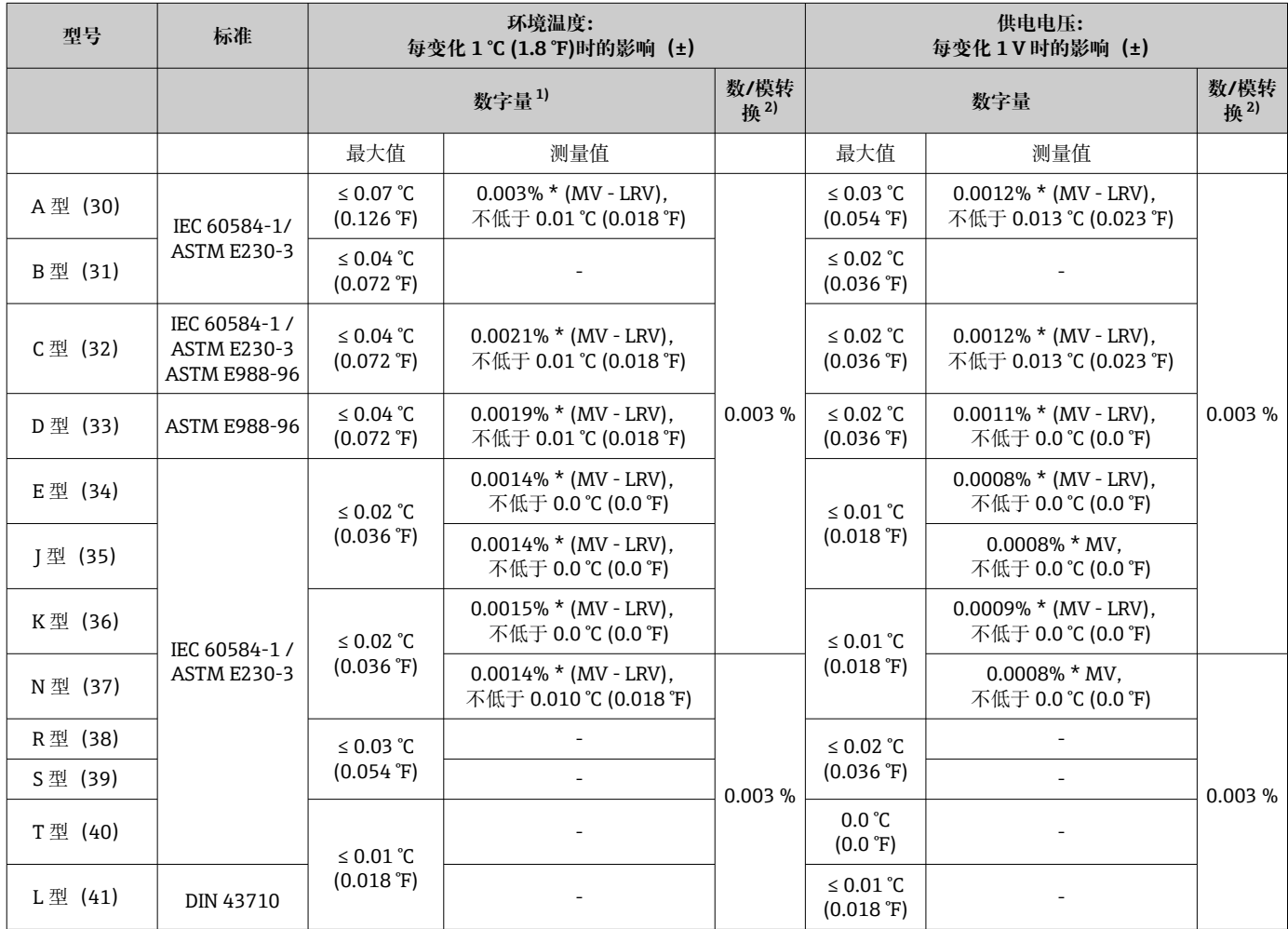

<span id="page-51-0"></span>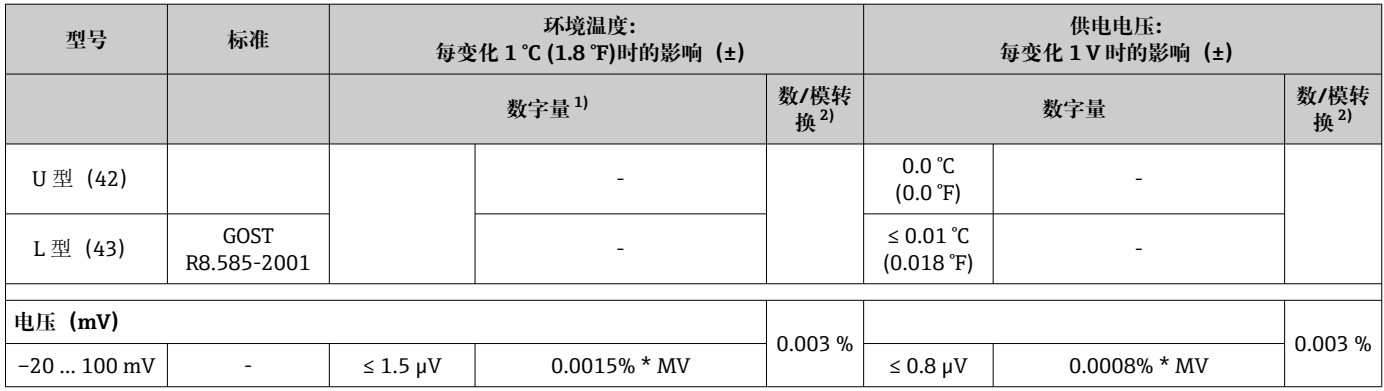

1) HART<sup>®</sup>测量值。<br>2) 模拟量输出信号

模拟量输出信号设定量程的百分比值

#### MV:测量值

LRV:传感器量程下限值

变送器总测量误差(电流输出) = √(数字量测量误差2 + 数/模转换 (D/A) 测量误差 ²)

#### **热电阻(RTD)和电阻信号的长期漂移**

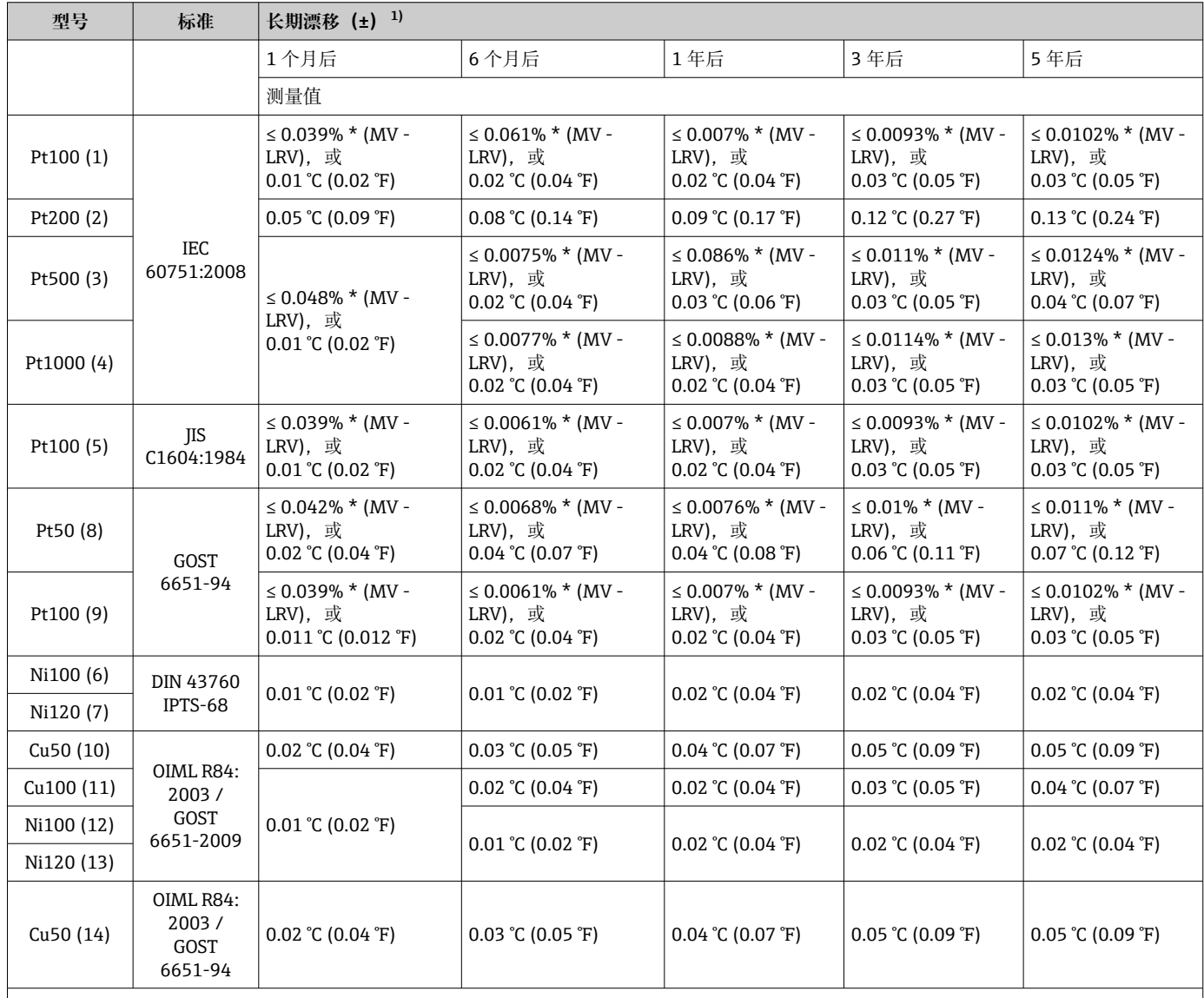

<span id="page-52-0"></span>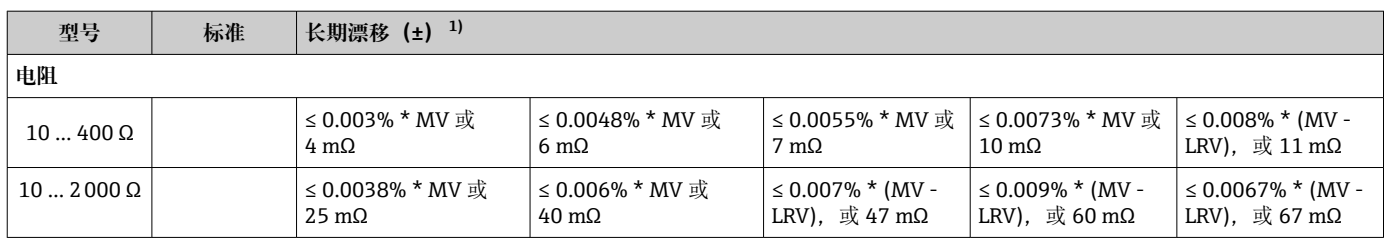

1) 较大的值有效

#### 热电偶 (TC) 和电压信号的长期漂移

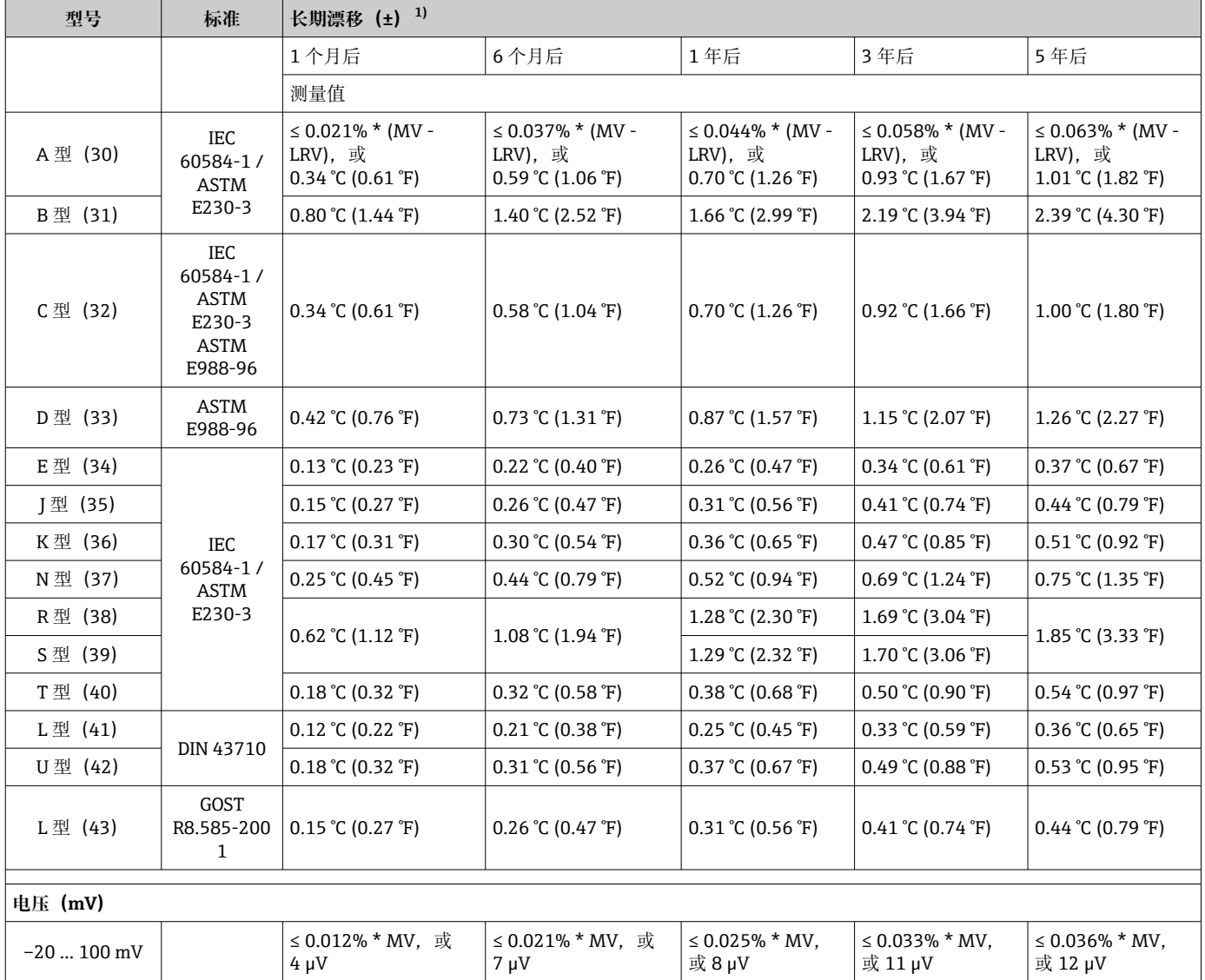

1) 较大的值有效

#### **模拟量输出的长期漂移**

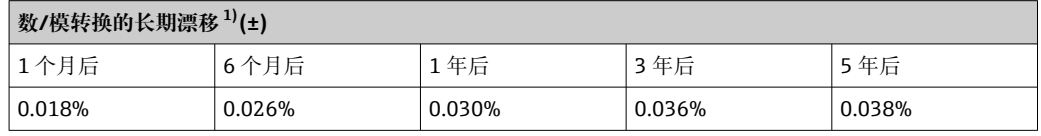

1) 模拟量输出信号设定量程的百分比值。

冷端补偿连接的影响 Pt100 DIN IEC 60751 Cl. B(内置热电偶冷端补偿) 如果外接 Pt100 两线制热电阻 (RTD) 进行冷端补偿, 变送器引起的测量误差小于 0.5 °C (0.9 °F),并且需要考虑测温部件的测量误差。

### **13.5 环境**

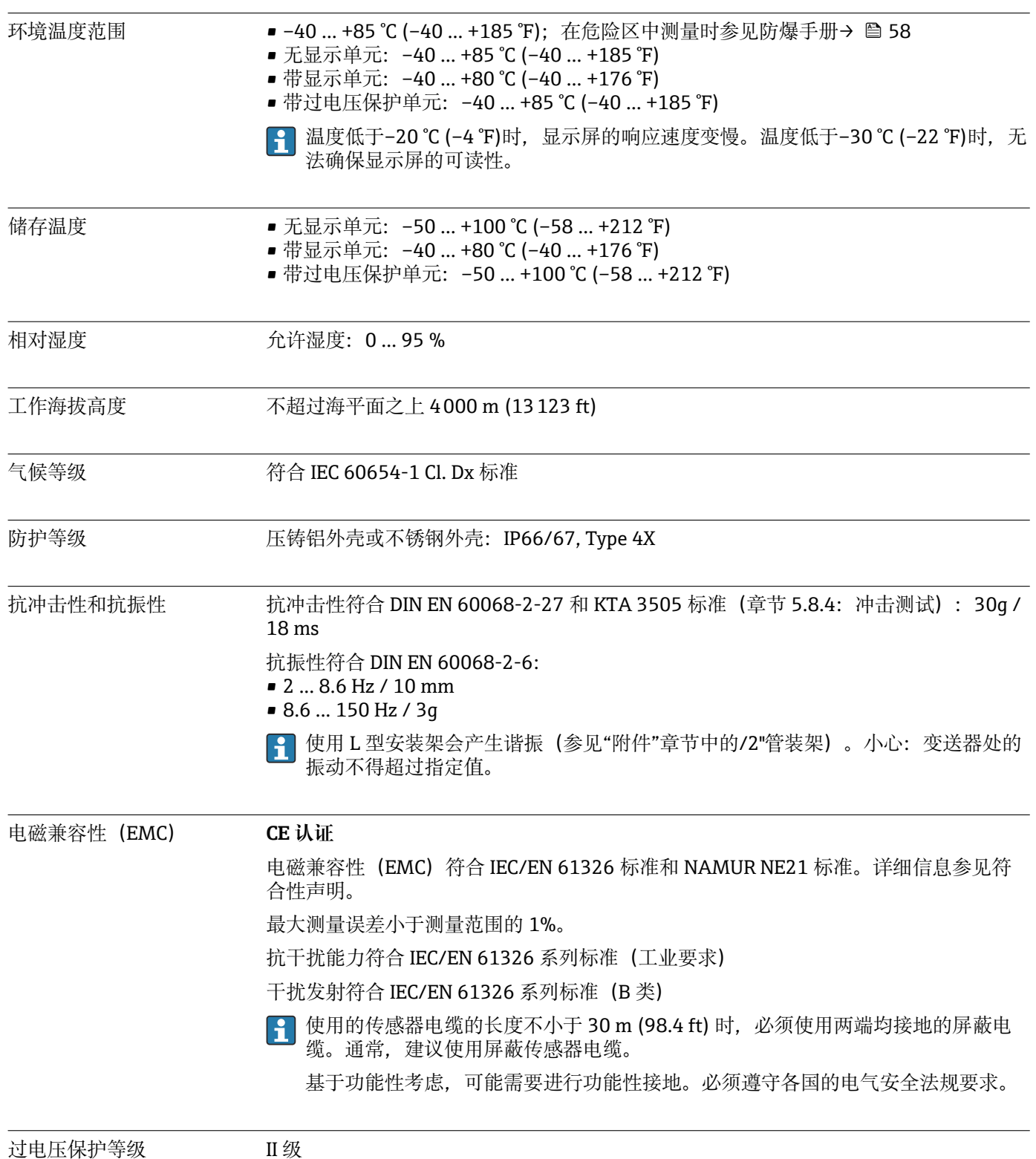

污染等级 2 级

### **13.6 机械结构**

设计及外形尺寸 单位: mm (in)

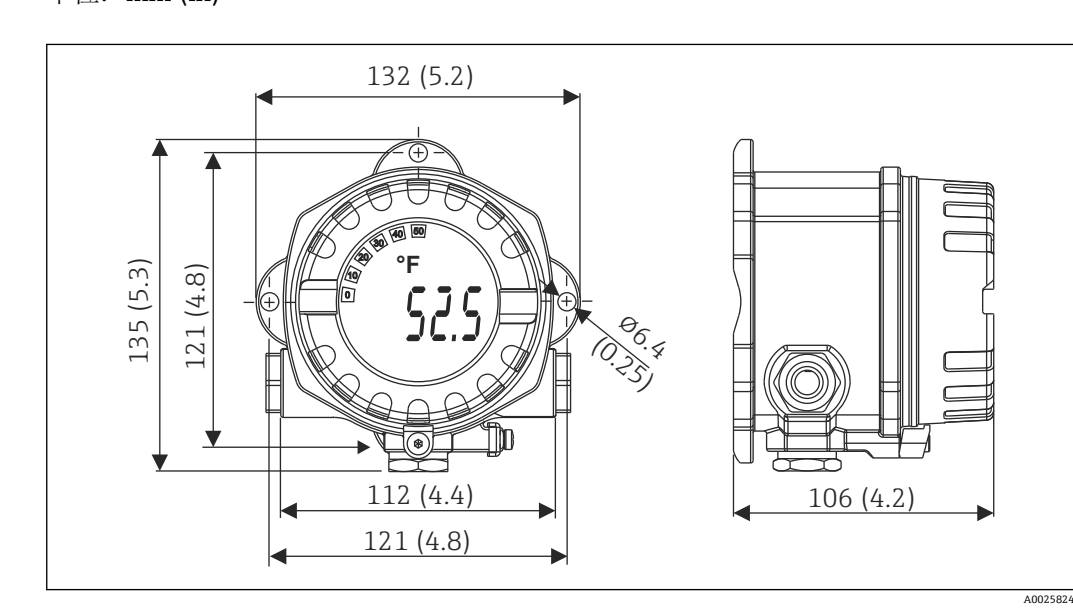

**217 粉末压铸铝外壳,适用常规应用;可选配不锈钢 (316L) 外壳** 

• 电子模块和接线腔

• 可插拔显示单元可以 90°旋转

重量 **• 铝外壳, 约 1.4 kg (3 lb)**, 带显示单元

■ 不锈钢外壳, 约 4.2 kg (9.3 lb), 带显示单元

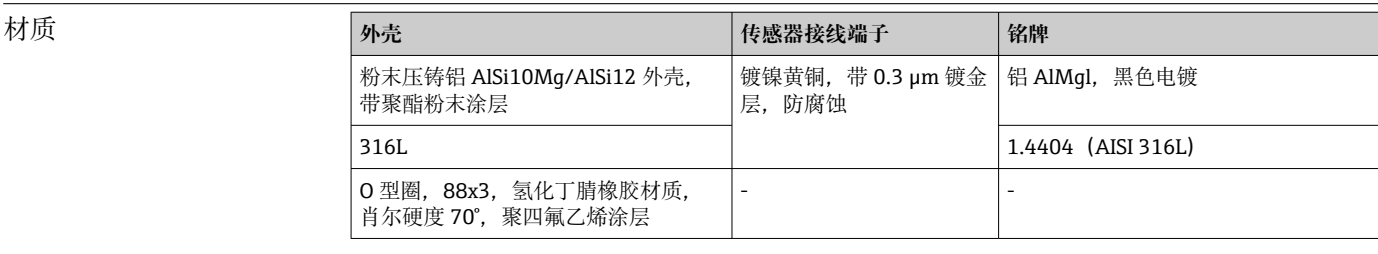

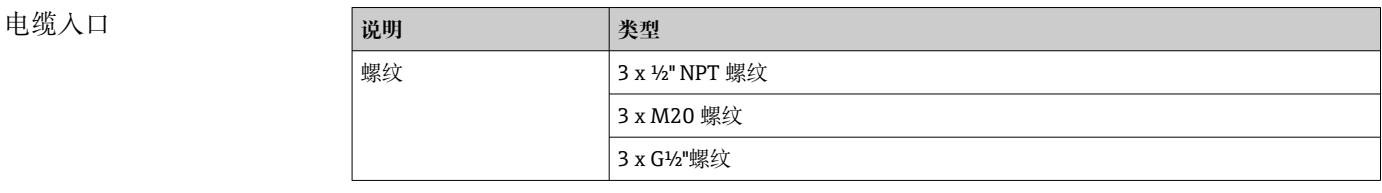

#### 连接电缆 **电缆规格**

- 仅需传输模拟量信号时,使用普通设备电缆即可。
- 需要传输 HART®信号时,建议使用屏蔽电缆。请遵守工厂接地规范。
- 现场总线接线端子带极性反接保护。

■ 电缆横截面积: 不超过 2.5 mm<sup>2</sup>

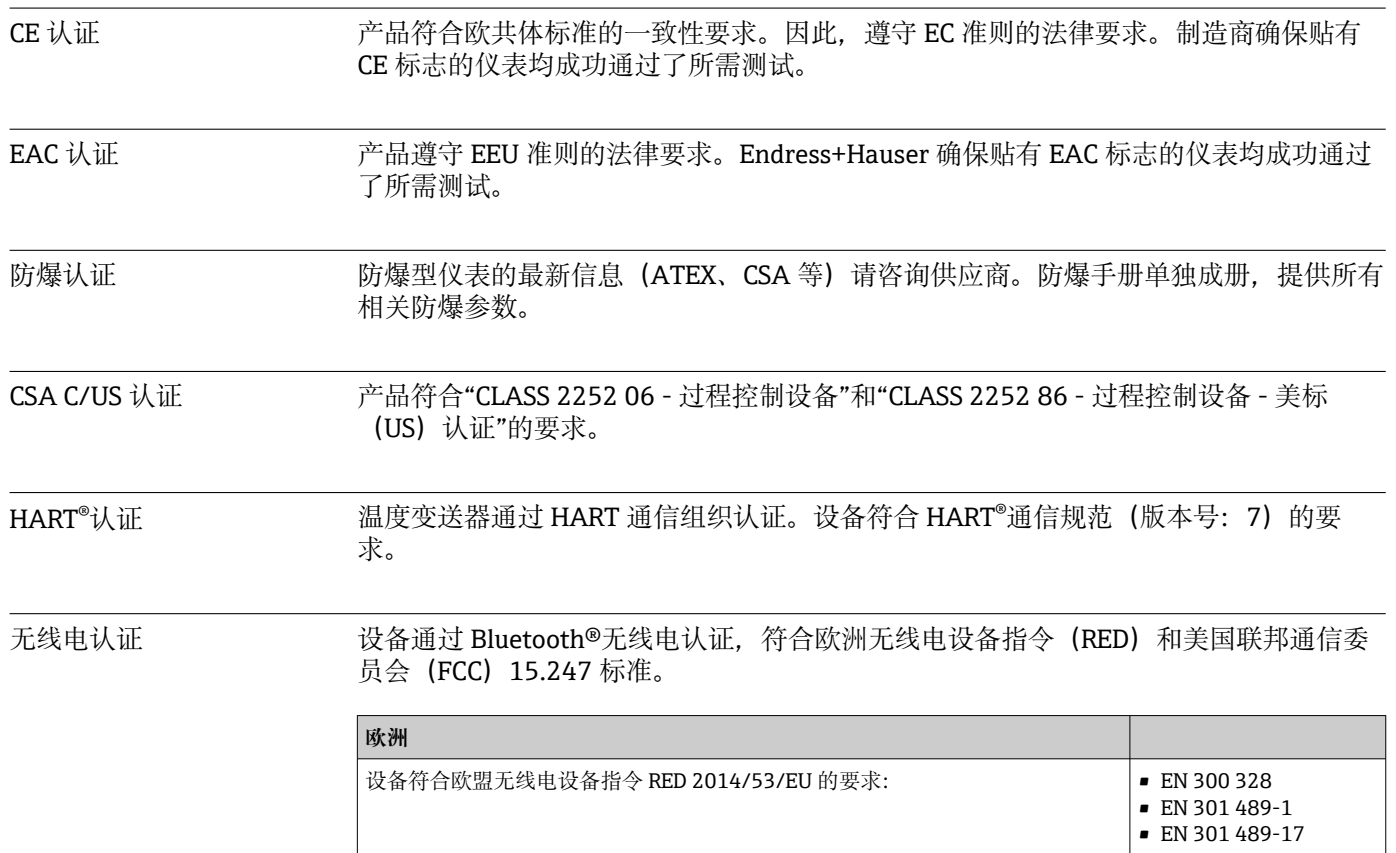

## **13.7 证书与认证**

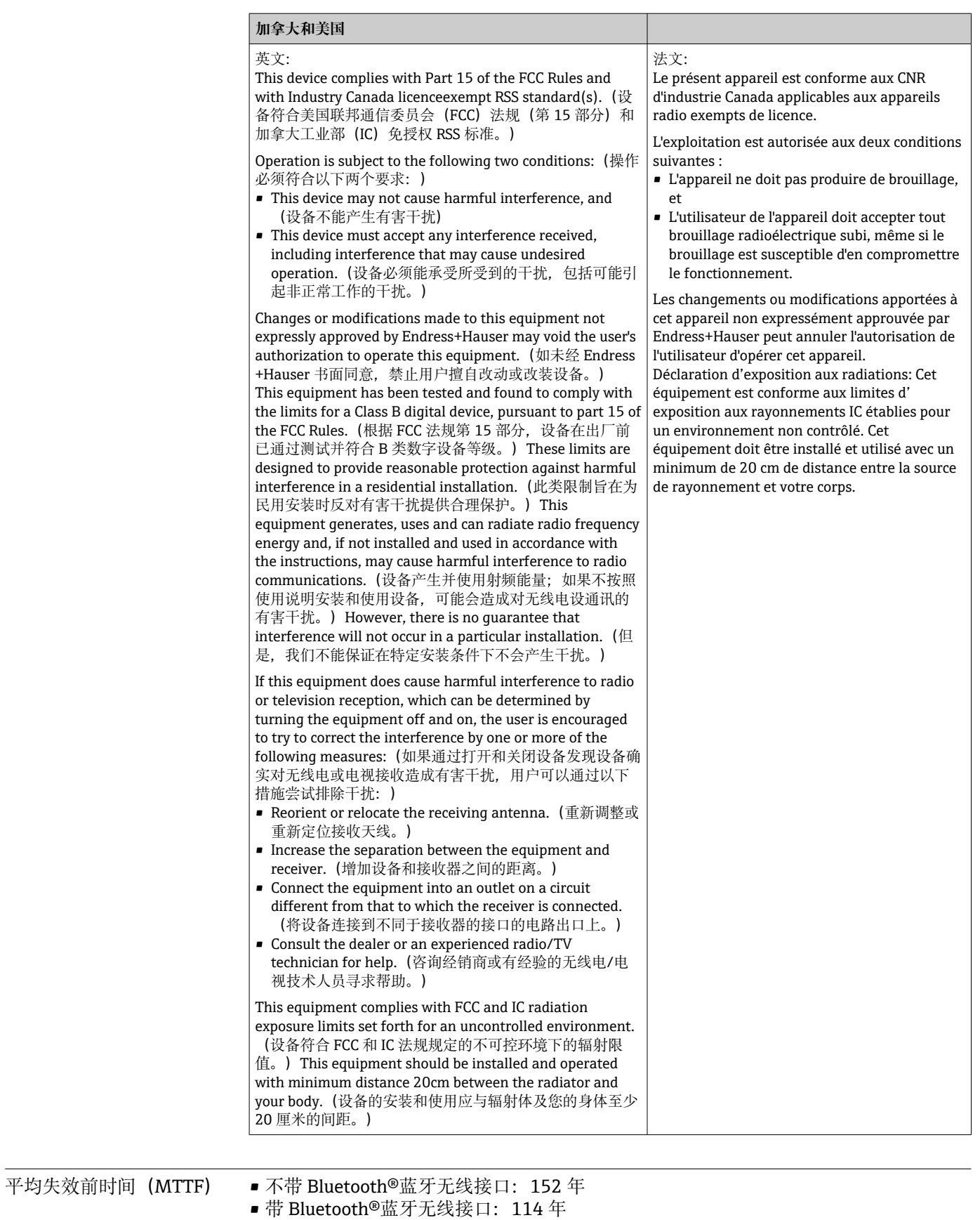

符合西门子 SN-29500 标准, 温度为 40 ℃ (104 °F)

平均失效前时间(MTTF)指设备在正常运行过程中出错时间的理论"期望值"。MTTF 是 不可修复性系统(例如温度变送器)的可靠性指标。

### <span id="page-57-0"></span>**13.8 补充文档资料**

- 防爆手册(ATEX 认证型仪表):
	- ATEX/IECEx: II1G Ex ia IIC T6...T4 Ga: XA01957T
	- II1G Ex ia IIC; II2D Ex ia IIIC: XA01958T
	- ATEX: II3G Ex ic IIC T6 Gc, II3G Ex nA IIC T6 Gc, II3D Ex tc IIIC Dc: XA02090T
- 防爆手册(CSA 认证型仪表): XP、DIP、NI:XA01977T 本安型:XA01979T

### **14 操作菜单和菜单参数说明**

下表为"Guidance"、"Diagnostics"、"Application"和"System"菜单的完整菜单参数  $\vert \bm{\mathsf{F}} \vert$ 概览。具体菜单参数说明请点击表格中列举的参考页码进行查询。

并非每台设备都会显示以下参数,与实际配置相关。注意每个菜单参数详细介绍中 的"前提"说明。

图标 是表示调试软件中的参数菜单路径(例如 FieldCare)。

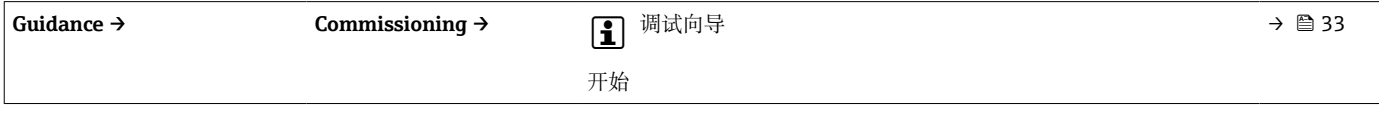

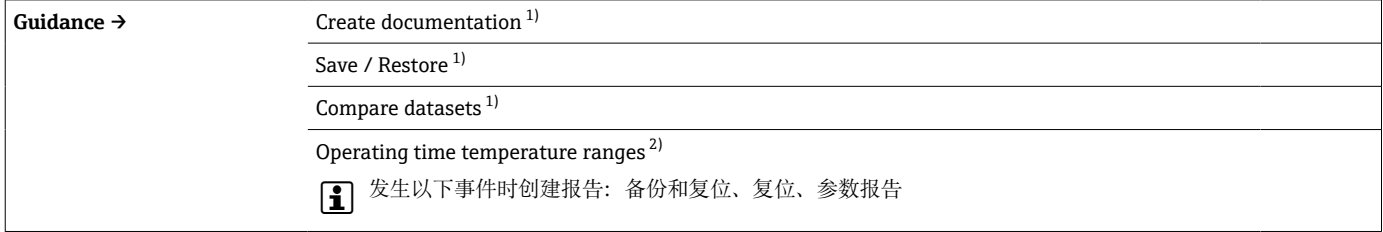

1) 菜单参数仅显示在基于 FDT/DTM 技术的调试软件中(例如 Endress+Hauser 的 FieldCare 和 DeviceCare)

2) 此参数不显示在手持式设备上

来自菜单 **Diagnostics → Operating time temperature ranges → Sensor** 的信息可以利用 **Guidance → Operating time temperature ranges** 下的功能参数进行处理。利用"Backup & reset"选项,参数保存至单独的存储单元中,同时传感器在特定温度范围内运行的实际时间长度,以 及菜单 **Diagnostics → Operating time temperature ranges → Sensor** 中的当前值被复位。例如,可在传感器更换后使用此功能参数。单独的 存储单元总是仅包含上一次保存的数据记录。"Reset"选项复位菜单 **Diagnostics → Operating time temperature ranges → Sensor** 中的当前 值且不可撤销。如果选择了"Create protocol"选项,则创建一个带有当前时间长度数据记录和保存数据记录的报告。此报告以 PDF 格式保存。

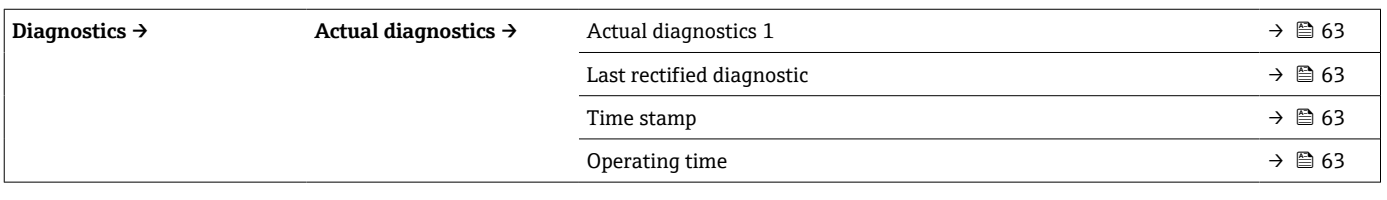

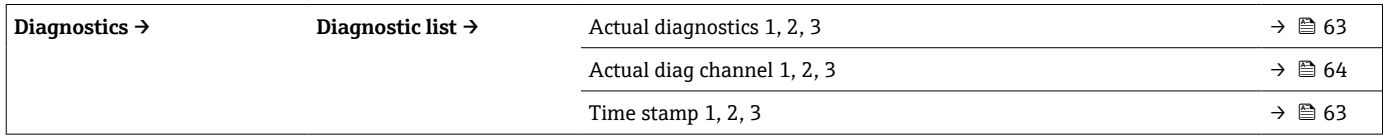

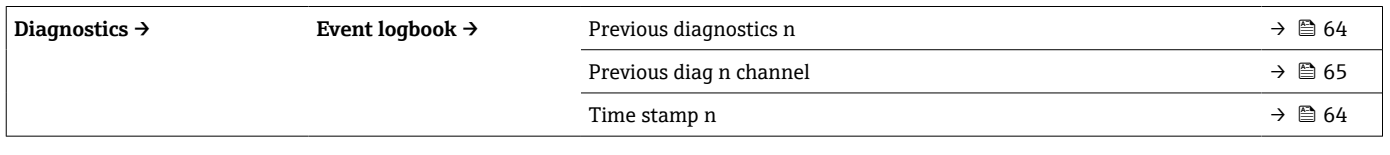

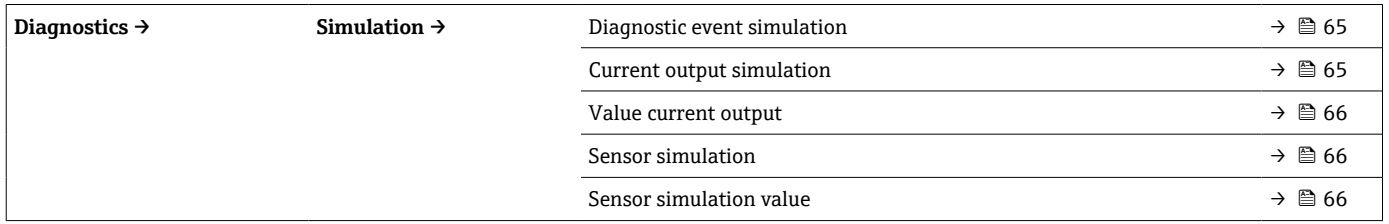

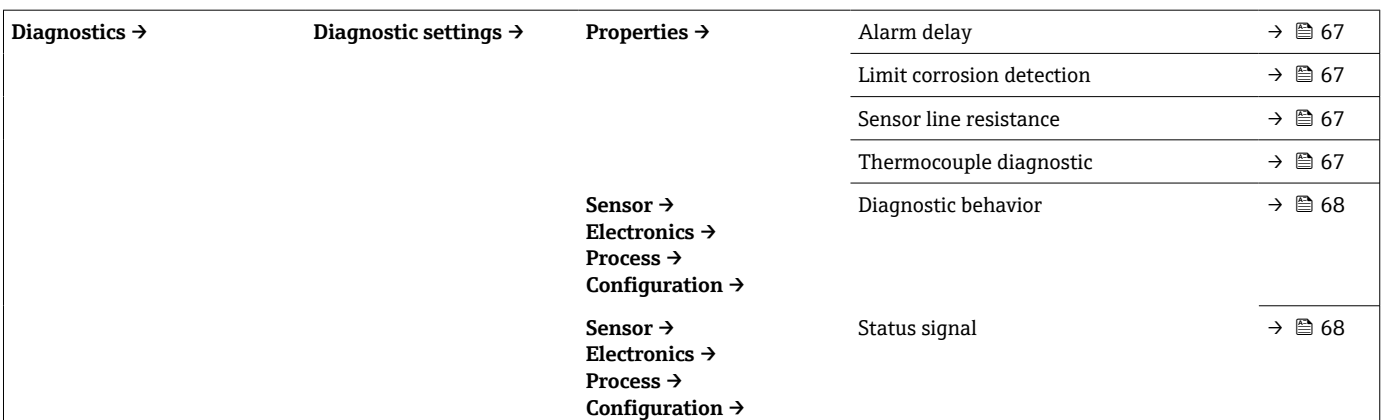

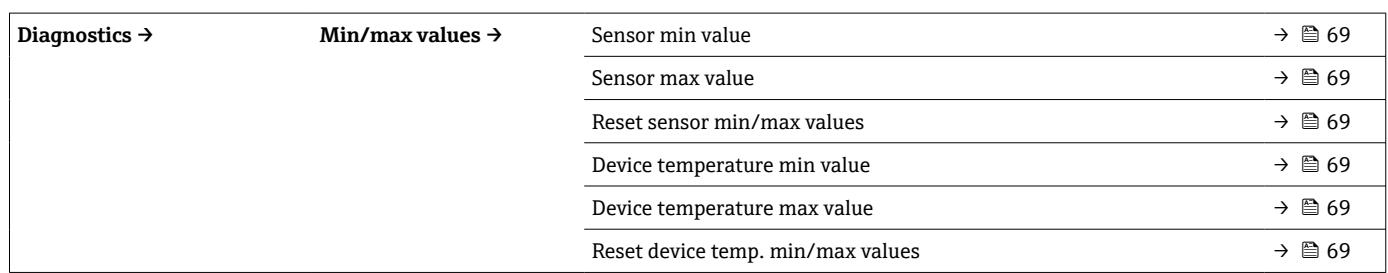

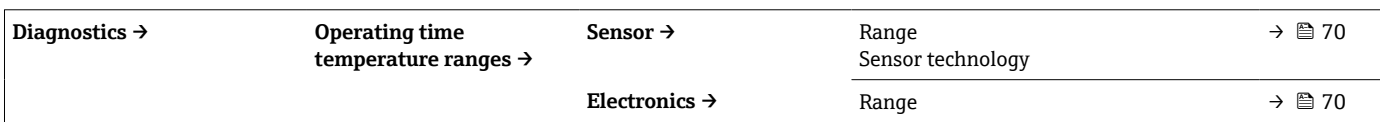

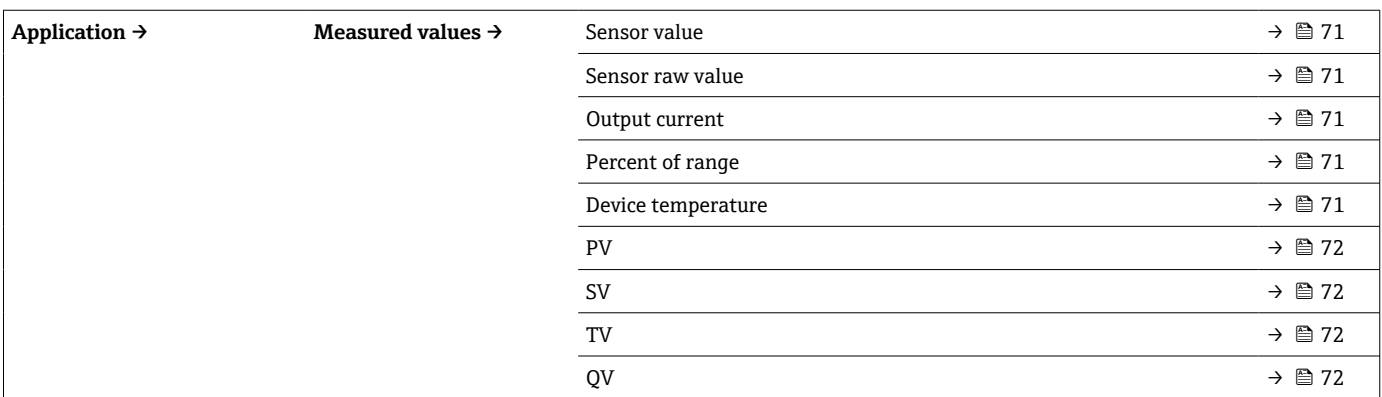

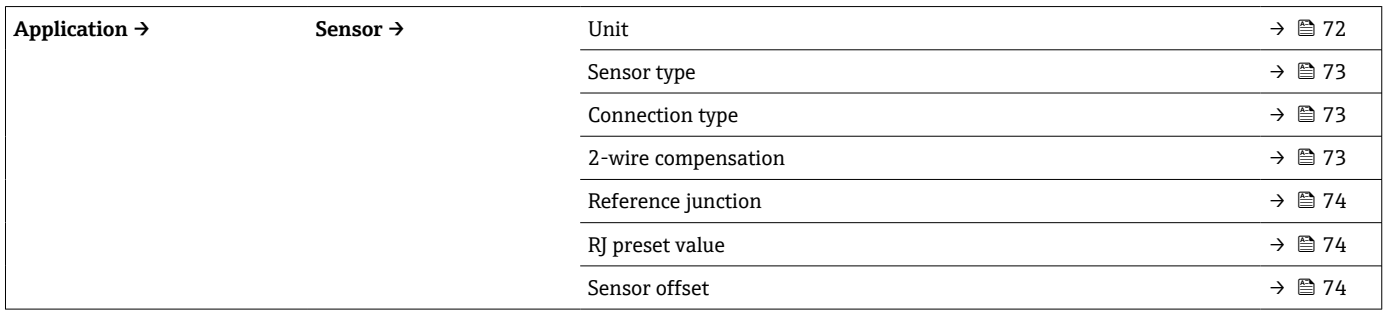

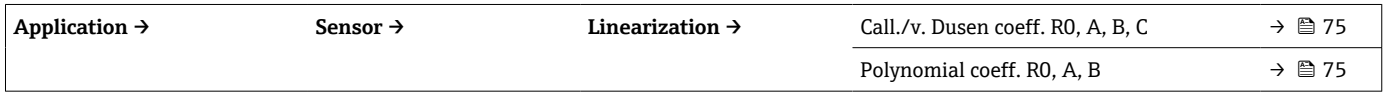

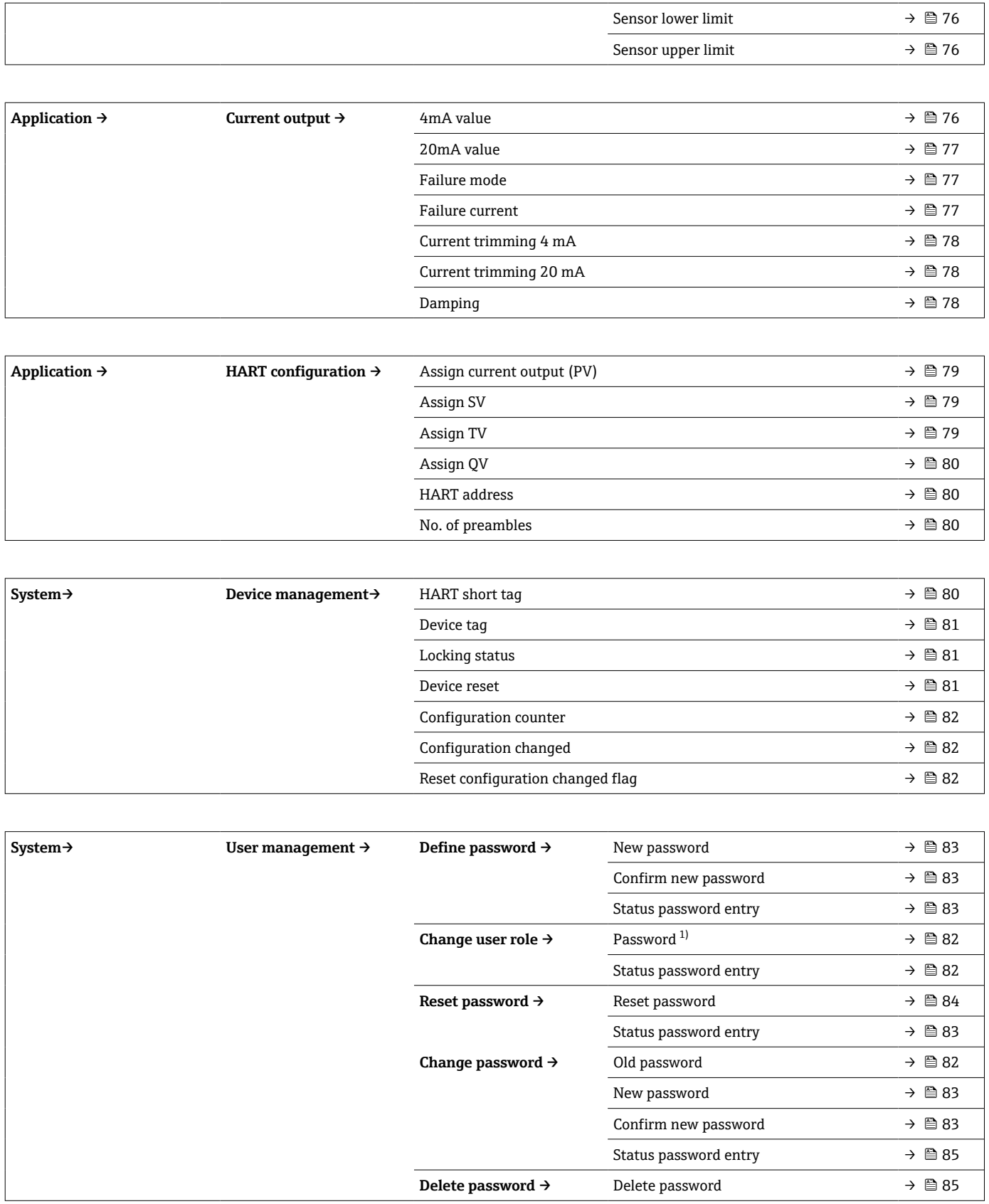

1) 通过 SmartBlue app 操作设备时, 必须首先正确选择用户角色。

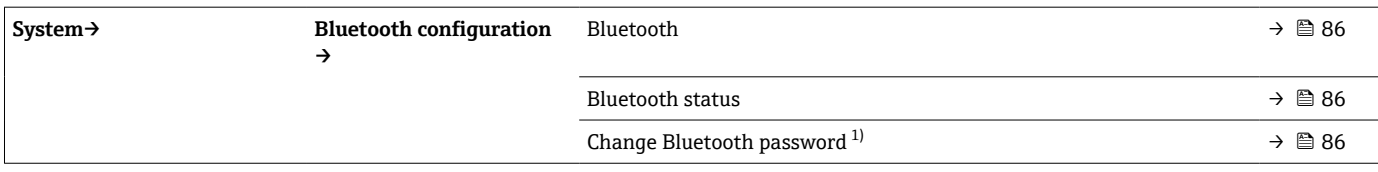

1) 仅显示在 SmartBlue App 中

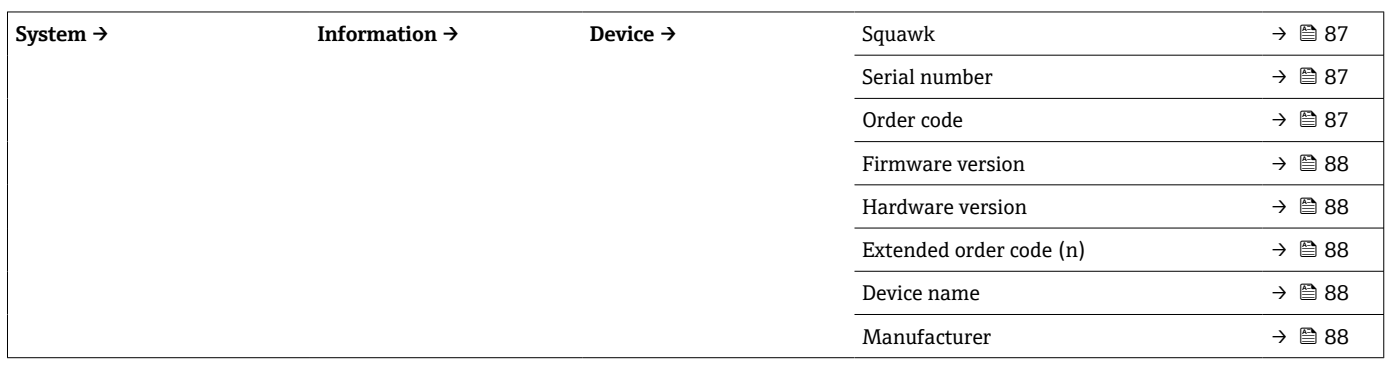

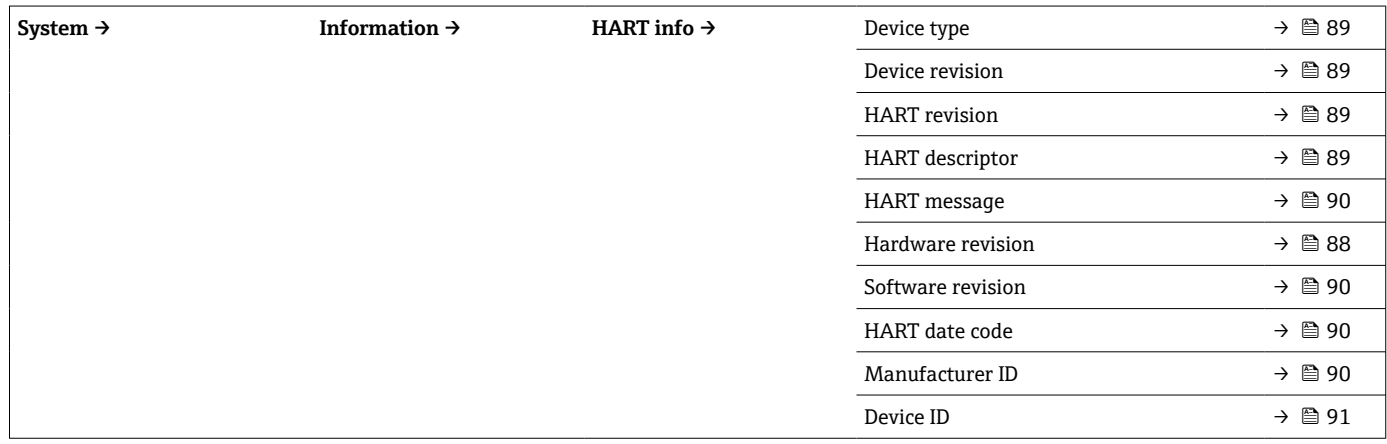

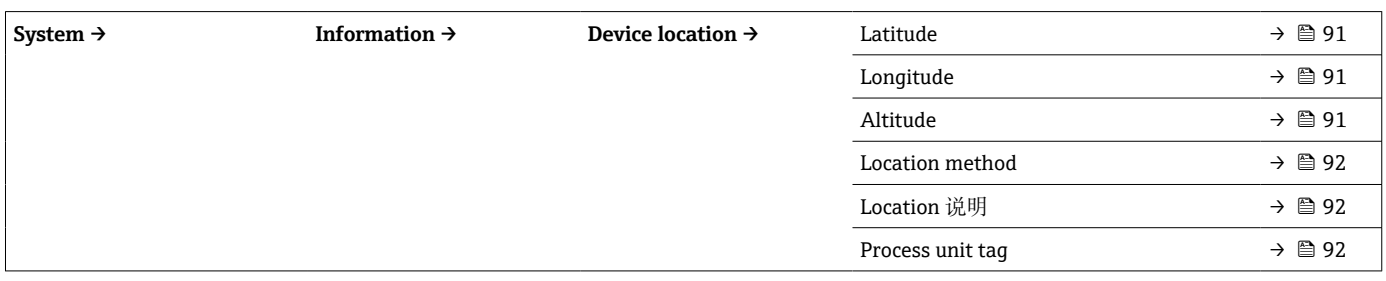

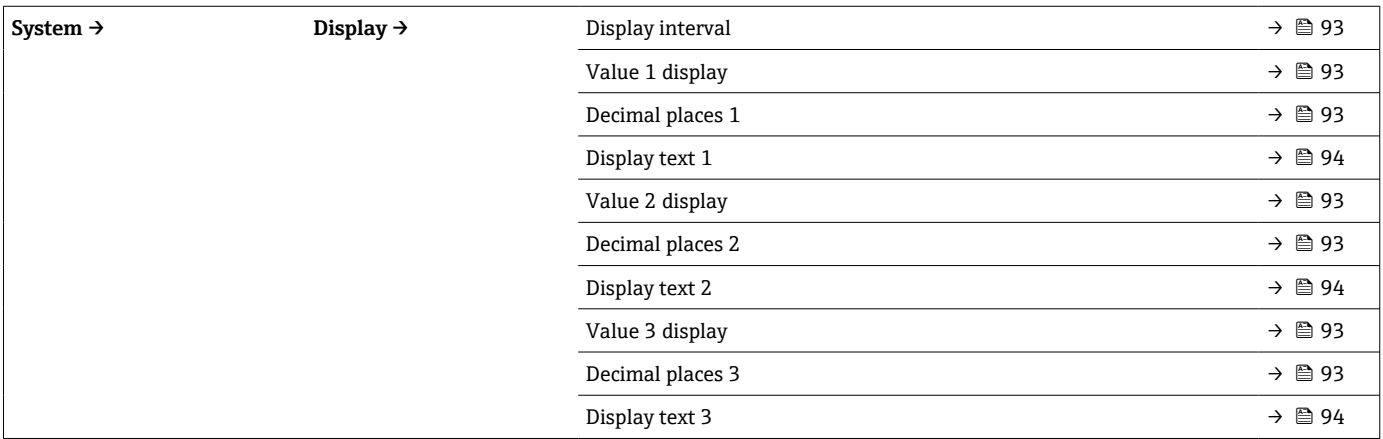

### **14.1 Diagnostics:诊断菜单**

### **14.1.1 Actual diagnostics:当前诊断信息子菜单**

<span id="page-62-0"></span>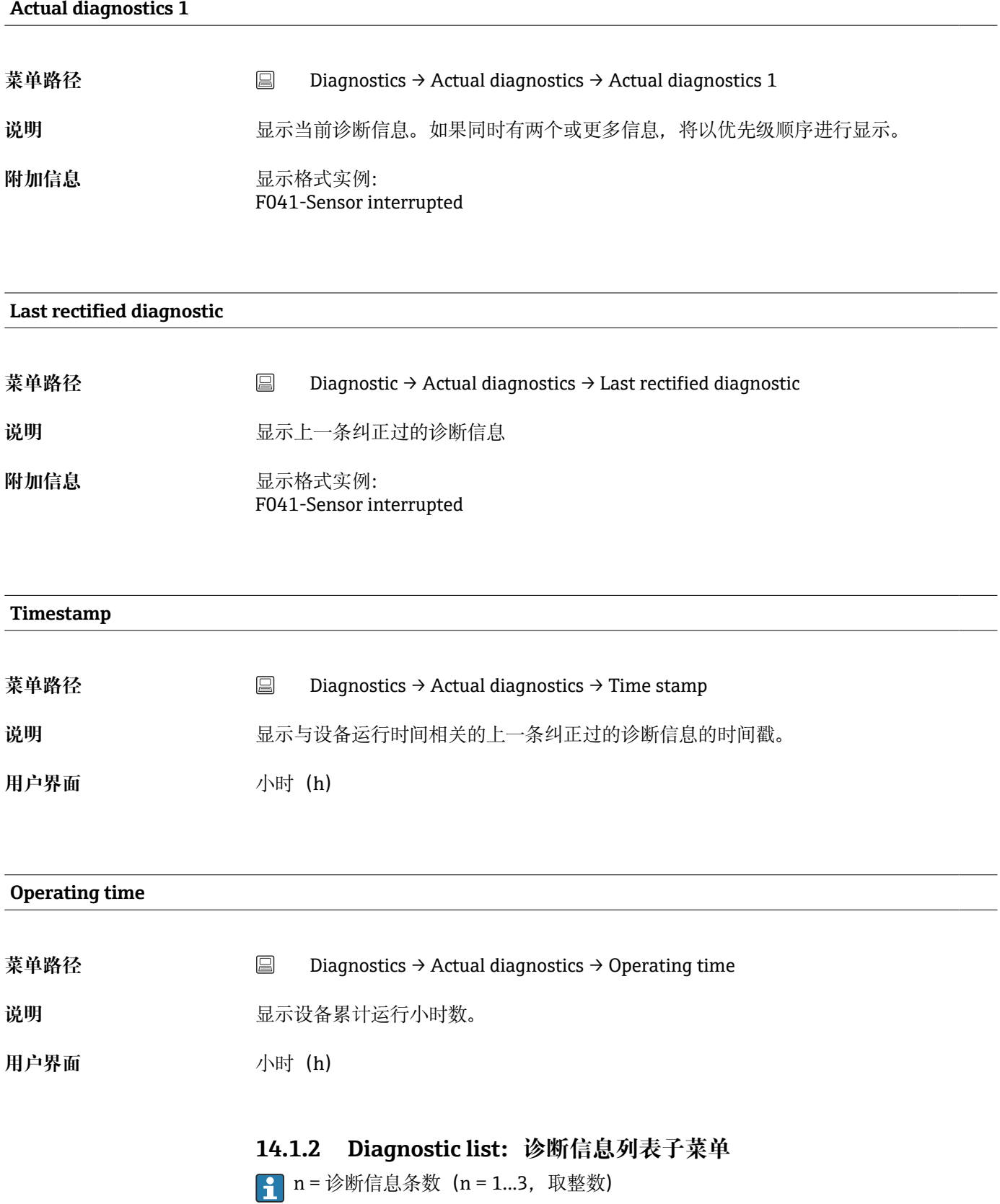

#### <span id="page-63-0"></span>**Actual diagnostics n**

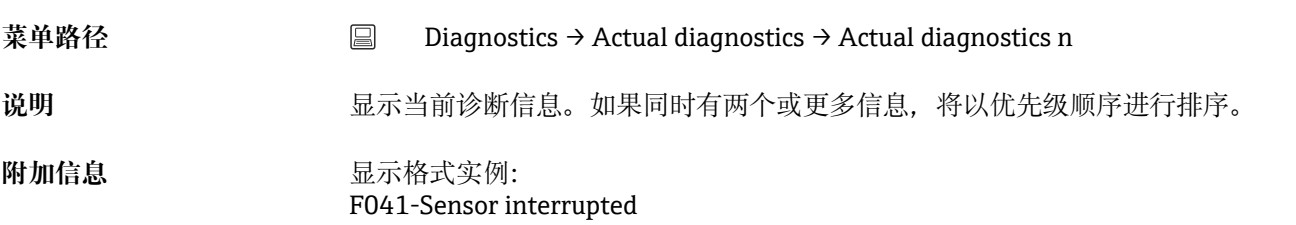

#### **Actual diag channel n**

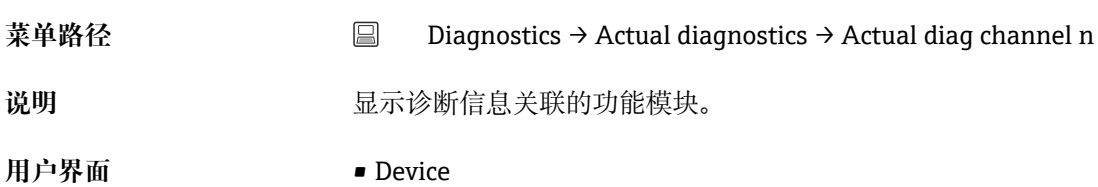

- Sensor
- Device temperature
- Current output
- Sensor RJ

# **Time stamp n 菜单路径** Diagnostics → Actual diagnostics → Time stamp n 说明 2000 - 1000 - 1000 - 1000 - 1000 - 1000 - 1000 - 1000 - 1000 - 1000 - 1000 - 1000 - 1000 - 1000 - 1000 - 100 用户界面 小时(h)

### **14.1.3 Event logbook:事件日志子菜单**

■ n = 诊断信息条数 (n = 1...10, 取整数)。按照时间顺序显示最近 10 条历史诊断信 息。

#### **Previous diagnostics n**

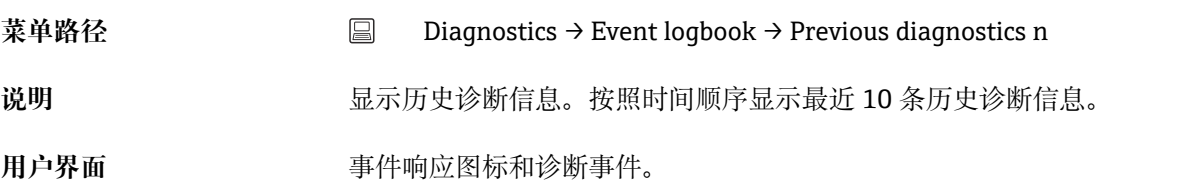

### <span id="page-64-0"></span>附加信息 **No. 2000 12 显示格式实例:**

F201-Electronics faulty

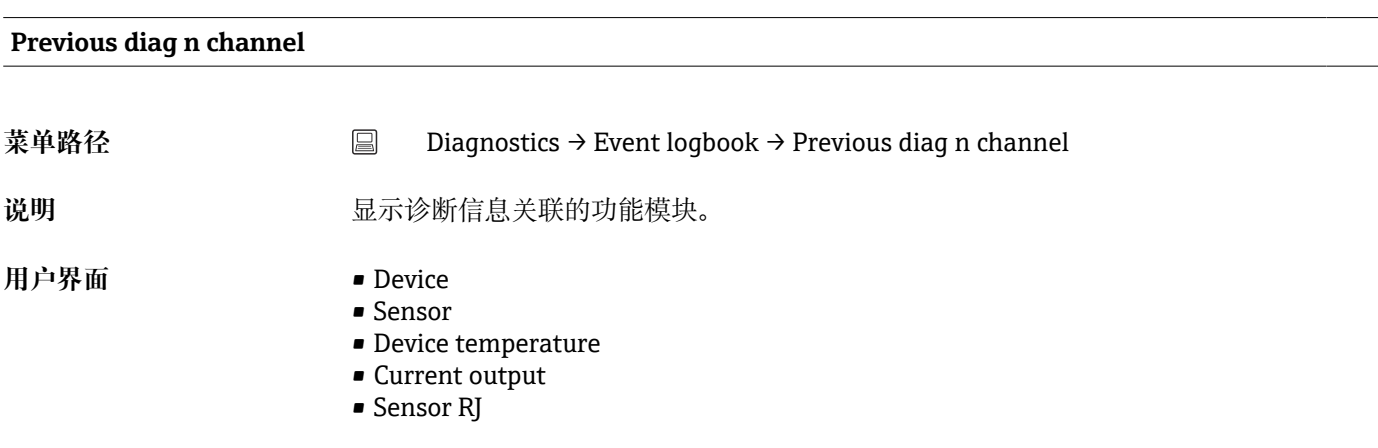

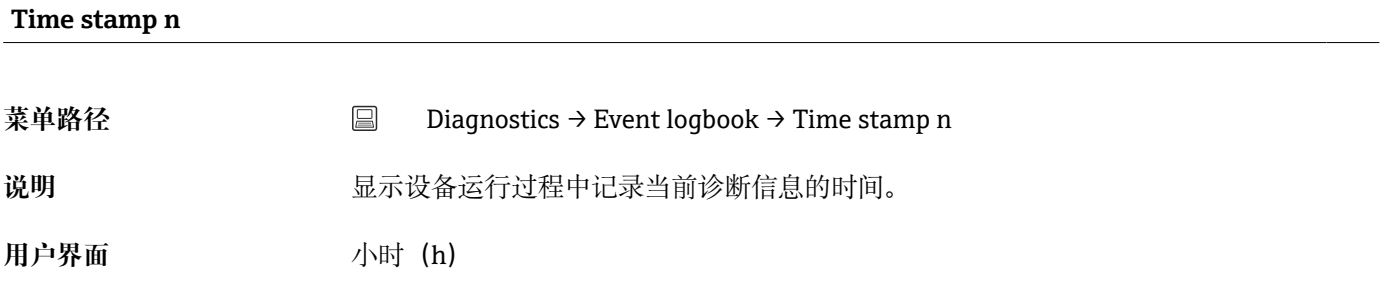

### **14.1.4 Simulation:仿真子菜单**

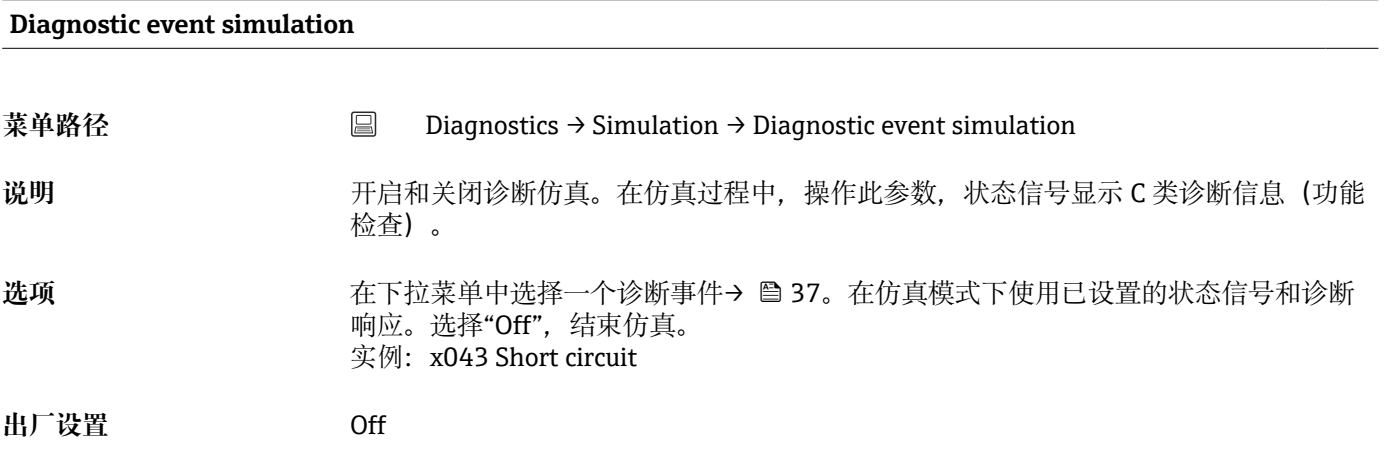

#### **Current output simulation**

**菜单路径** Diagnostics → Simulation → Current output simulation

<span id="page-65-0"></span>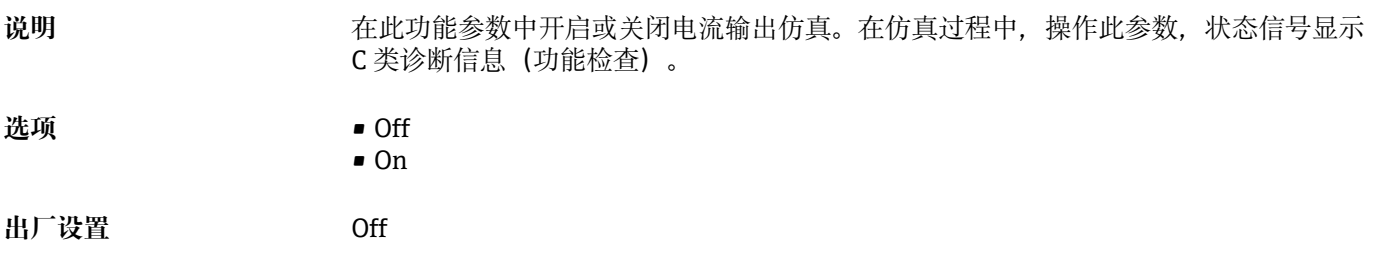

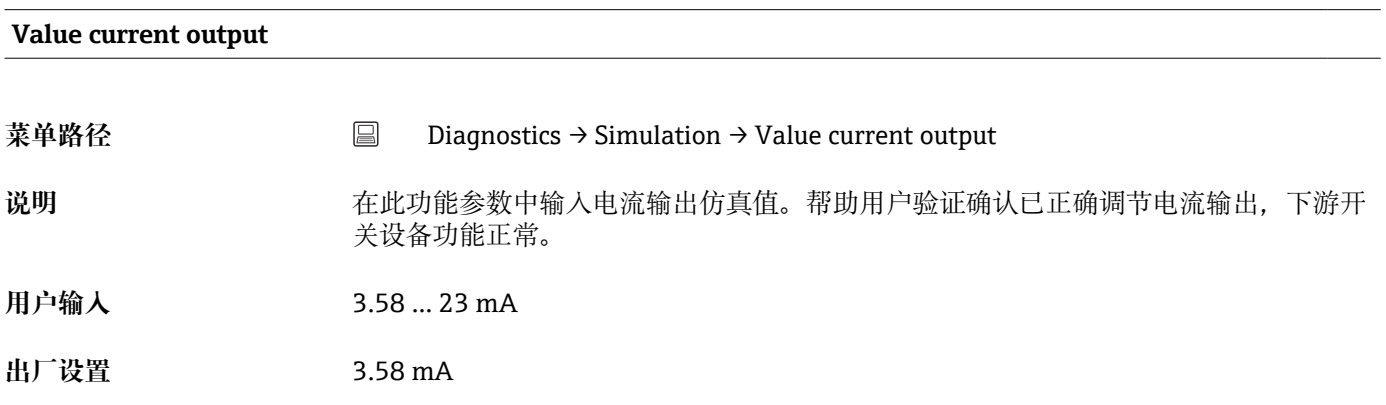

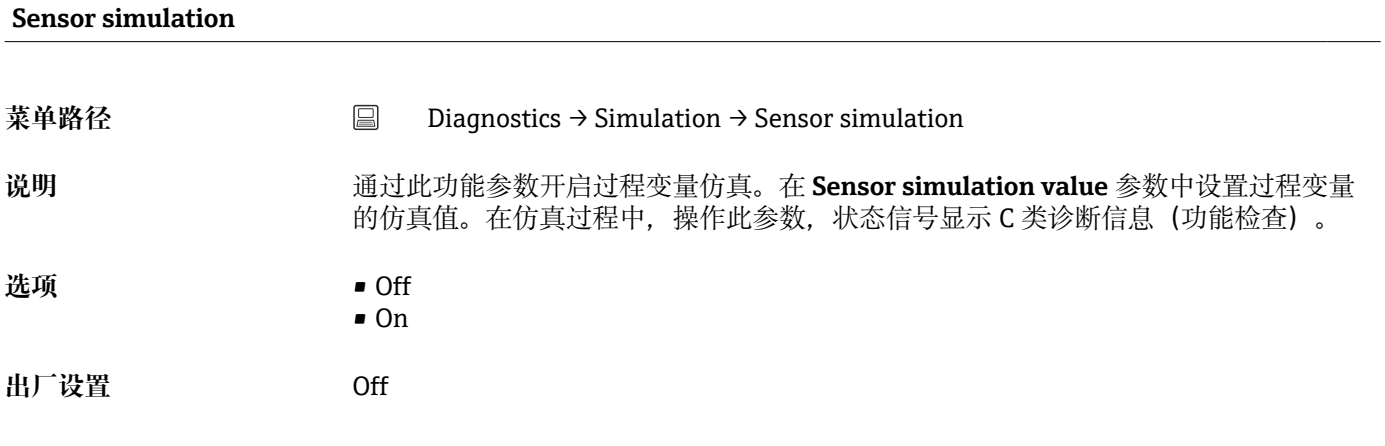

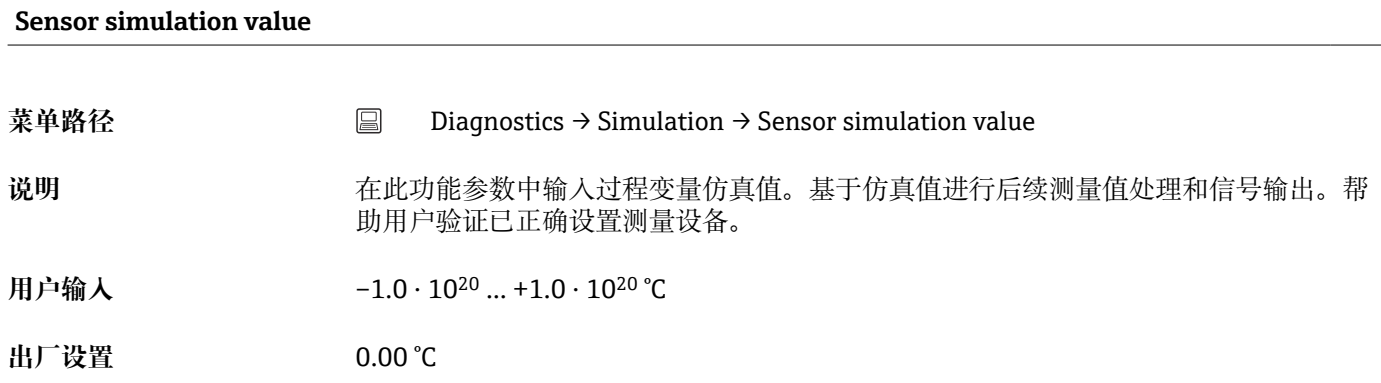

### **14.1.5 Diagnostic settings:诊断设置子菜单**

#### **Properties:属性子菜单**

<span id="page-66-0"></span>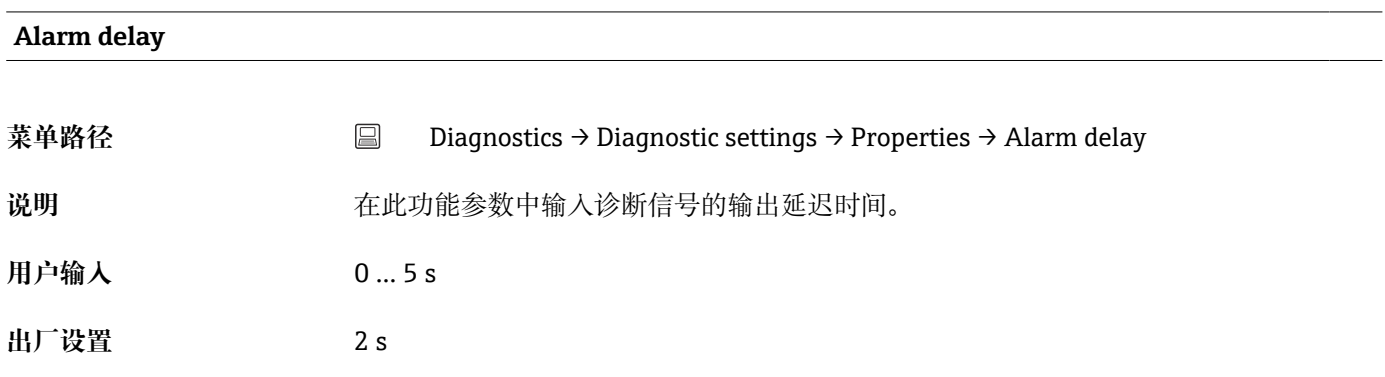

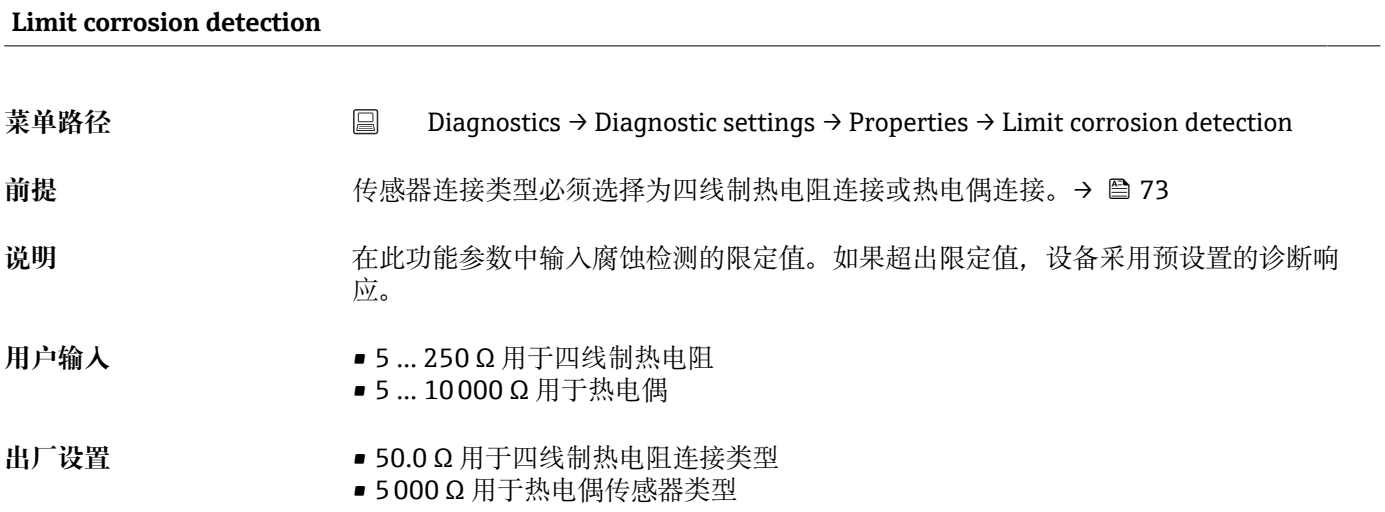

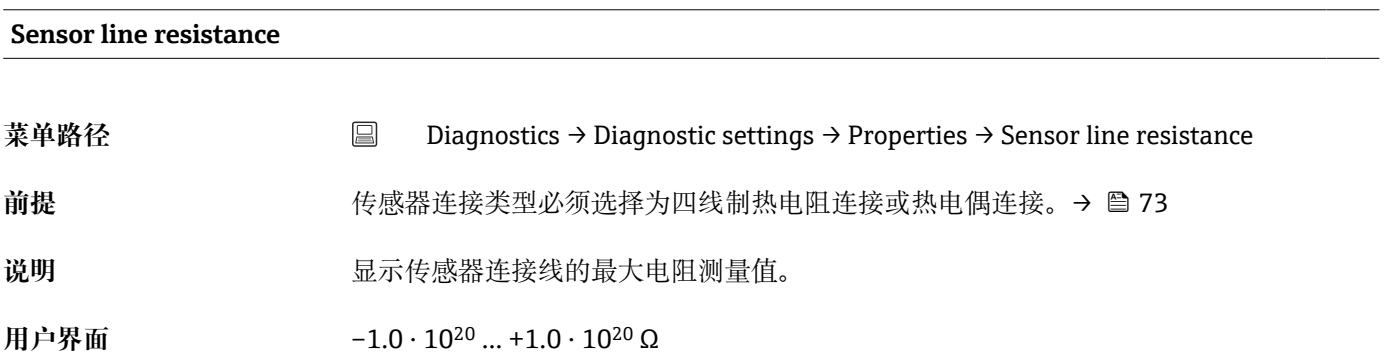

#### **Thermocouple diagnostic**

**菜单路径** Diagnostics → Diagnostic settings → Properties → Thermocouple diagnostic

<span id="page-67-0"></span>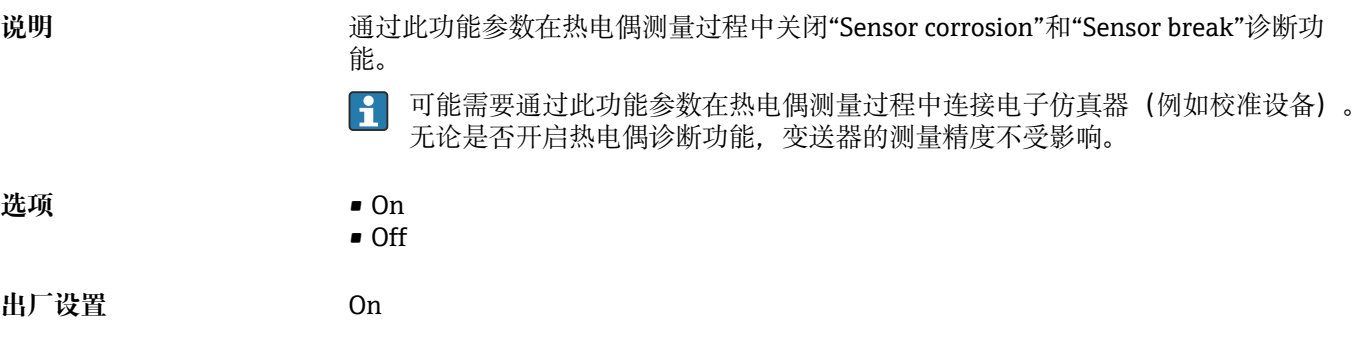

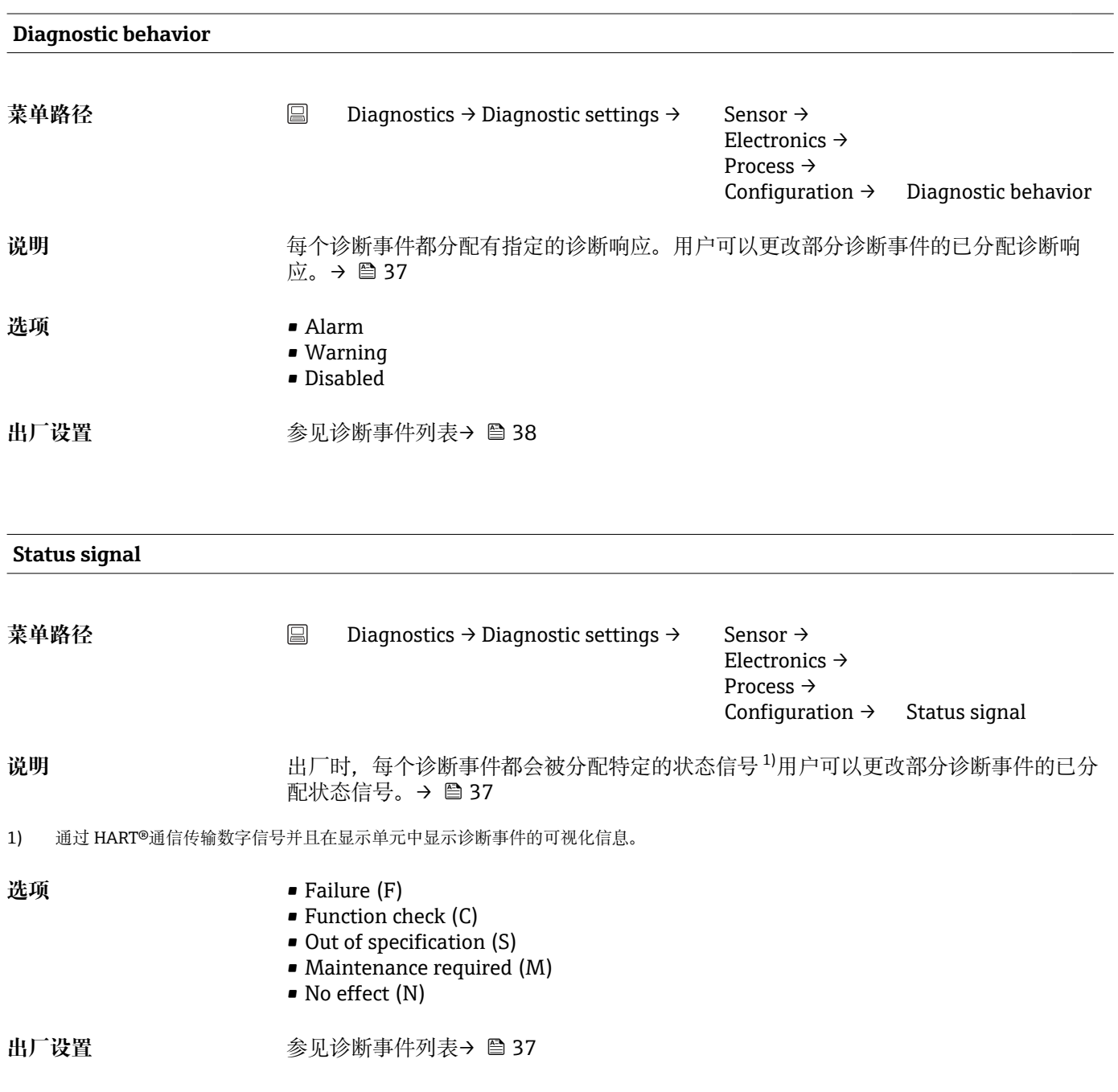

### **14.1.6 Min/max values:最小值/最大值子菜单**

<span id="page-68-0"></span>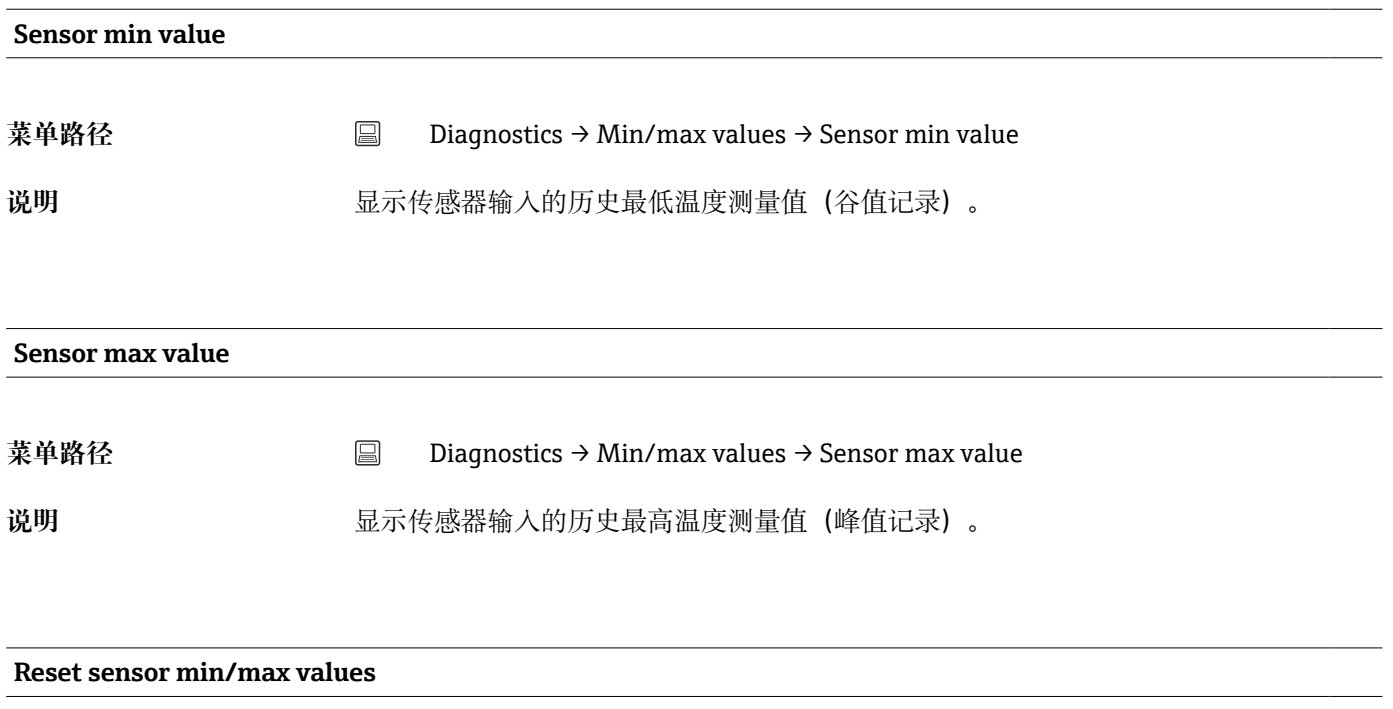

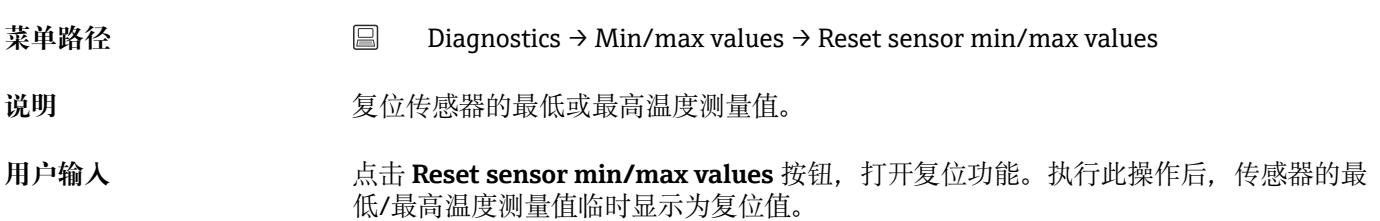

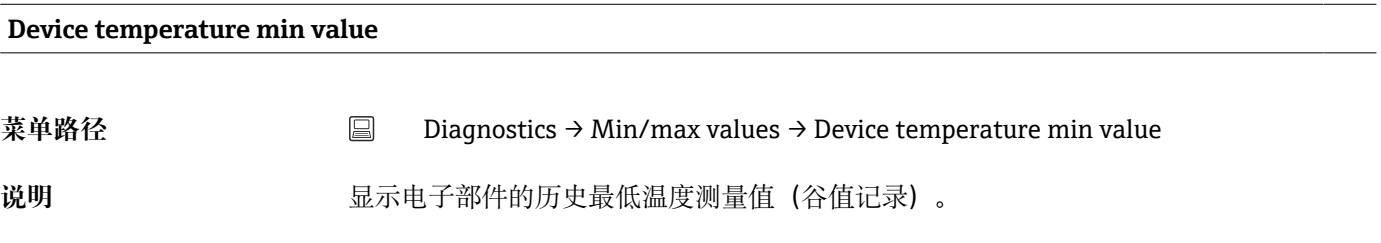

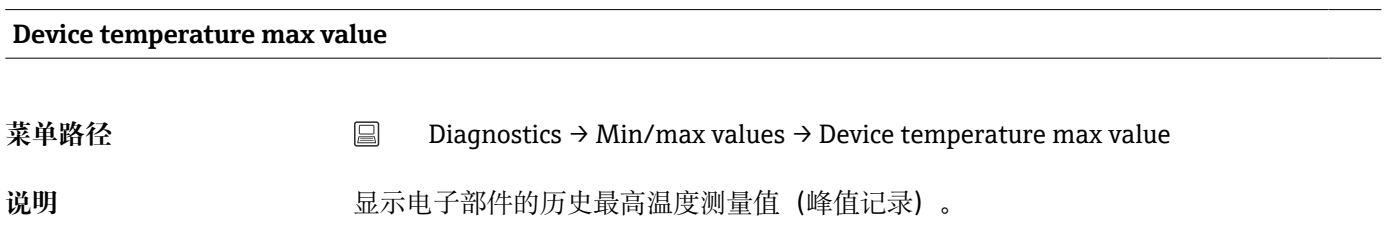

#### **Reset device temp. min/max values**

<span id="page-69-0"></span>**菜单路径** Diagnostics → Min/max values → Reset device temp. min/max values 说明 **现** 现在电子部件的最低或最高温度测量值记录。 用户输入 **how or orget alled allow temperature min/max values** 按钮, 打开复位功能。执行此操作 后,设备的最低/最高温度测量值临时显示为复位值。

#### **14.1.7 Operating time temperature ranges:操作时间温度范围子菜 单**

• 时间概览指示所连接传感器在特定温度范围内已经运行了多长时间。当传感器的工 作范围受到温度和机械负载的限制时,此功能尤其有用。这些值可以显示出传感器 上的负载,并且可以用来得出关于传感器的劣化/老化或运行寿命方面的长期结论。

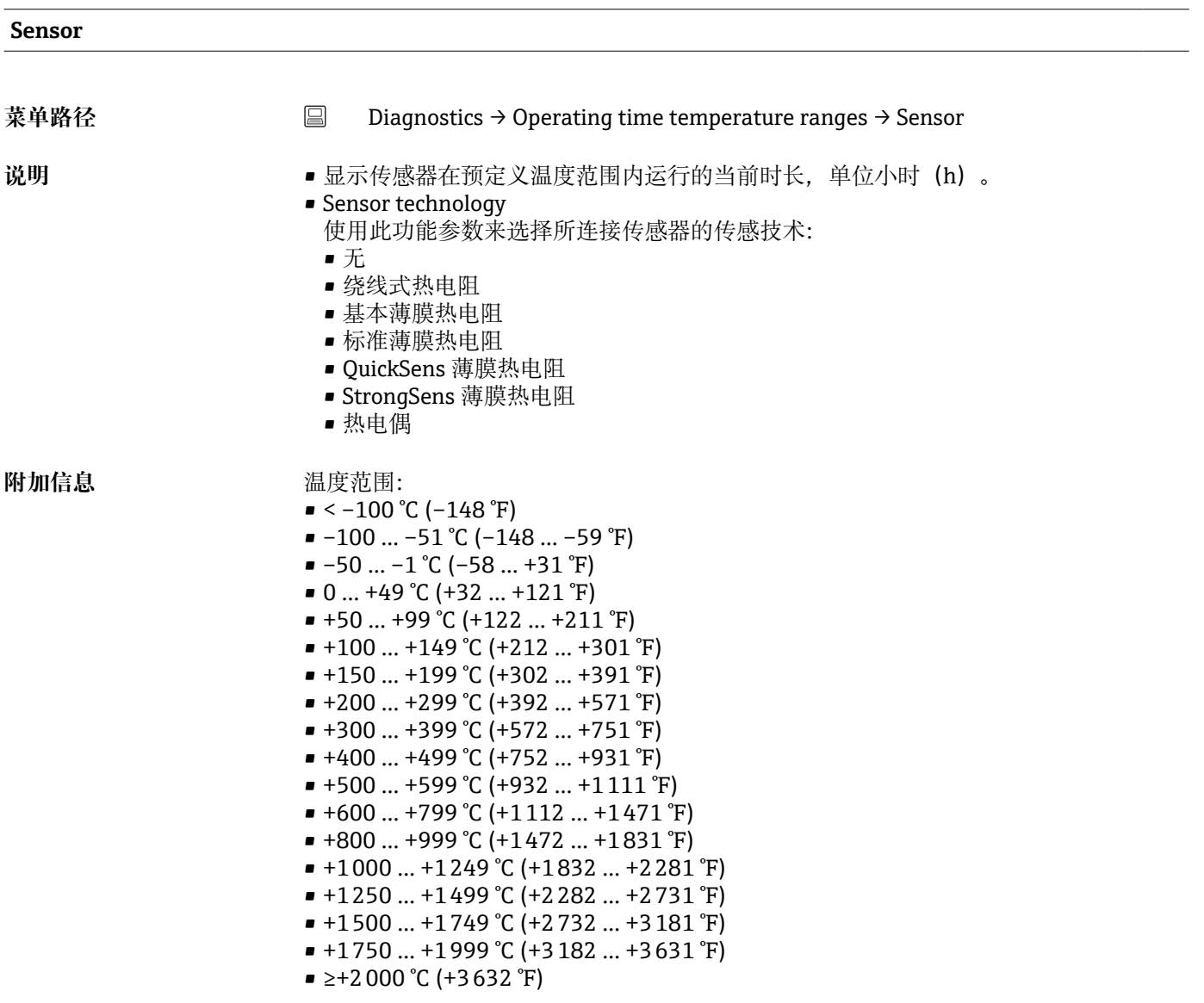

**Electronics**

<span id="page-70-0"></span>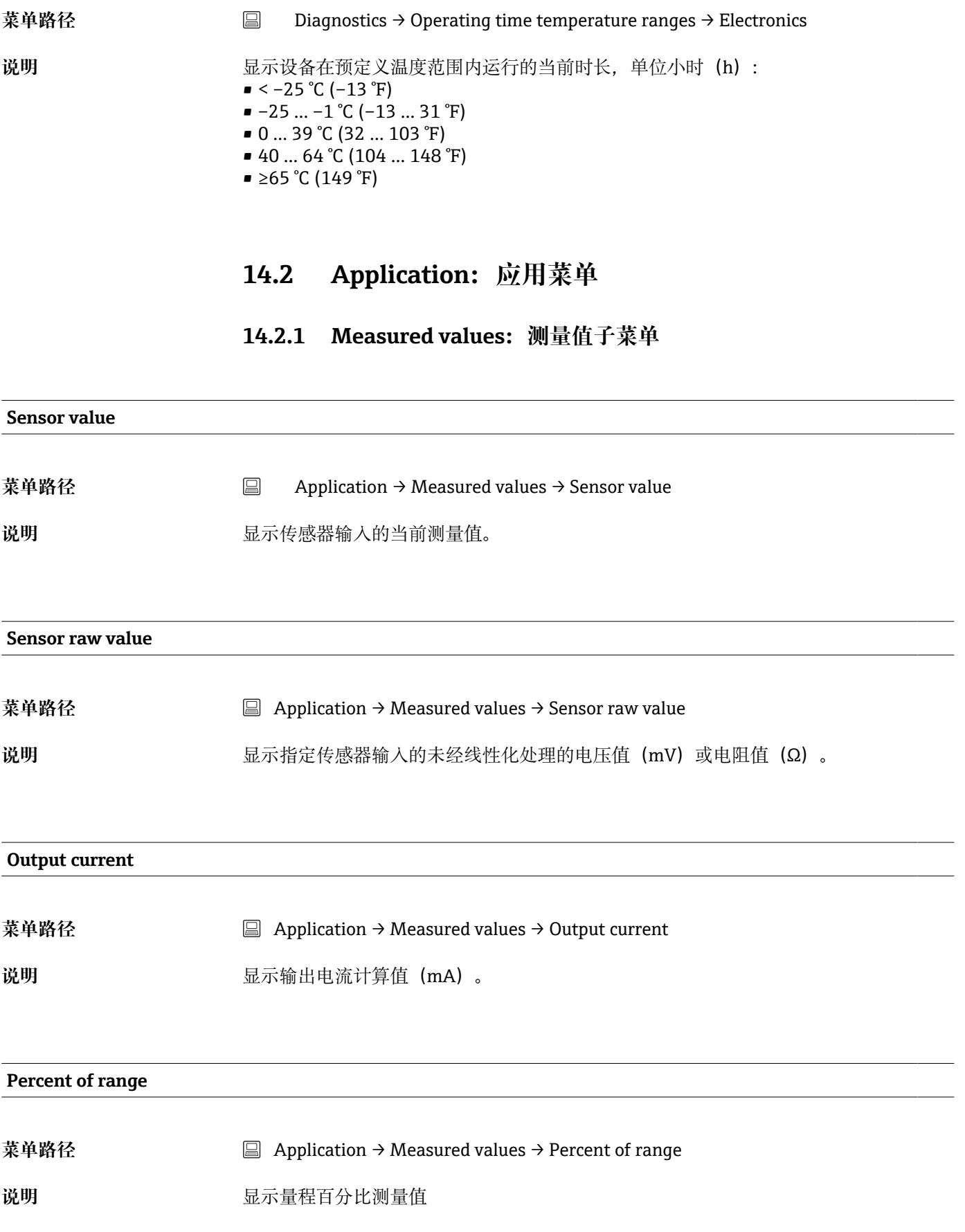

#### **Device temperature**

<span id="page-71-0"></span>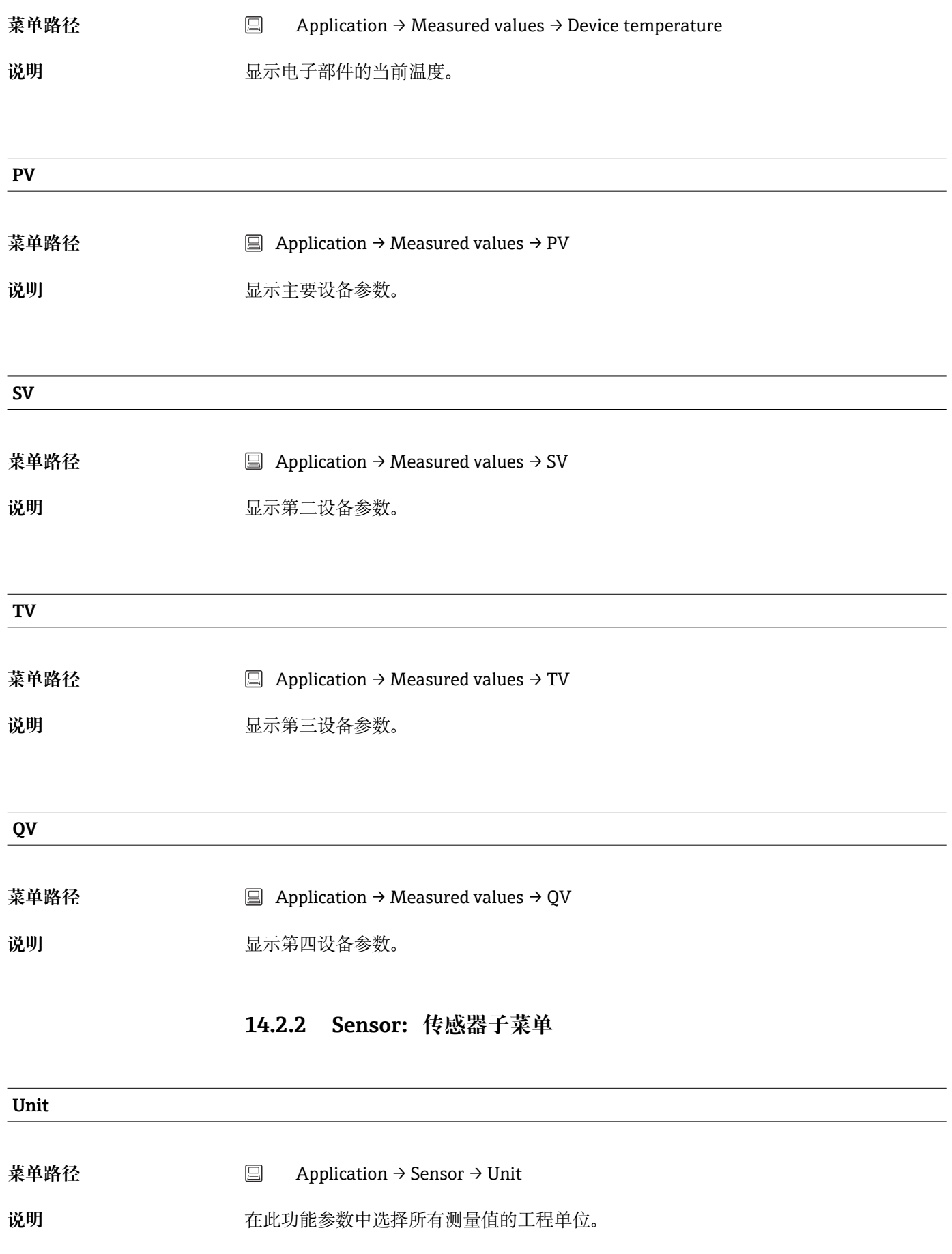
<span id="page-72-0"></span>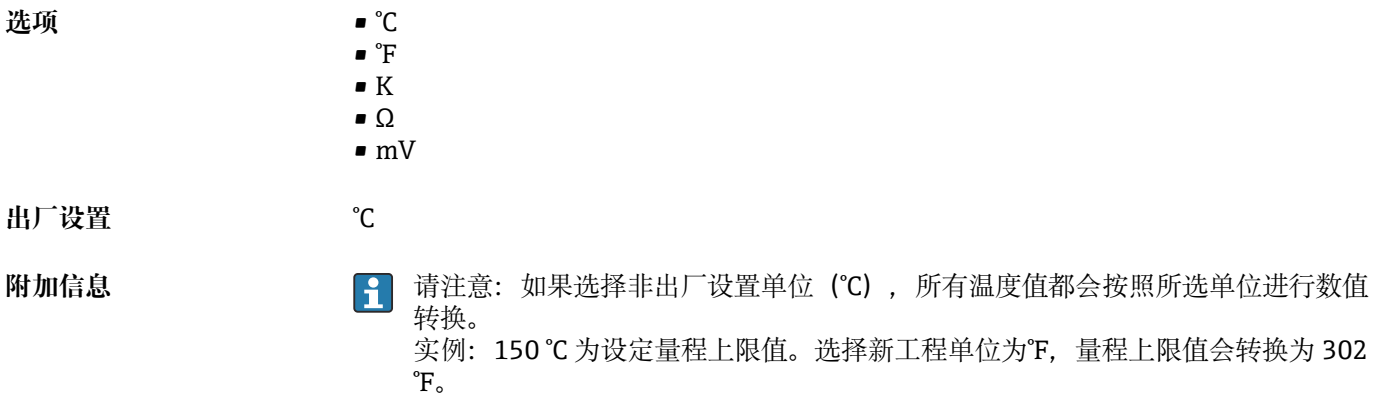

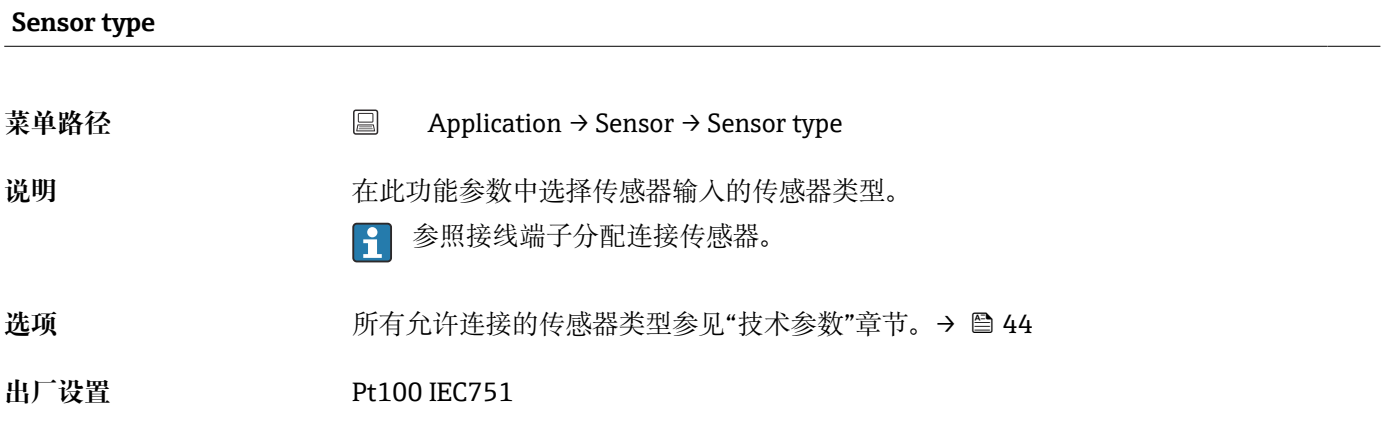

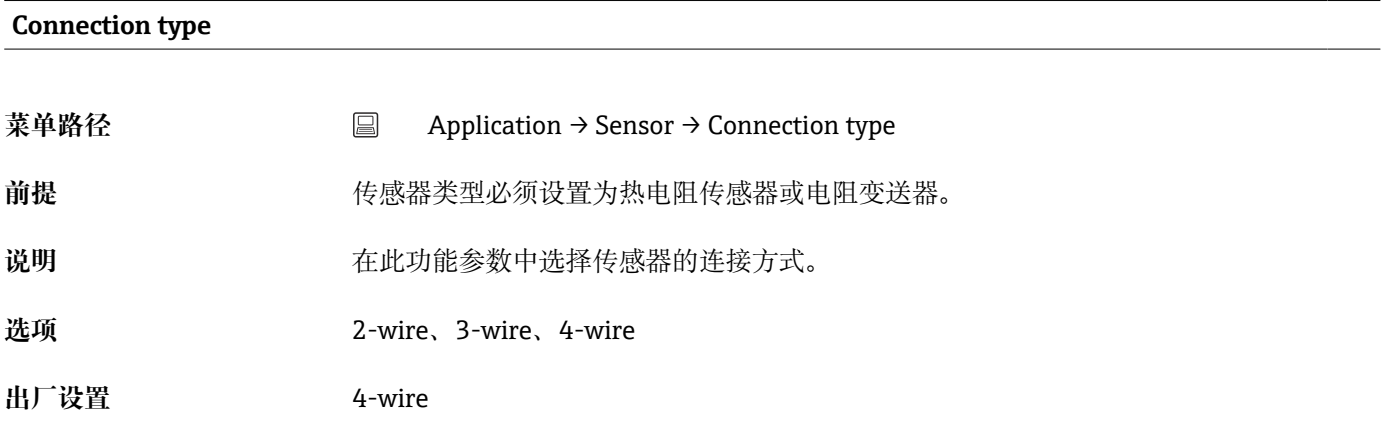

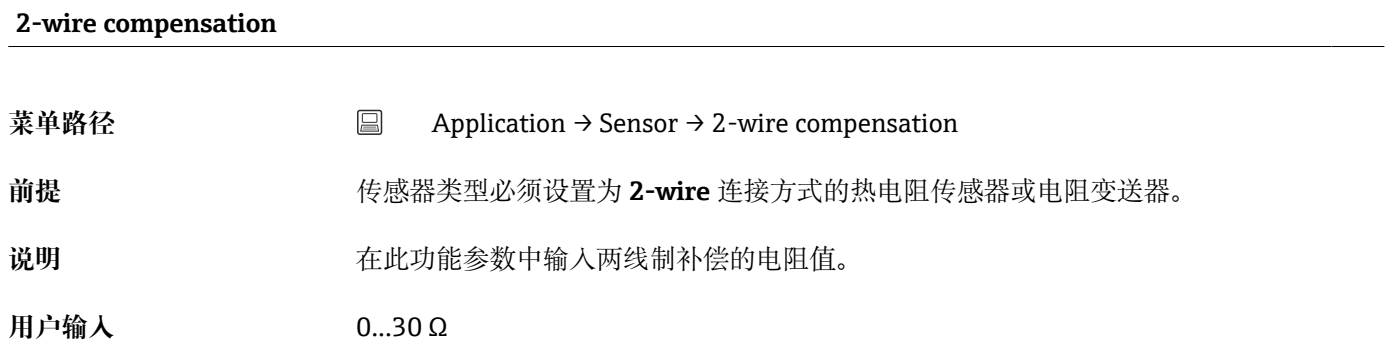

<span id="page-73-0"></span>**出厂设置** 0 Ω

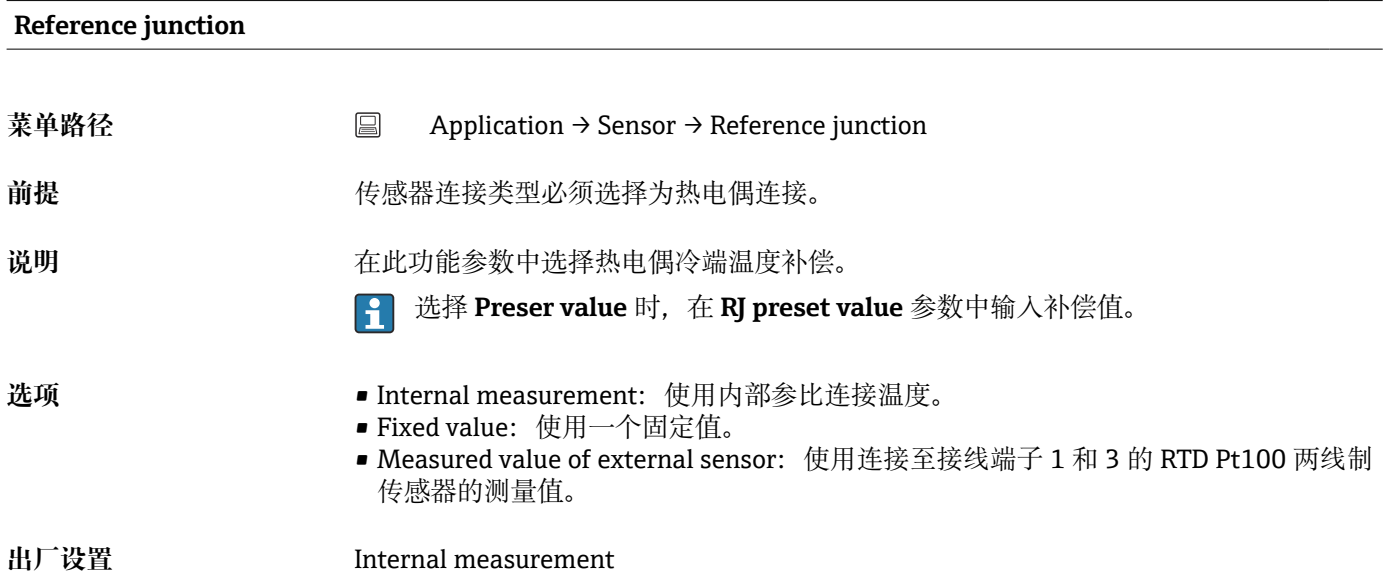

#### **RJ preset value**

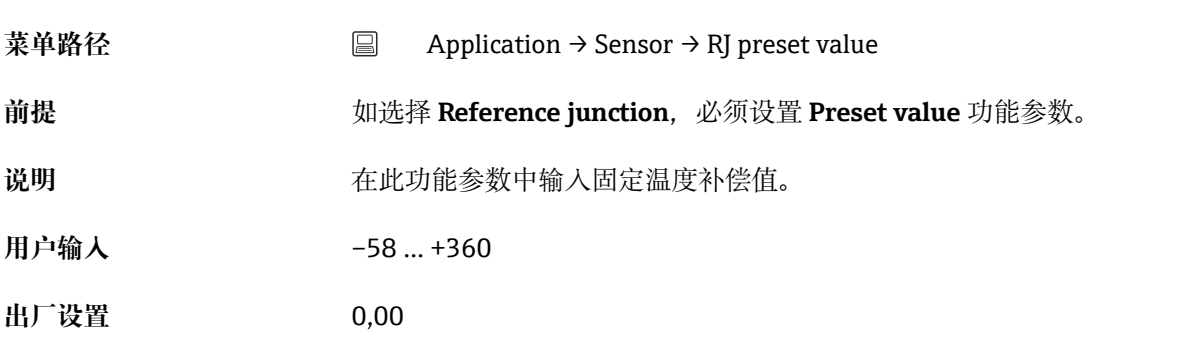

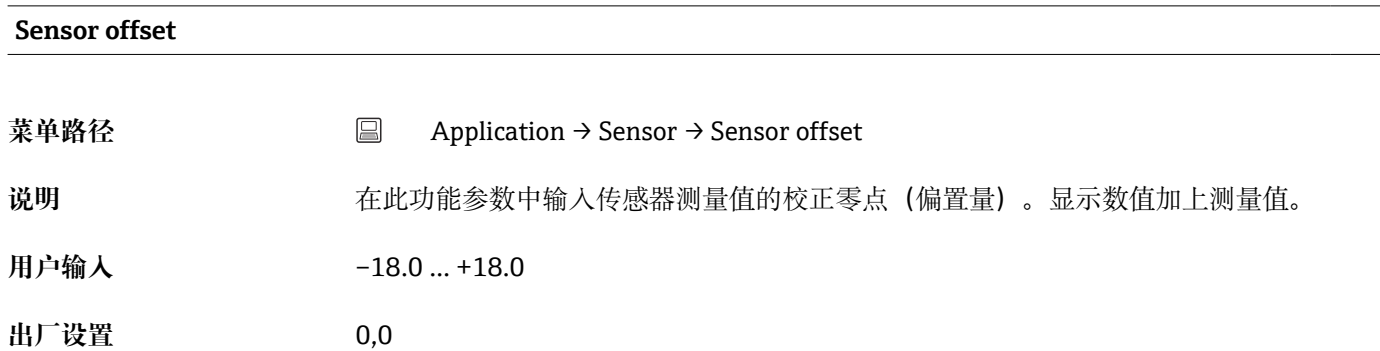

## **14.2.3 Linearization:线性化子菜单**

#### <span id="page-74-0"></span>**Call./v. Dusen coeff. R0**

**Call./v. Dusen coeff. A, B and C**

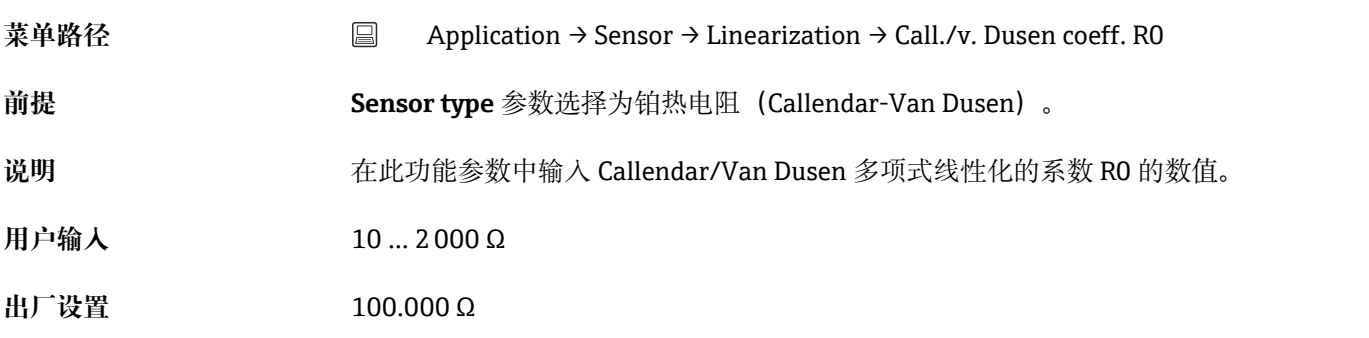

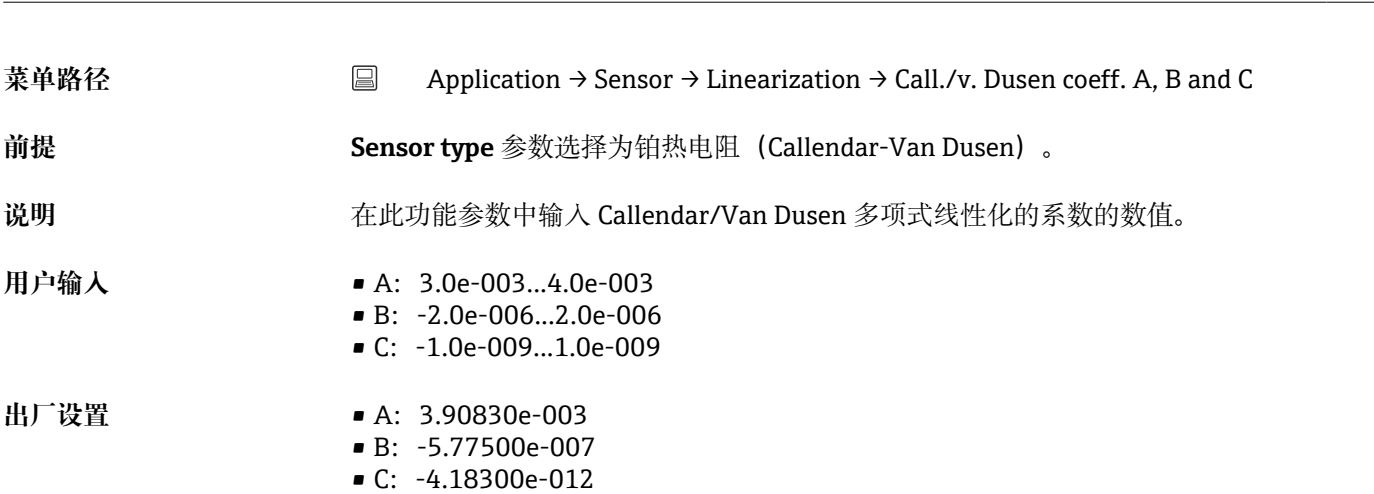

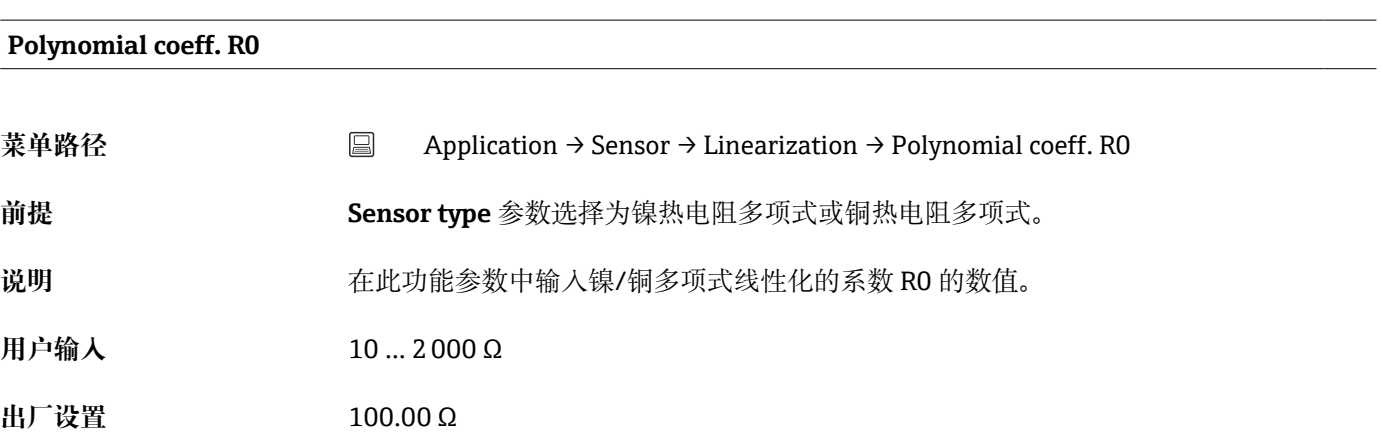

#### **Polynomial coeff. A, B**

<span id="page-75-0"></span>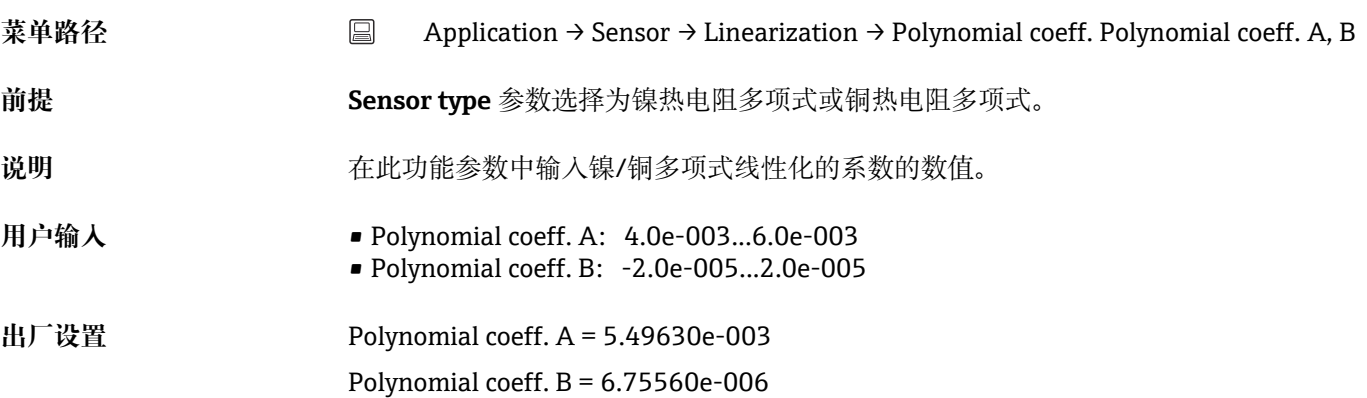

#### **Sensor lower limit**

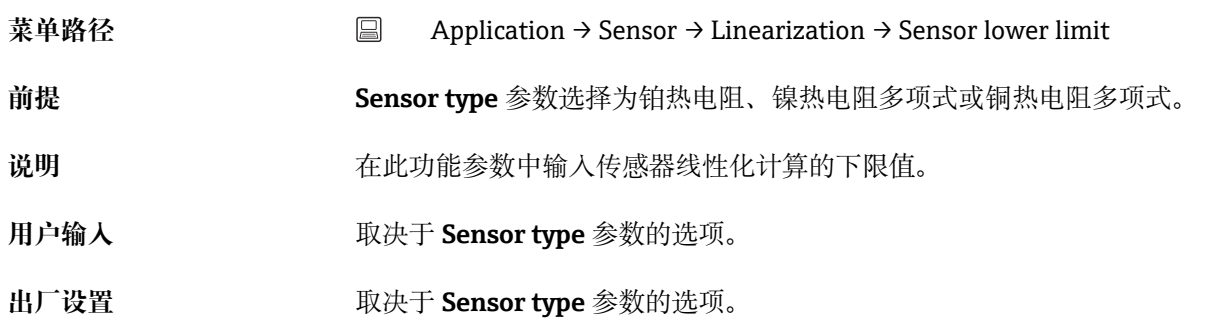

# **Sensor upper limit** 菜单路径 <br> **■** Application → Sensor → Linearization → Sensor upper limit **前提 Sensor type** 参数选择为铂热电阻、镍热电阻多项式或铜热电阻多项式。

- 说明 **说明 医** 在此功能参数中输入传感器线性化计算的上限值。
- 用户输入 **Example** 取决于 Sensor type 参数的选项。
- 出厂设置 **Example 字** 取决于 Sensor type 参数的选项。

### **14.2.4 Current output:电流输出子菜单**

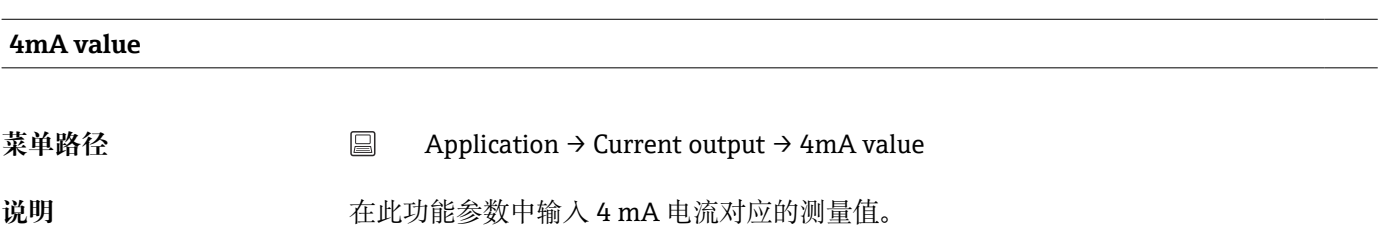

<span id="page-76-0"></span>**出厂设置** 0℃

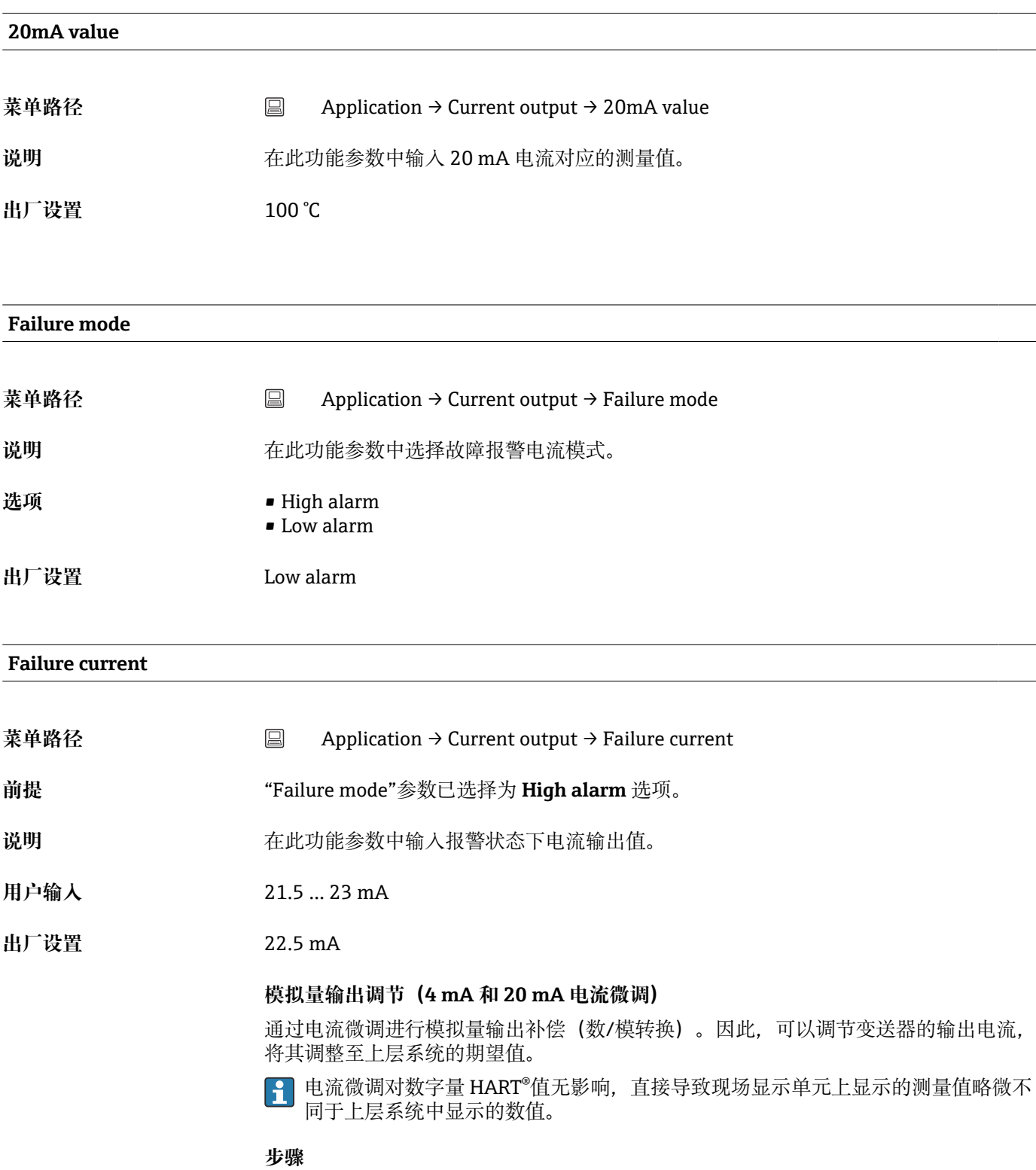

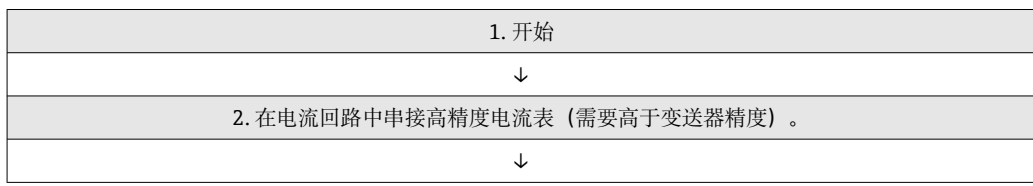

<span id="page-77-0"></span>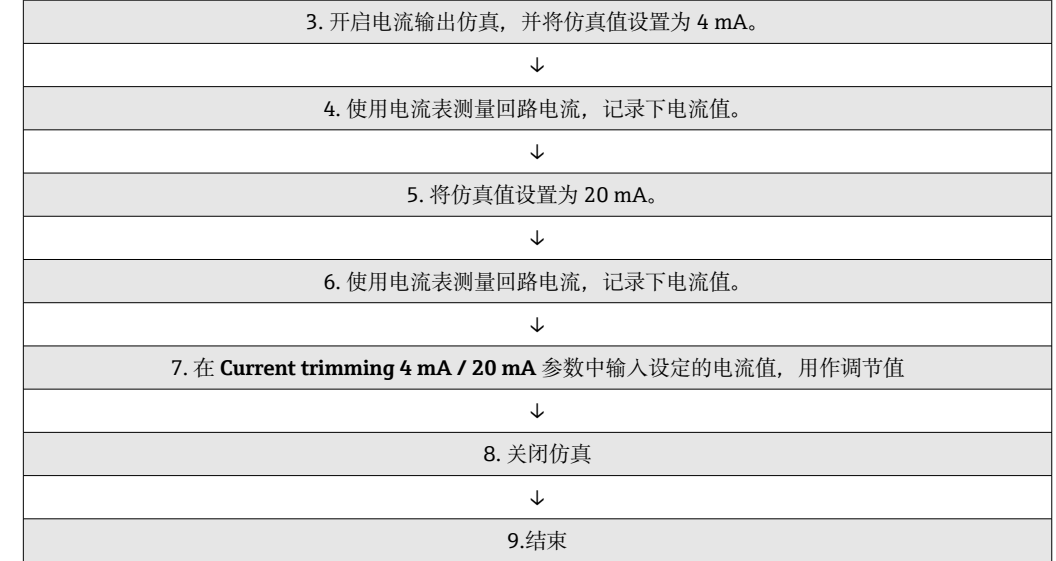

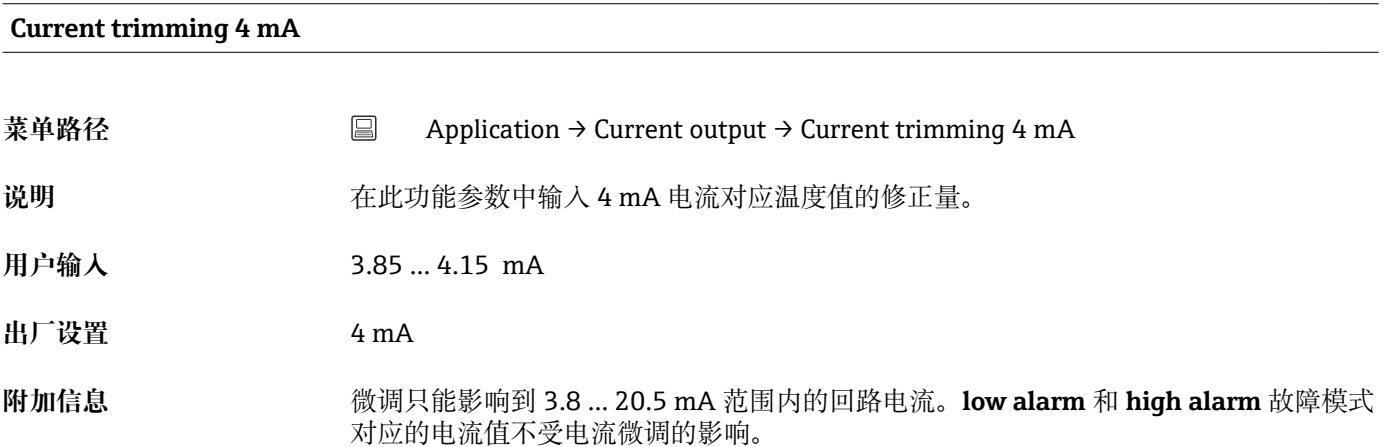

#### **Current trimming 20 mA**

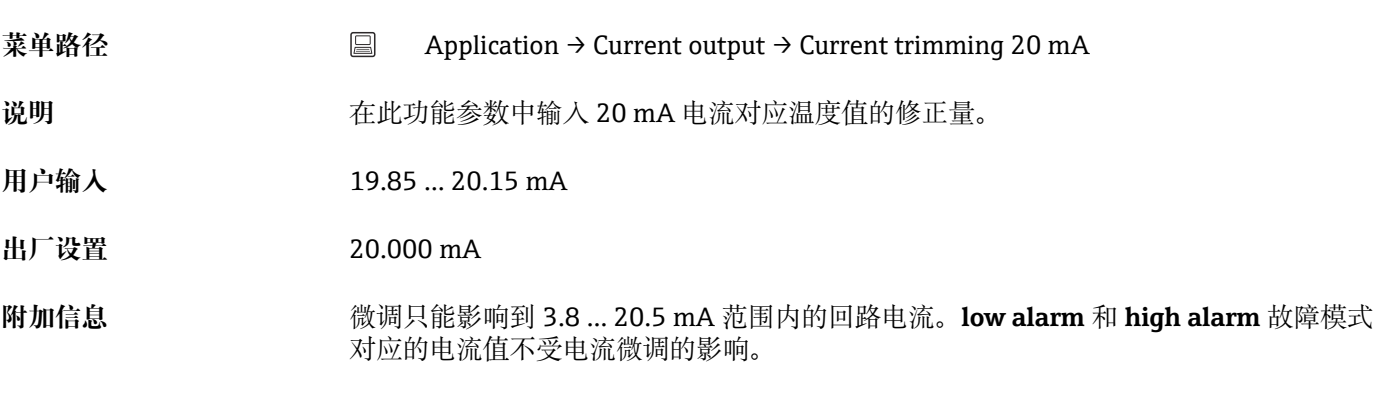

#### **Damping**

<span id="page-78-0"></span>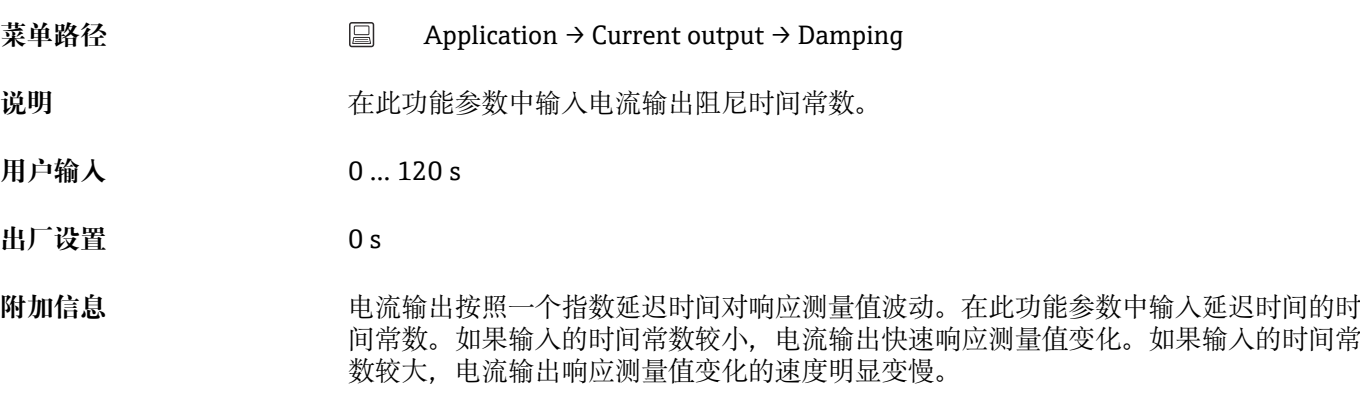

# **14.2.5 HART configuration:HART 设置子菜单**

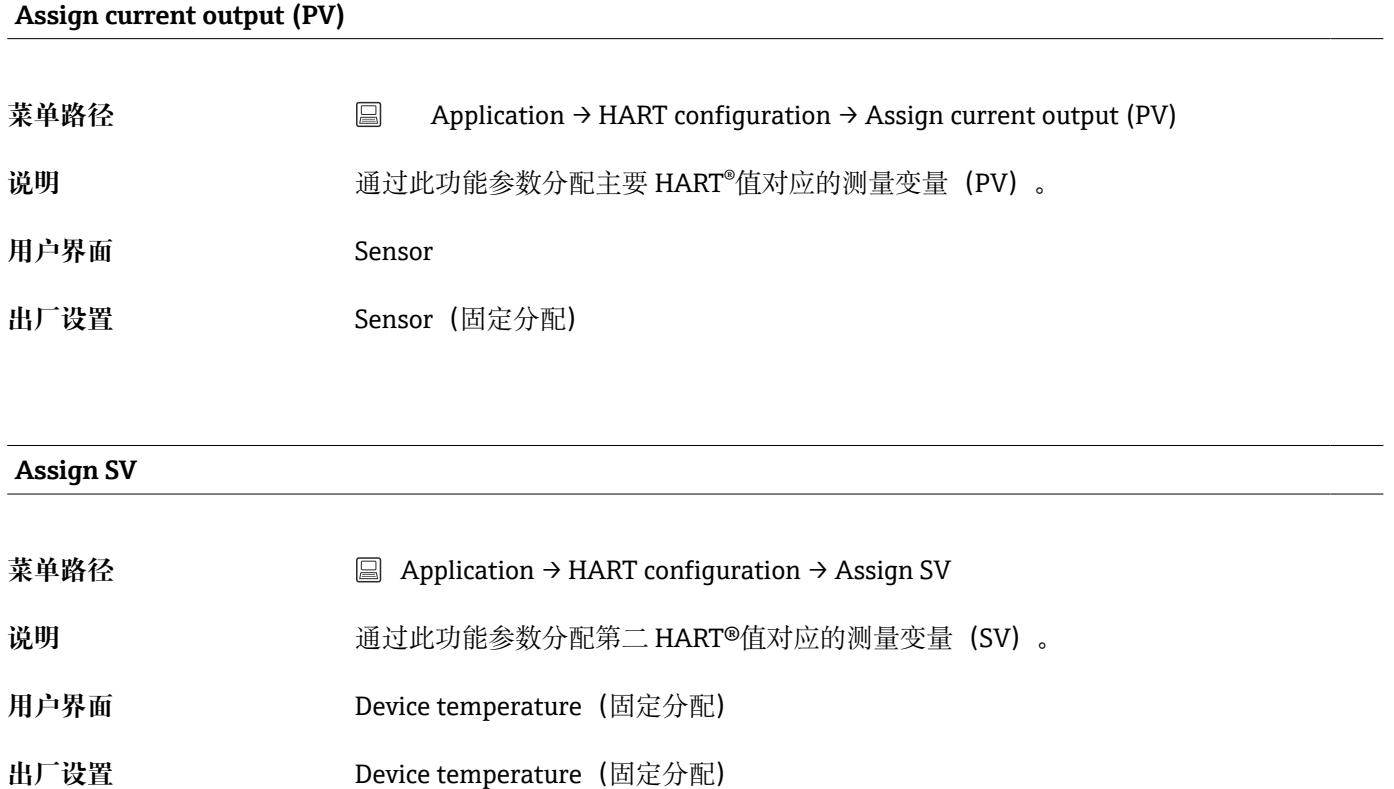

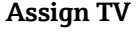

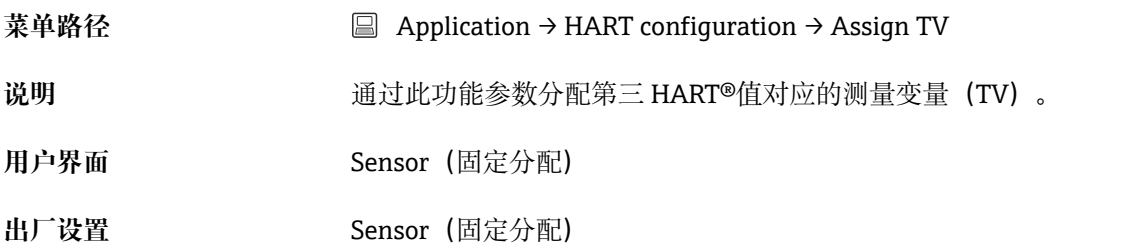

<span id="page-79-0"></span>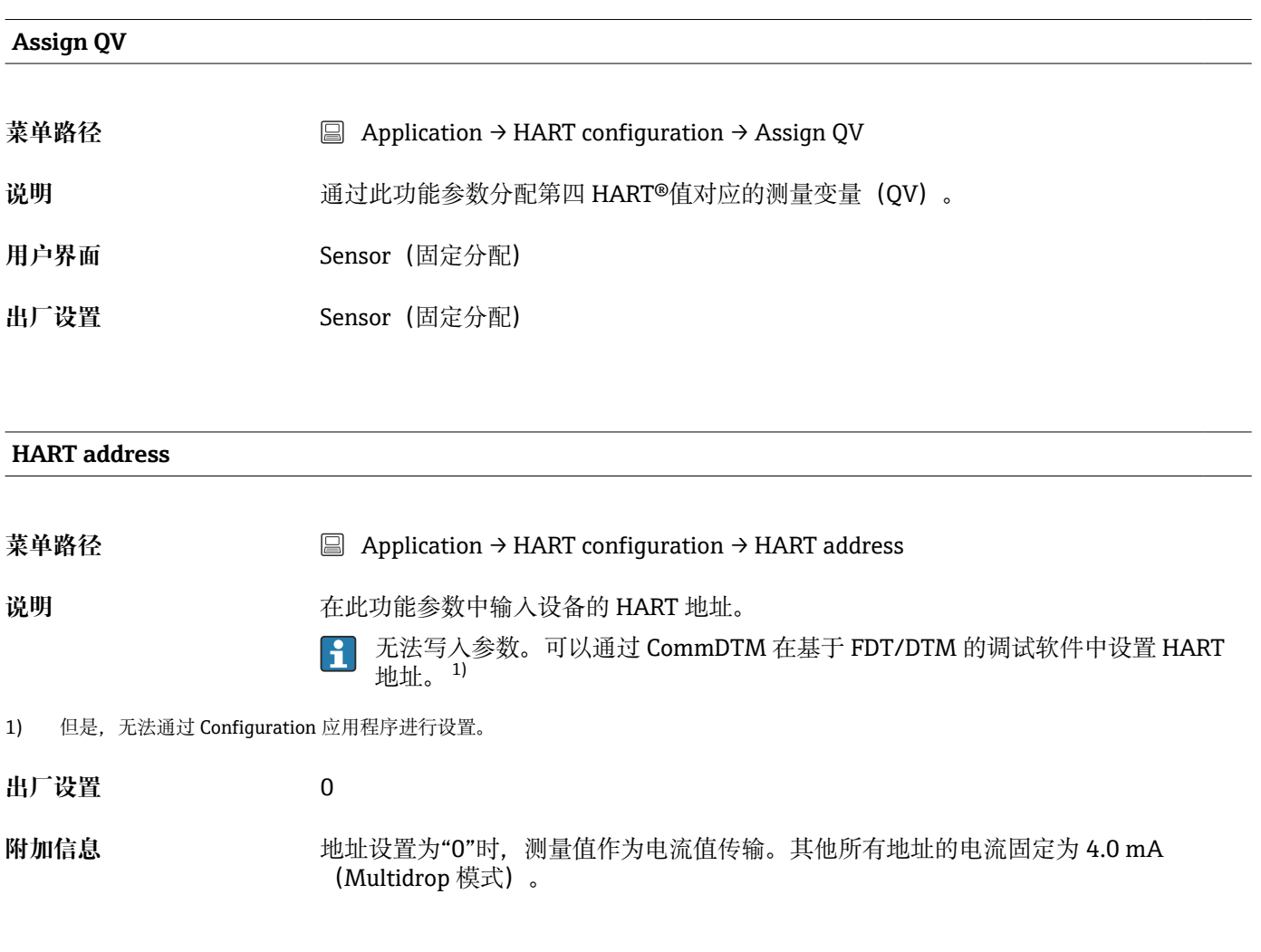

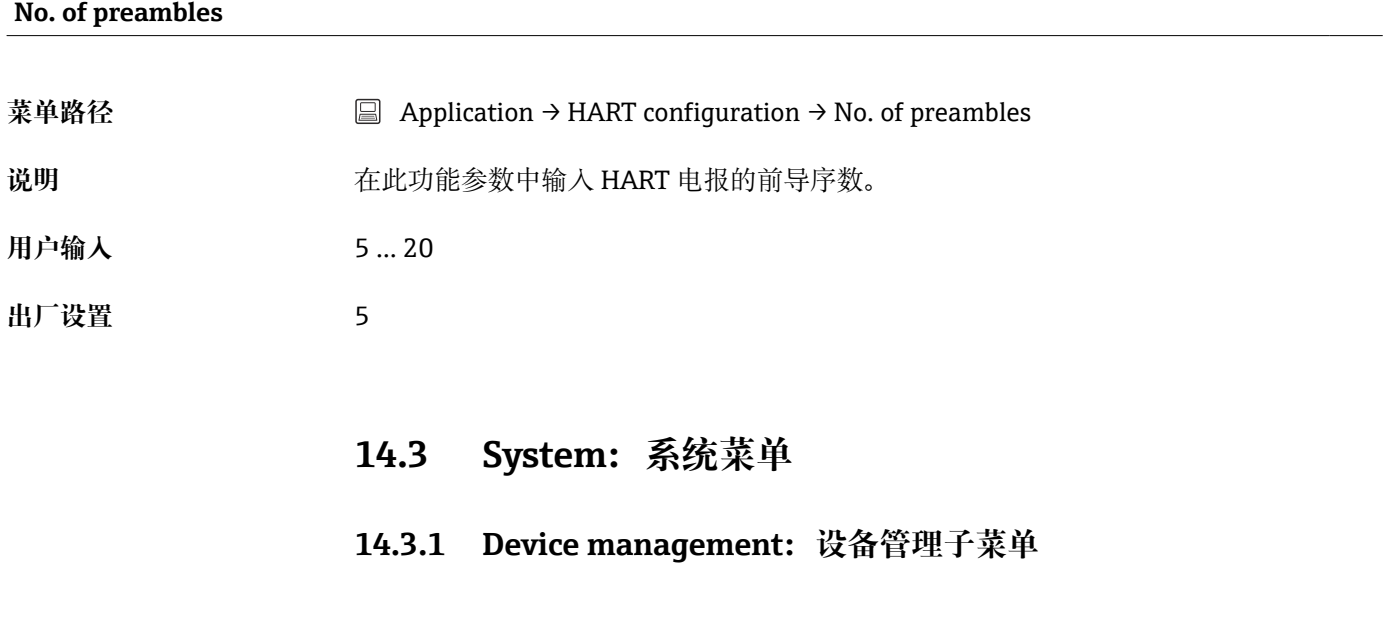

**HART short tag**

<span id="page-80-0"></span>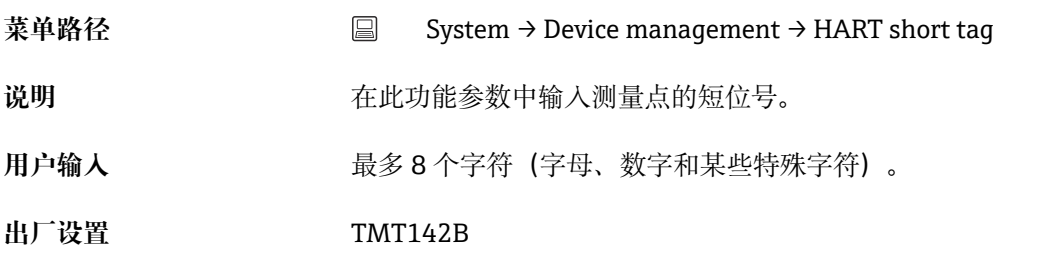

#### **Device tag**

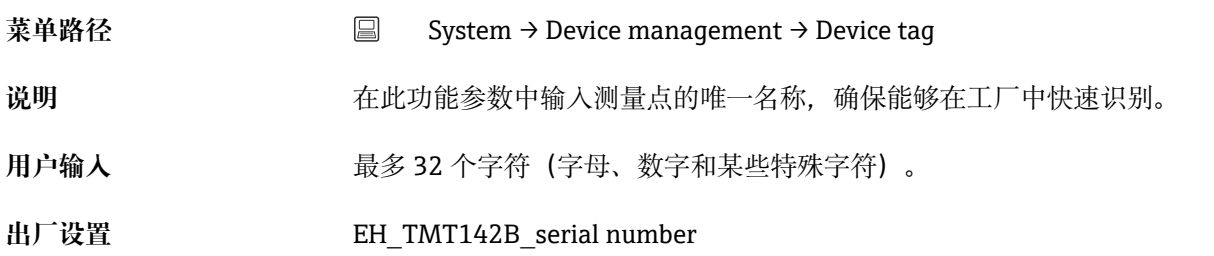

#### **Locking status**

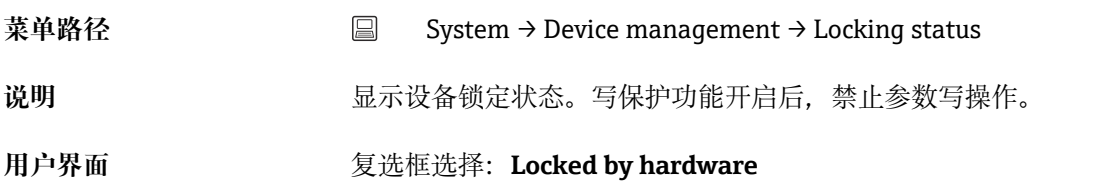

#### **Device reset**

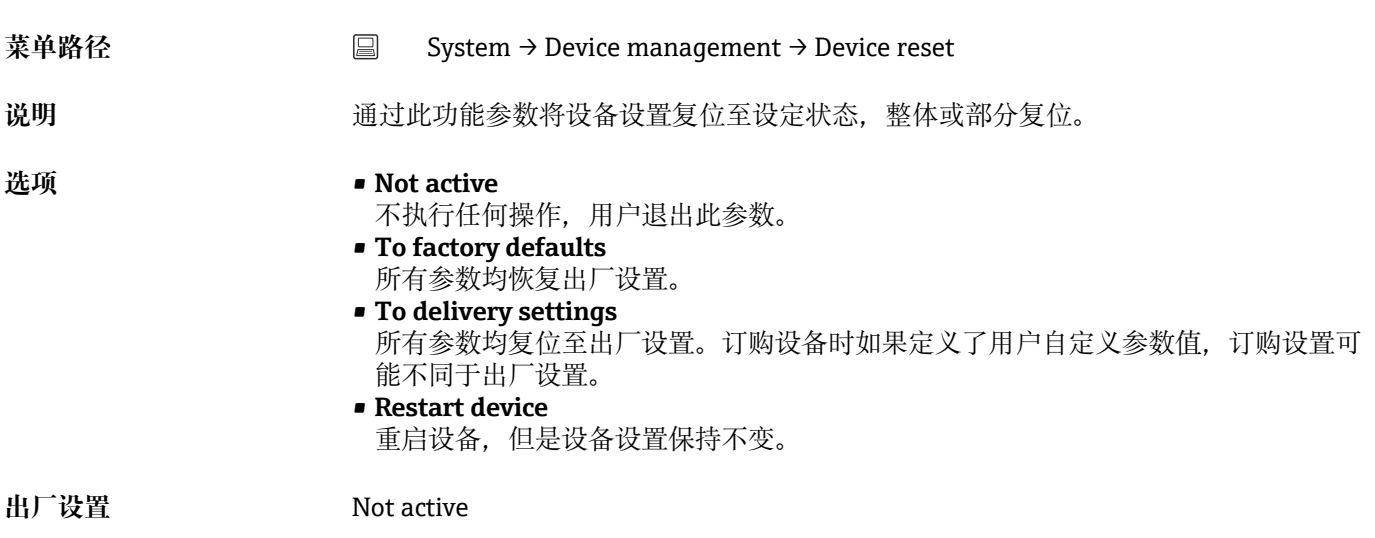

<span id="page-81-0"></span>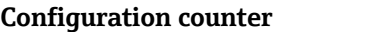

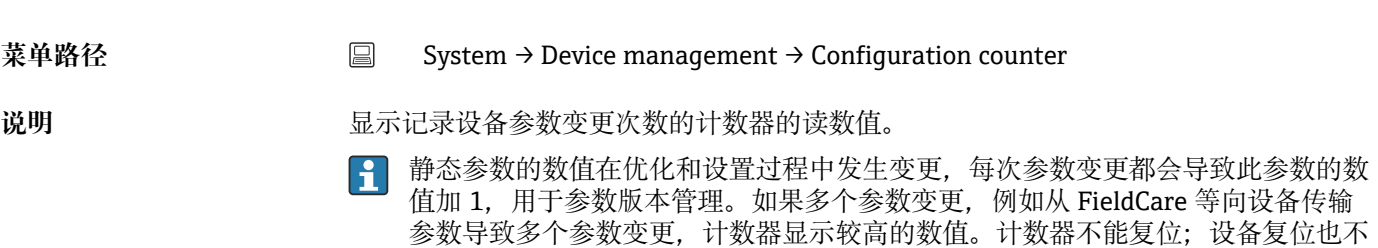

会使计数器复位至缺省值。如果计数值超过 65535,从 1 开始重新计数。

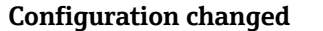

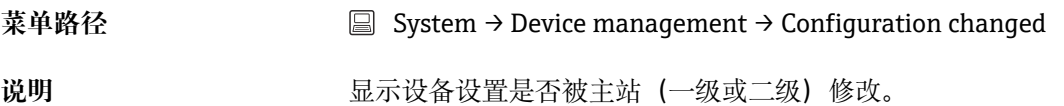

#### **Reset configuration changed flag**

菜单路径 System → Device management → Reset configuration changed flag

说明 **说明 的复**位设置更改信息(主要或二级)。

## **14.3.2 User management:用户管理子菜单**

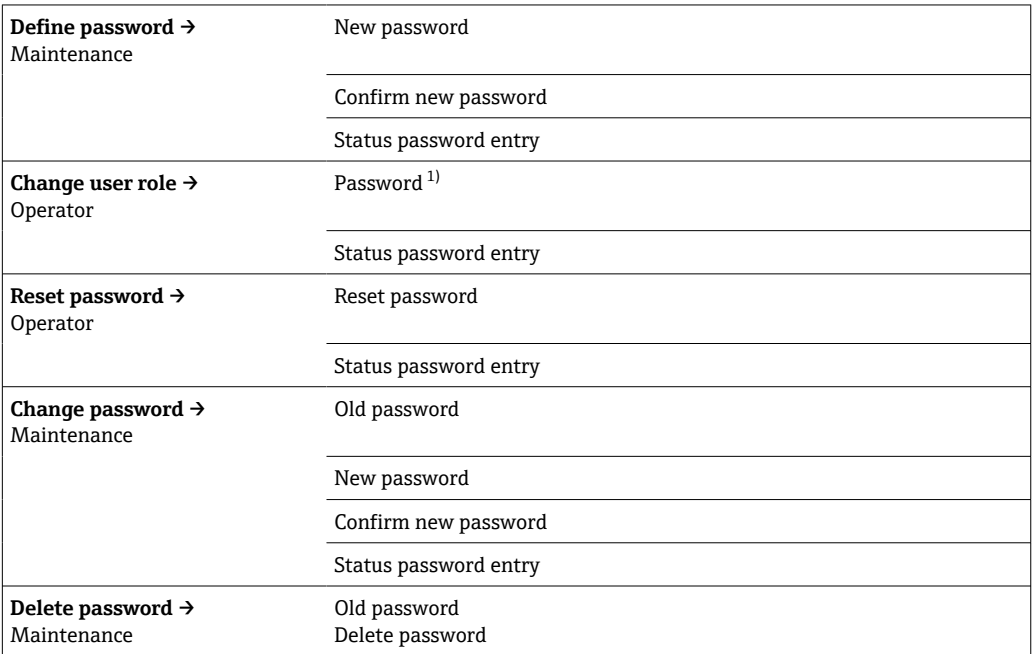

1) 通过 SmartBlue App 操作设备时, 在此参数中选择用户角色。

<span id="page-82-0"></span>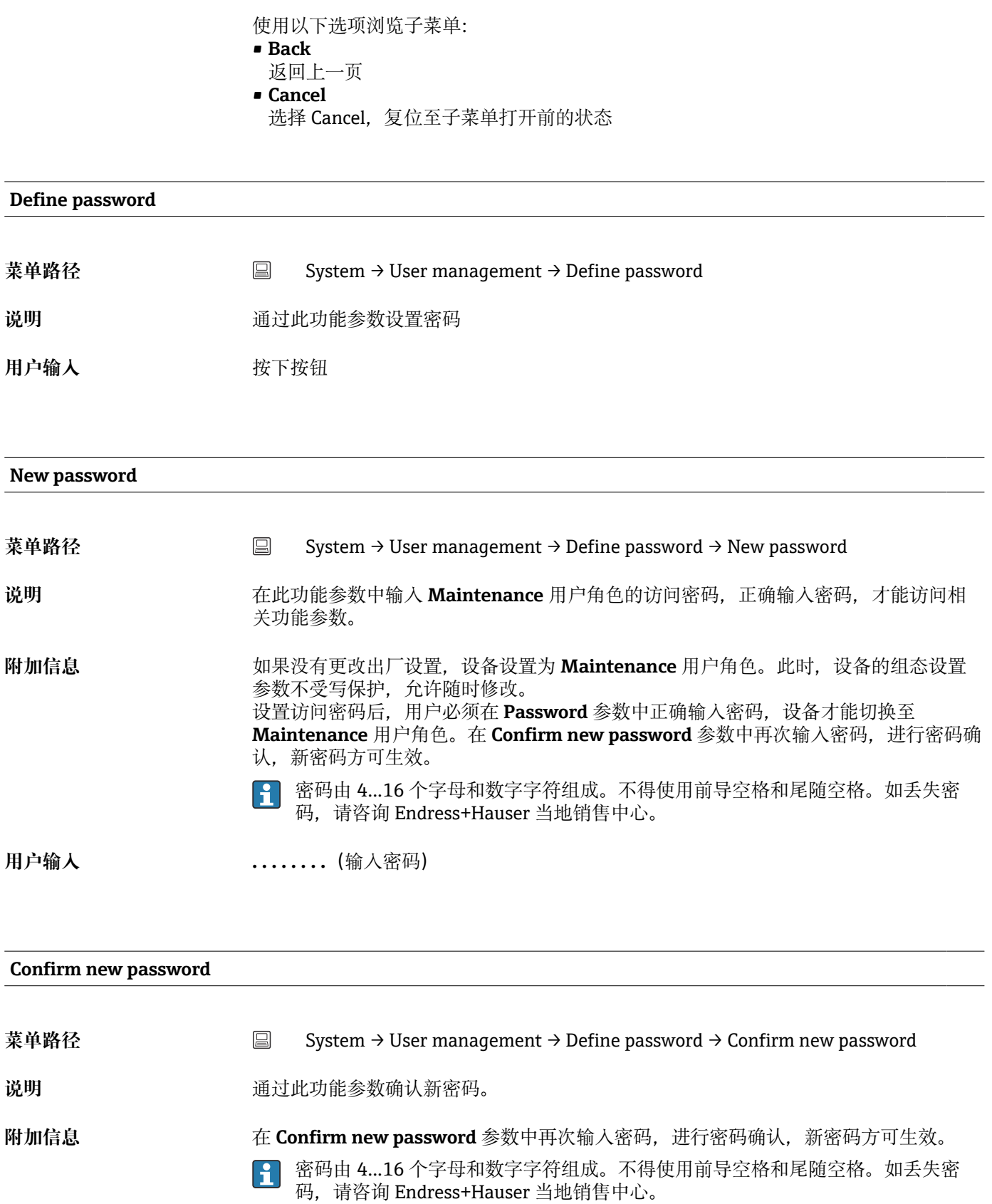

**用户输入 . . . . . . . .**(输入密码)

#### **Status password entry**

<span id="page-83-0"></span>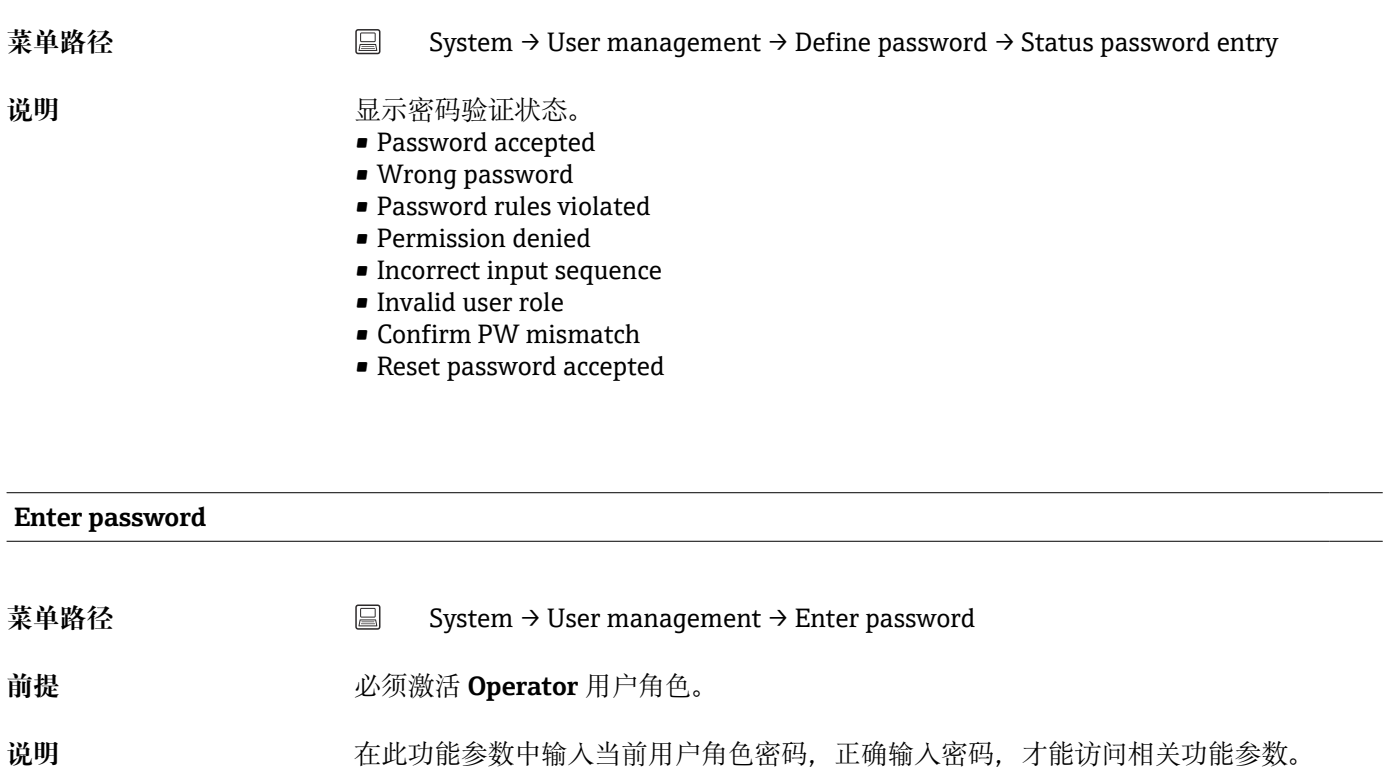

用户输入<br>**用户输入** 有一个 输入用户自定义访问密码。

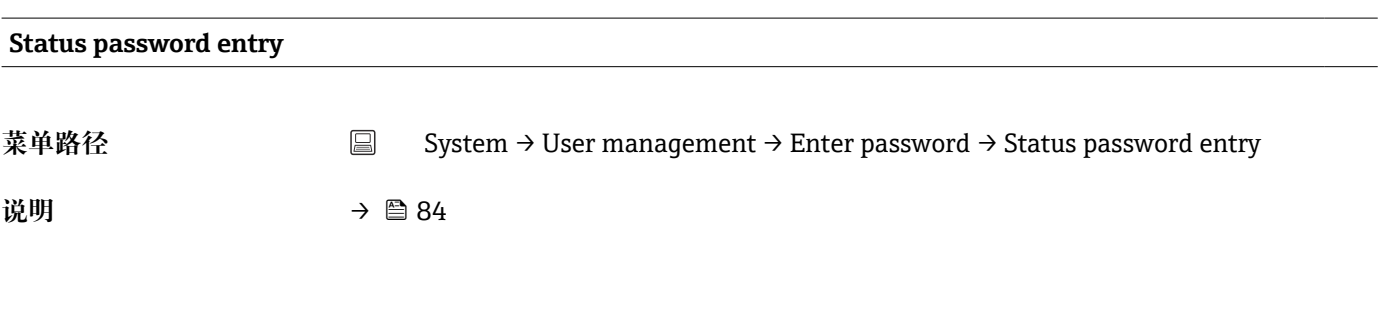

#### **Reset password**

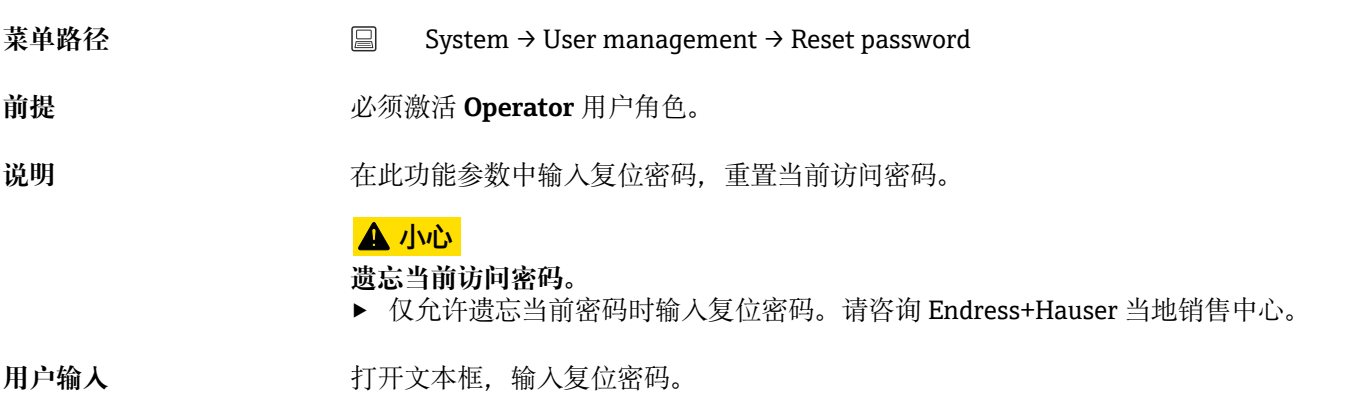

#### **Status password entry**

<span id="page-84-0"></span>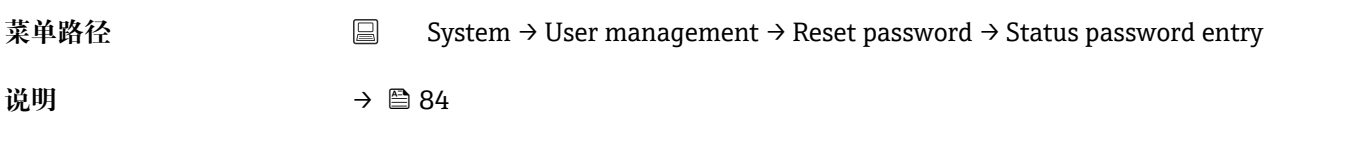

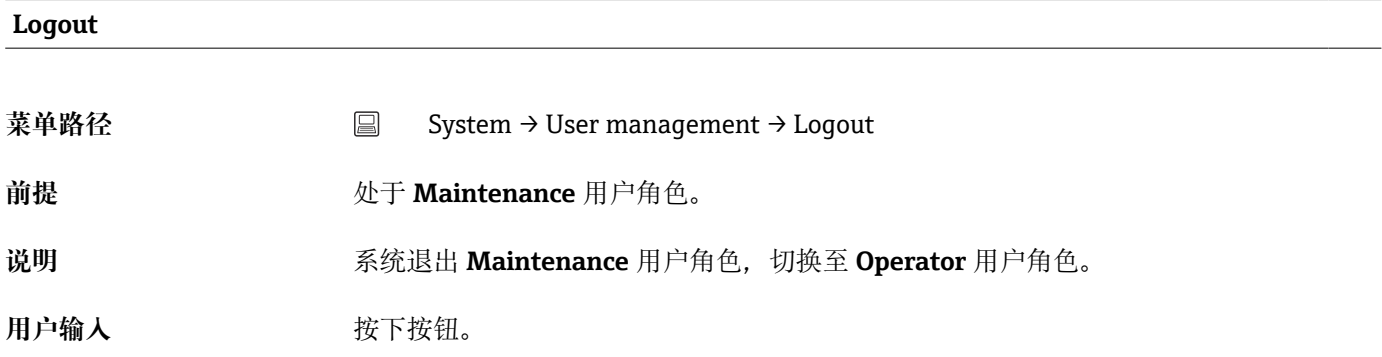

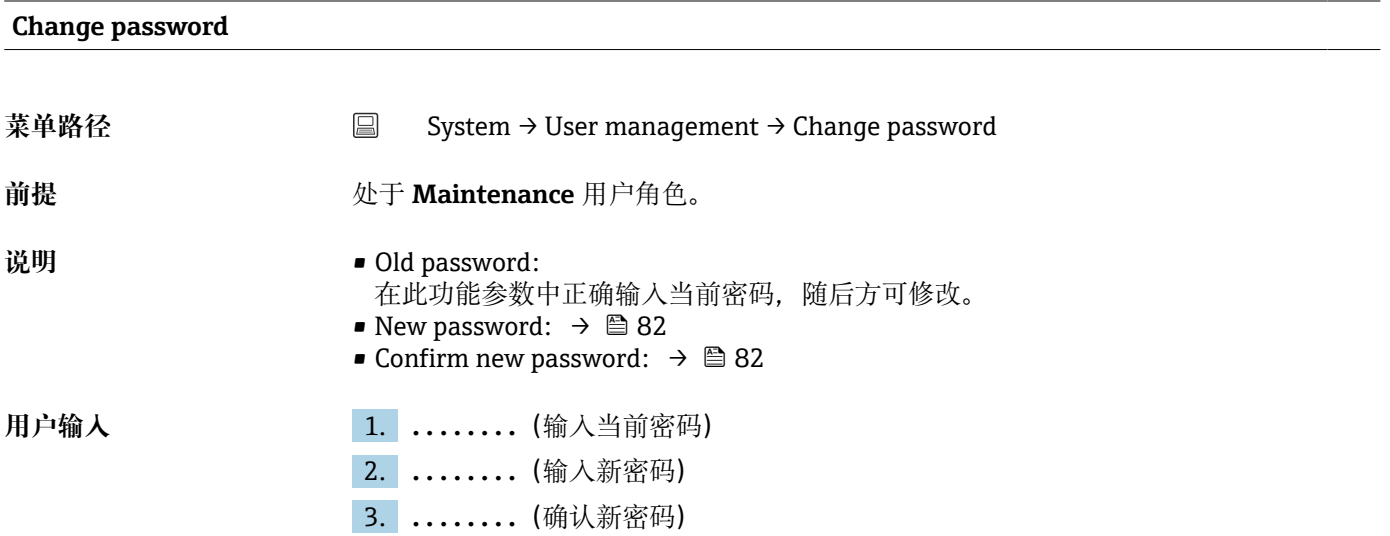

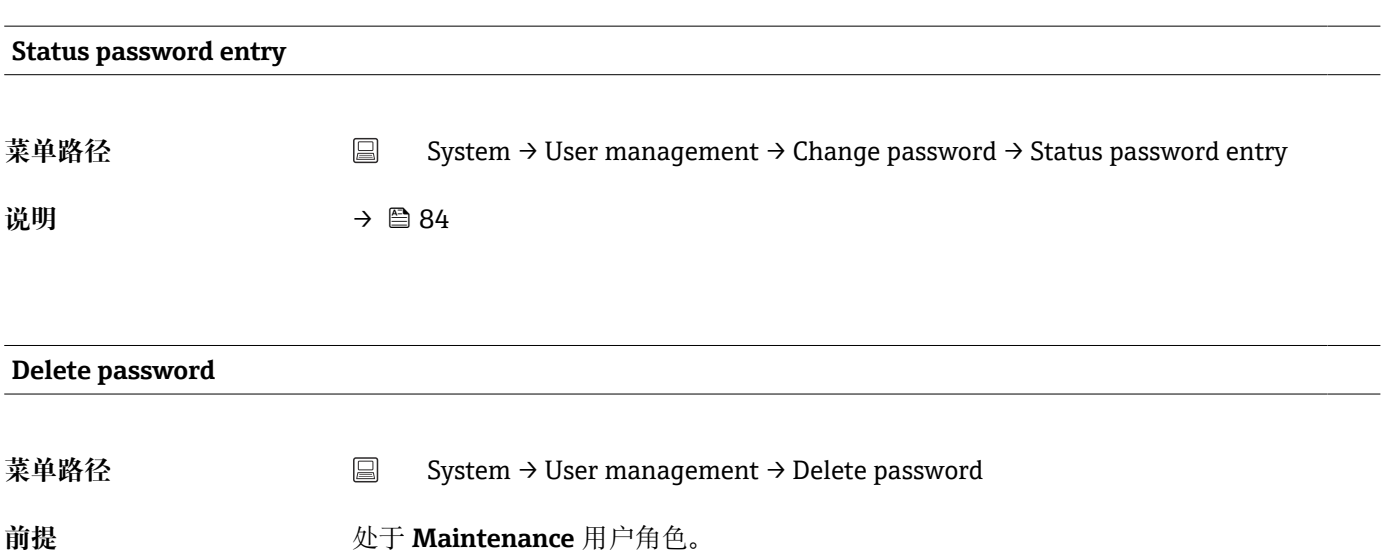

<span id="page-85-0"></span>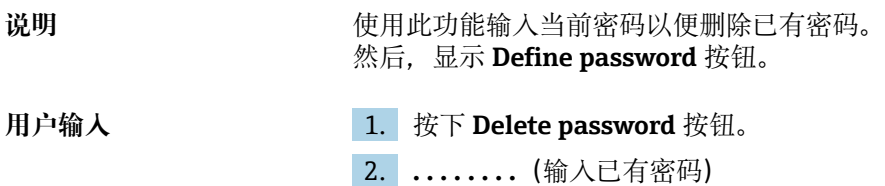

# **14.3.3 Bluetooth configuration:蓝牙设置子菜单**

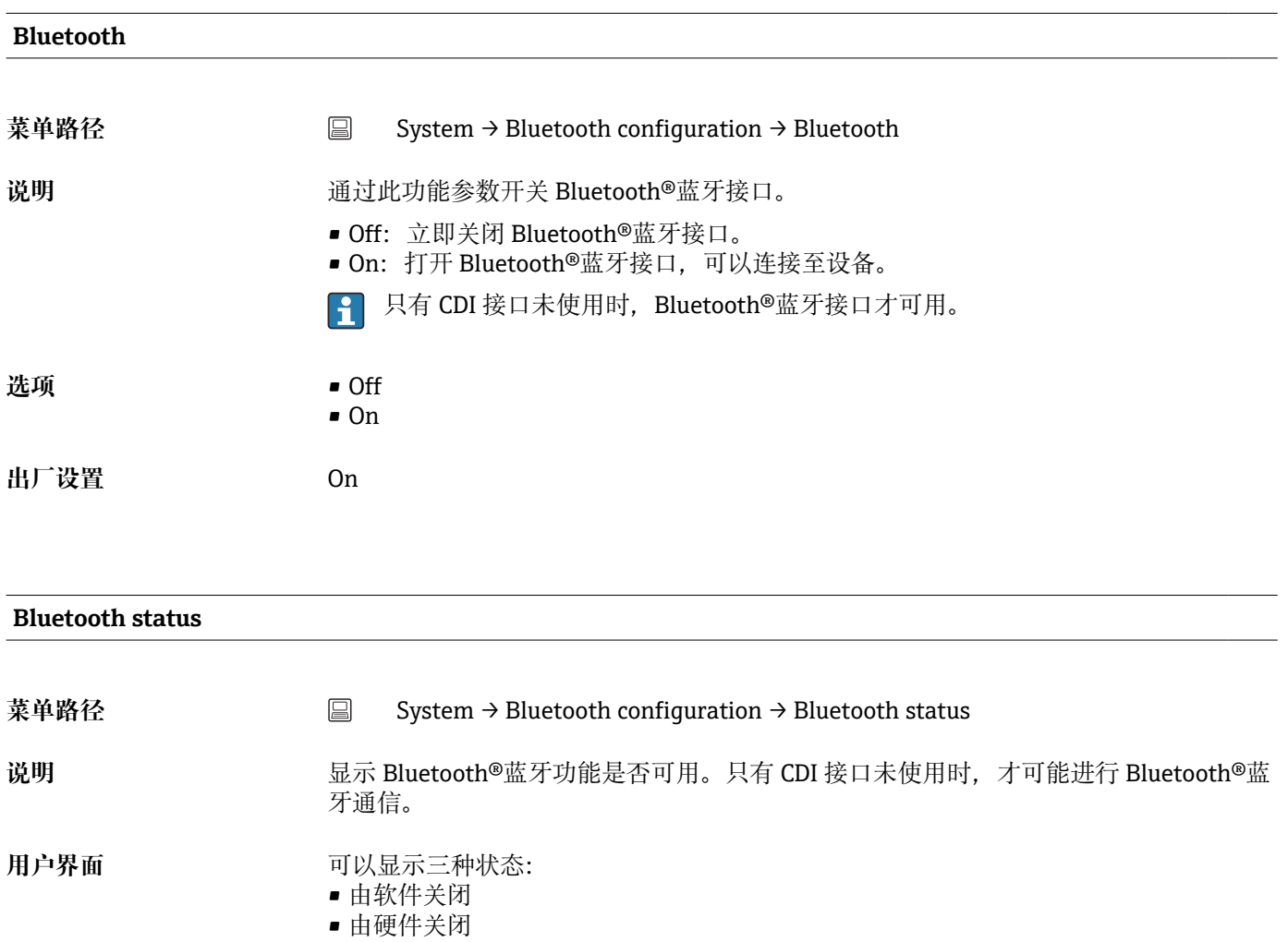

• 由 CDI 阻断

# **Change Bluetooth password**<sup>1)</sup>

1) 功能仅显示在 SmartBlue app 中

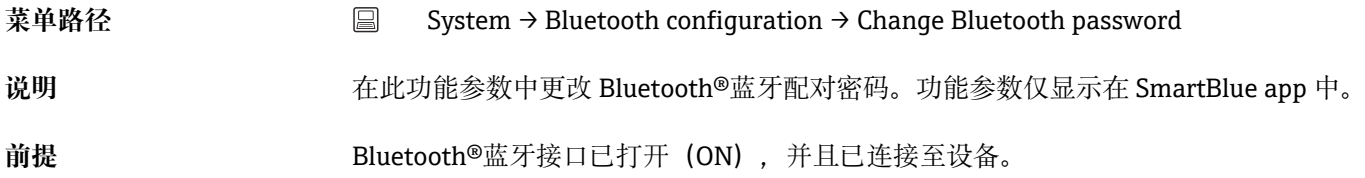

<span id="page-86-0"></span>用户输入<br>**用户输入** 

• 用户名 • 当前密码 • 新密码 • 确认新密码 按下 OK, 确认输入的新密码。

## **14.3.4 Information:信息子菜单**

**Device:设备子菜单**

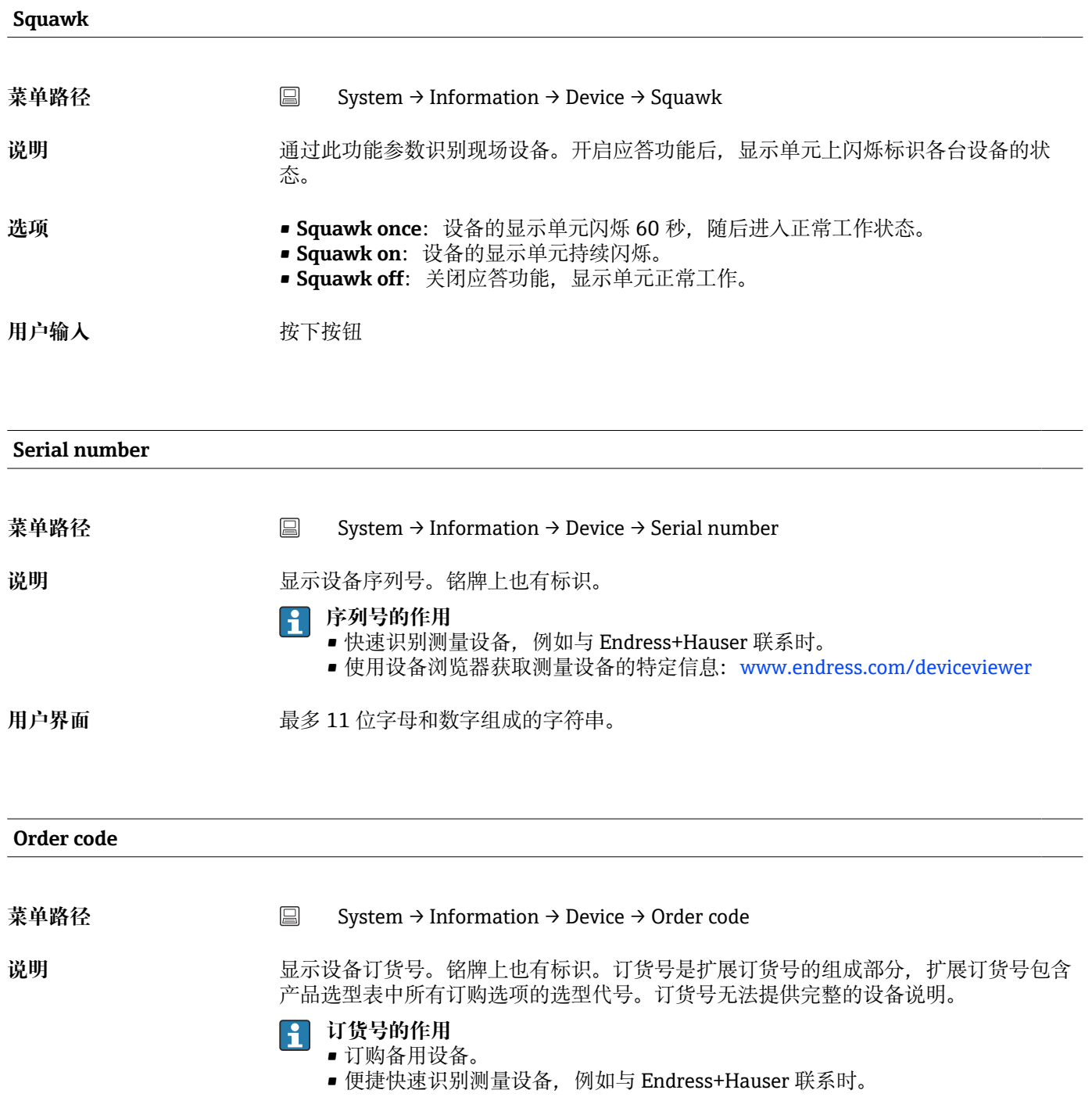

#### <span id="page-87-0"></span>**Firmware version**

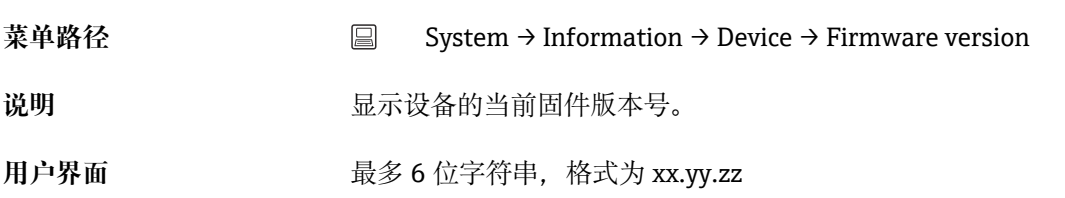

#### **Hardware version**

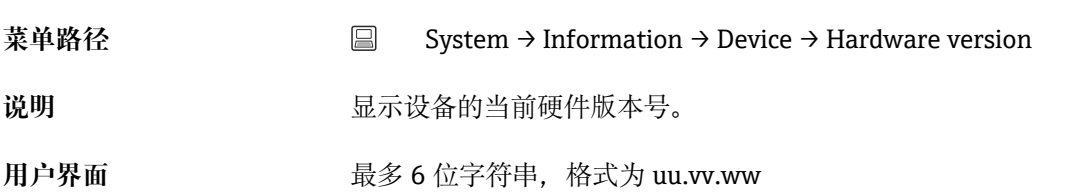

# **Extended order code (n)** ● n = 扩展订货号的组成部分 (n = 1...3) 菜单路径 System → Information → Device → Extended order code n 说明 到 2000 年示扩展订货号的第一、第二及第三部分。受参数长度限制,扩展订货号最多使用 3 个 参数保存。扩展订货号包含产品选型表所有订购选项的选型代号,是设备的唯一标识。 铭牌上也有标识。 **扩展订货号的作用**  $\vert$   $\vert$ • 订购备用设备。 • 对照发货清单检查设备的订购选项。

# **Device name 菜单路径** System → Information → Device → Device name 说明 **说明 医** 这是示设备名称。铭牌上也有标识。 **Manufacturer** 菜单路径 <br>
■ System → Information → Device → Manufacturer

<span id="page-88-0"></span>说明 **2000 · 国示制造商名称。** 

### **HART info: HART 信息子菜单**

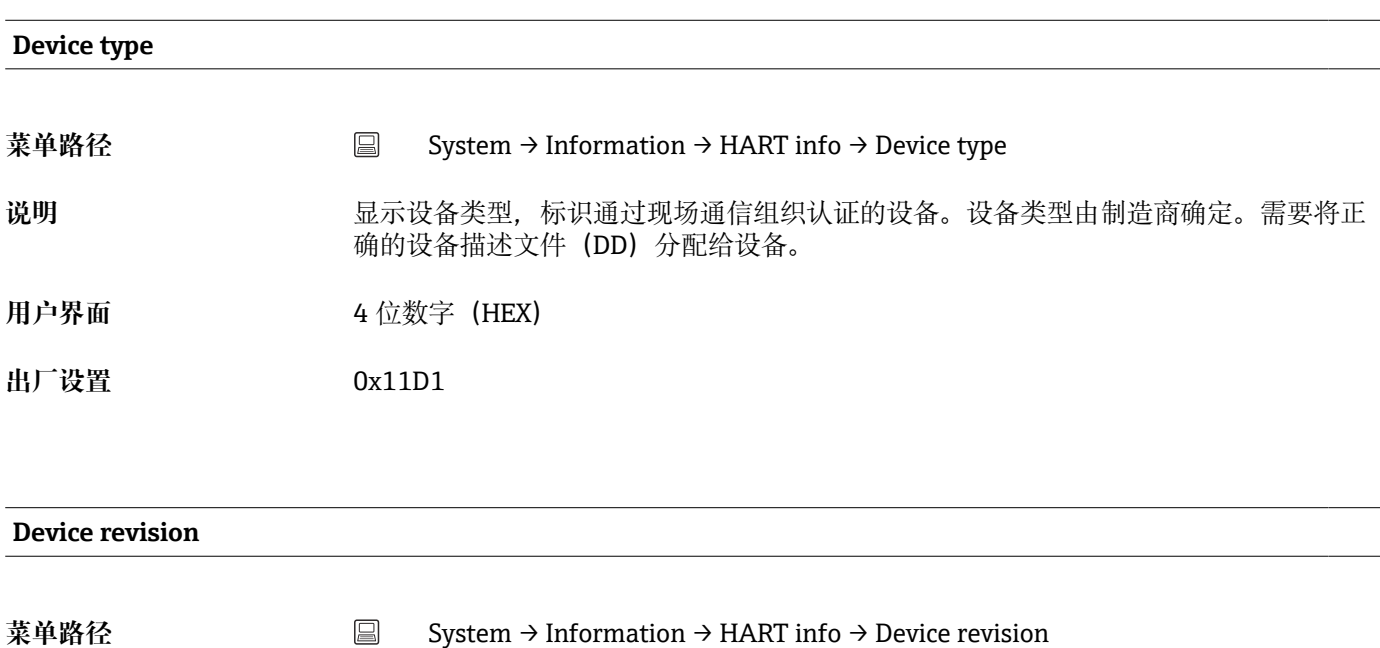

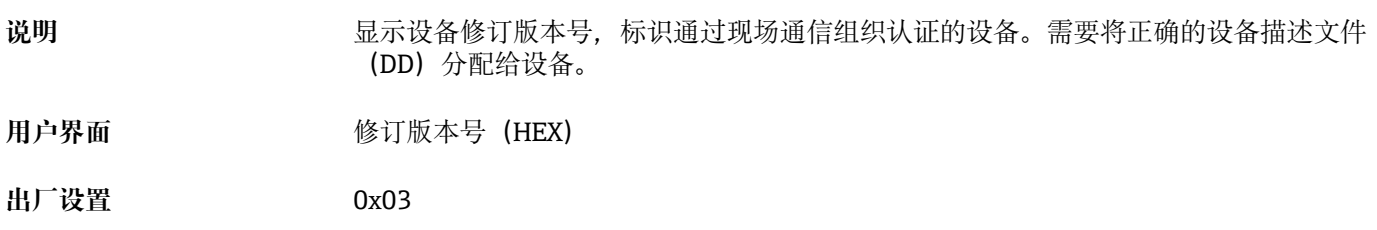

#### **HART revision**

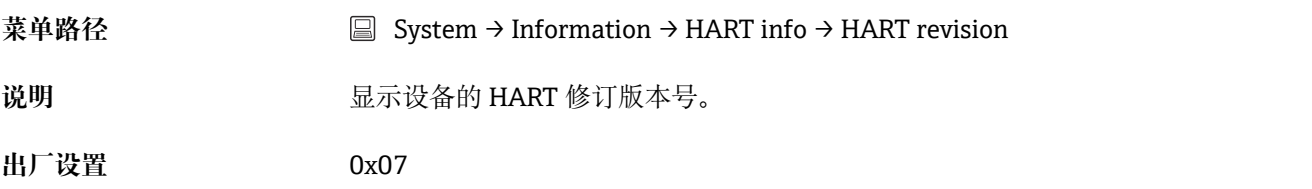

#### **HART descriptor**

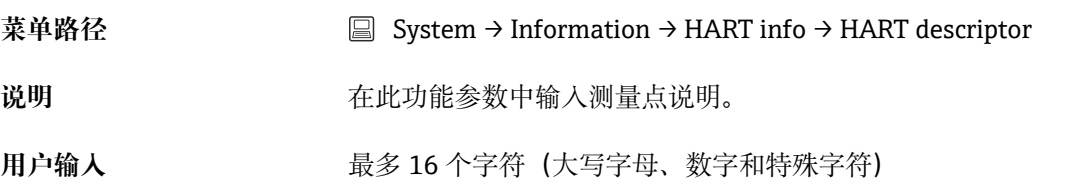

<span id="page-89-0"></span>**出厂设置** 16 个"?"

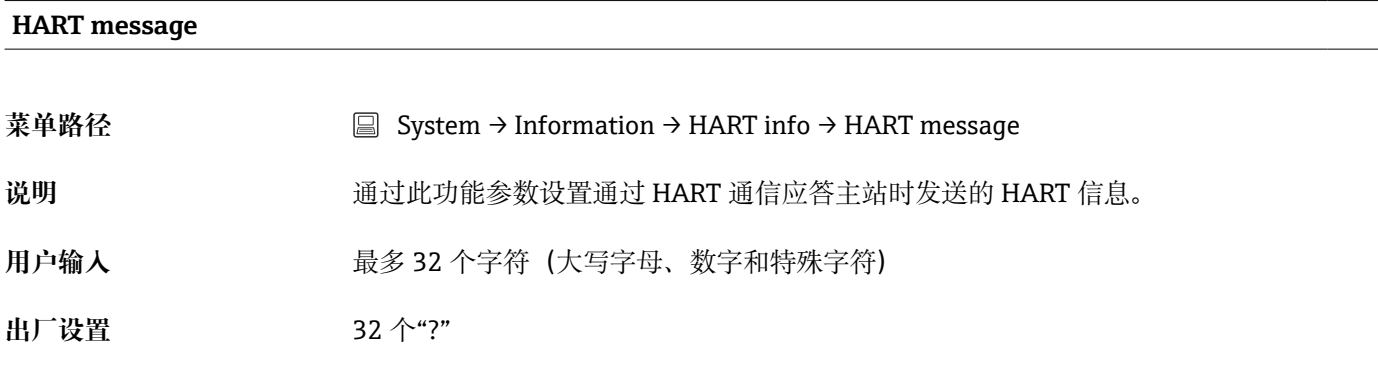

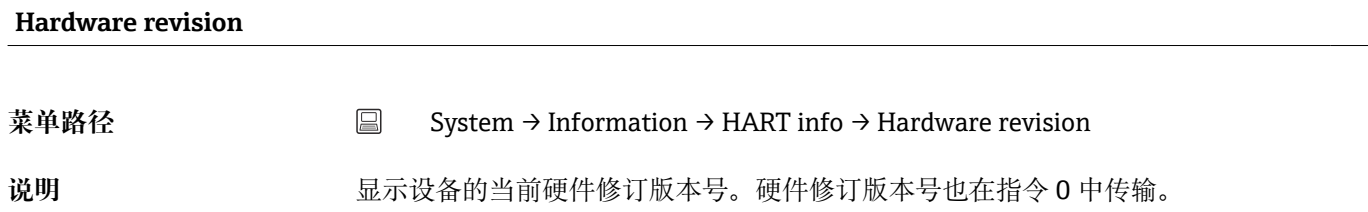

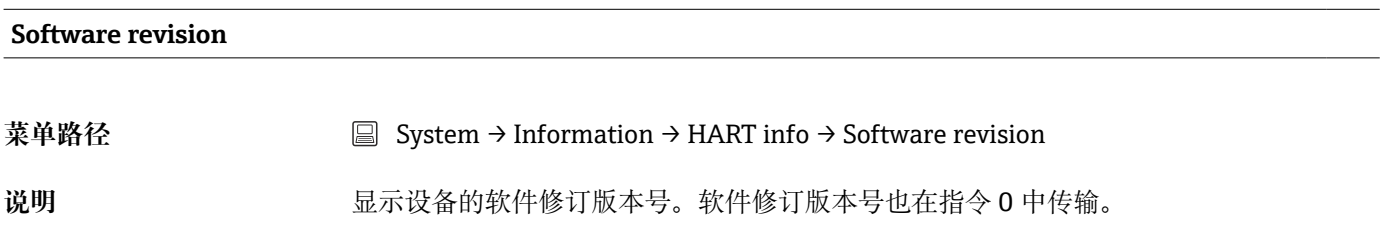

#### **HART date code**

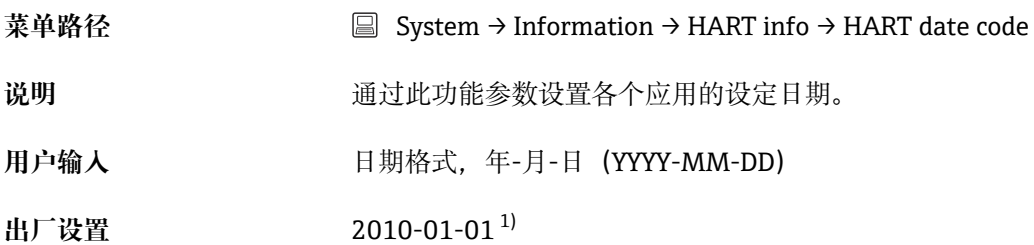

1) 或者 01.01.2010,与用户使用的调试软件相关

#### **Manufacturer ID**

<span id="page-90-0"></span>说明 2000 mm b 显示制造商 ID, 标识通过现场通信组织认证的设备。

用户界面 **4位数字** (HEX)

**出厂设置** 0x0011

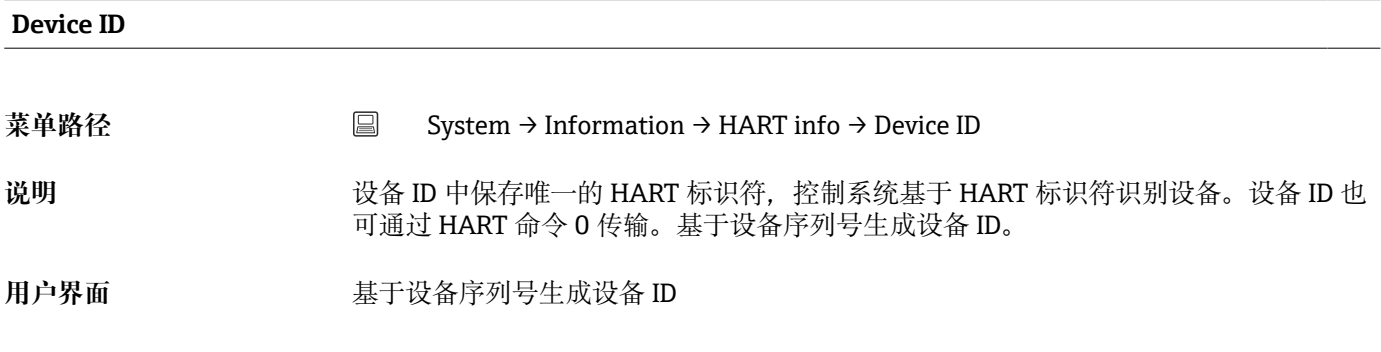

**Device location:设备位置子菜单**

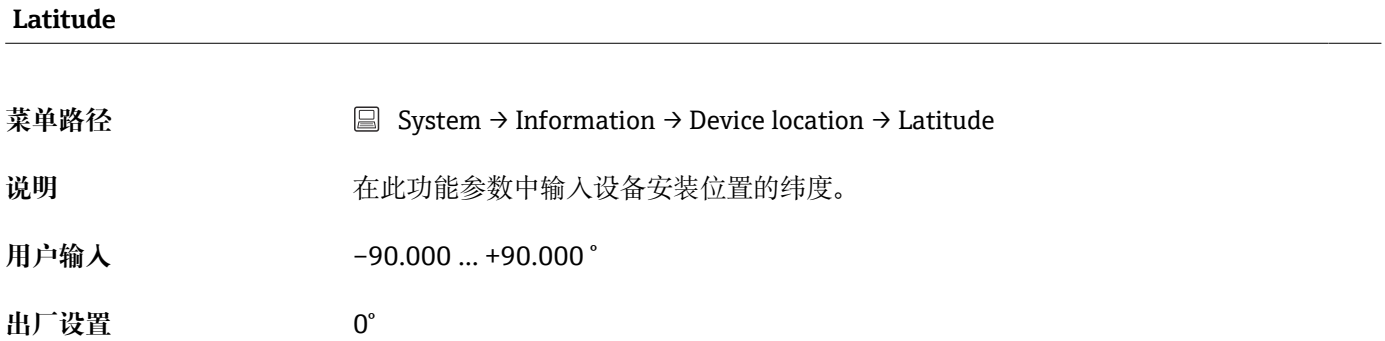

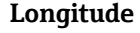

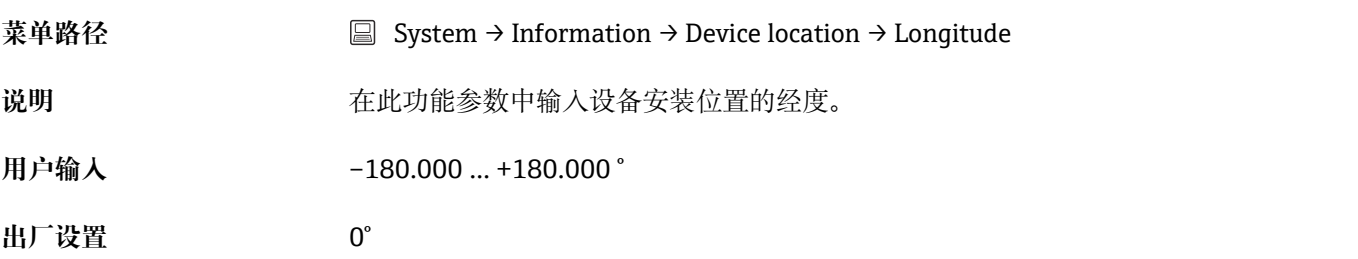

#### **Altitude**

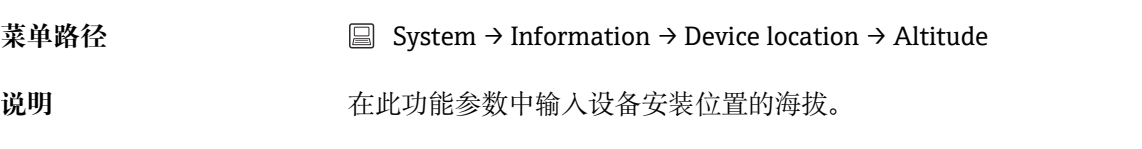

<span id="page-91-0"></span>**用户输入** –1.0 · 10+20 … +1.0 · 10+20 m

**出厂设置** 0 m

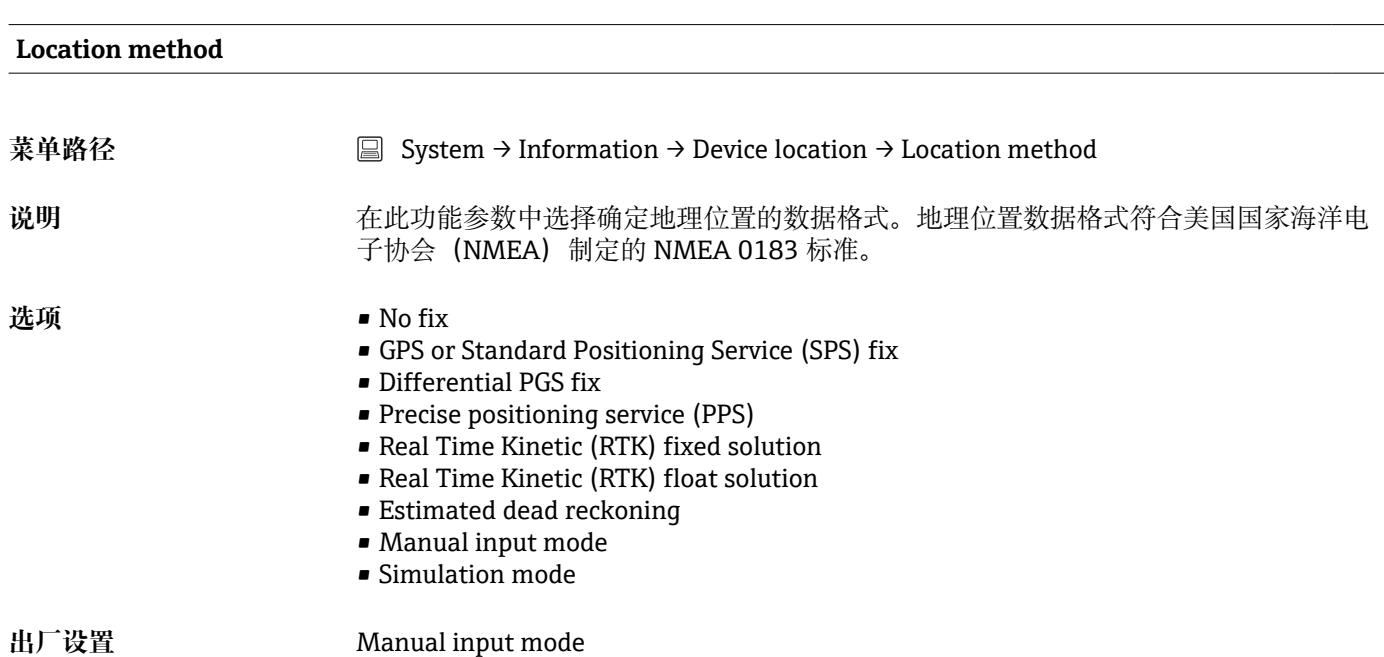

# **Location description** 菜单路径 System → Information → Device location → Location description 说明 **说明 医** 在此功能参数中输入工厂中设备的位置信息, 便于定位设备。 **用户输入** 最多 32 个字符(字母、数字和特殊字符) **出厂设置** 32 个"?"

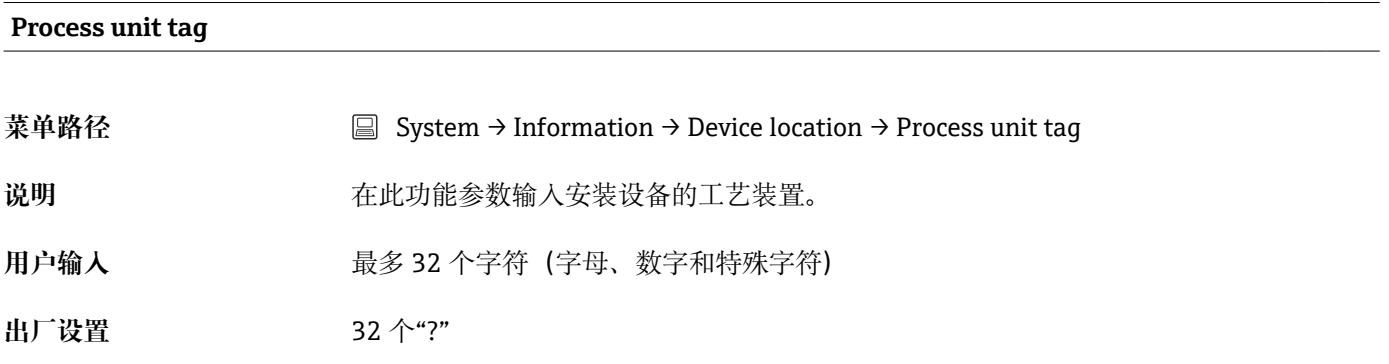

# **14.3.5 Display:显示子菜单**

<span id="page-92-0"></span>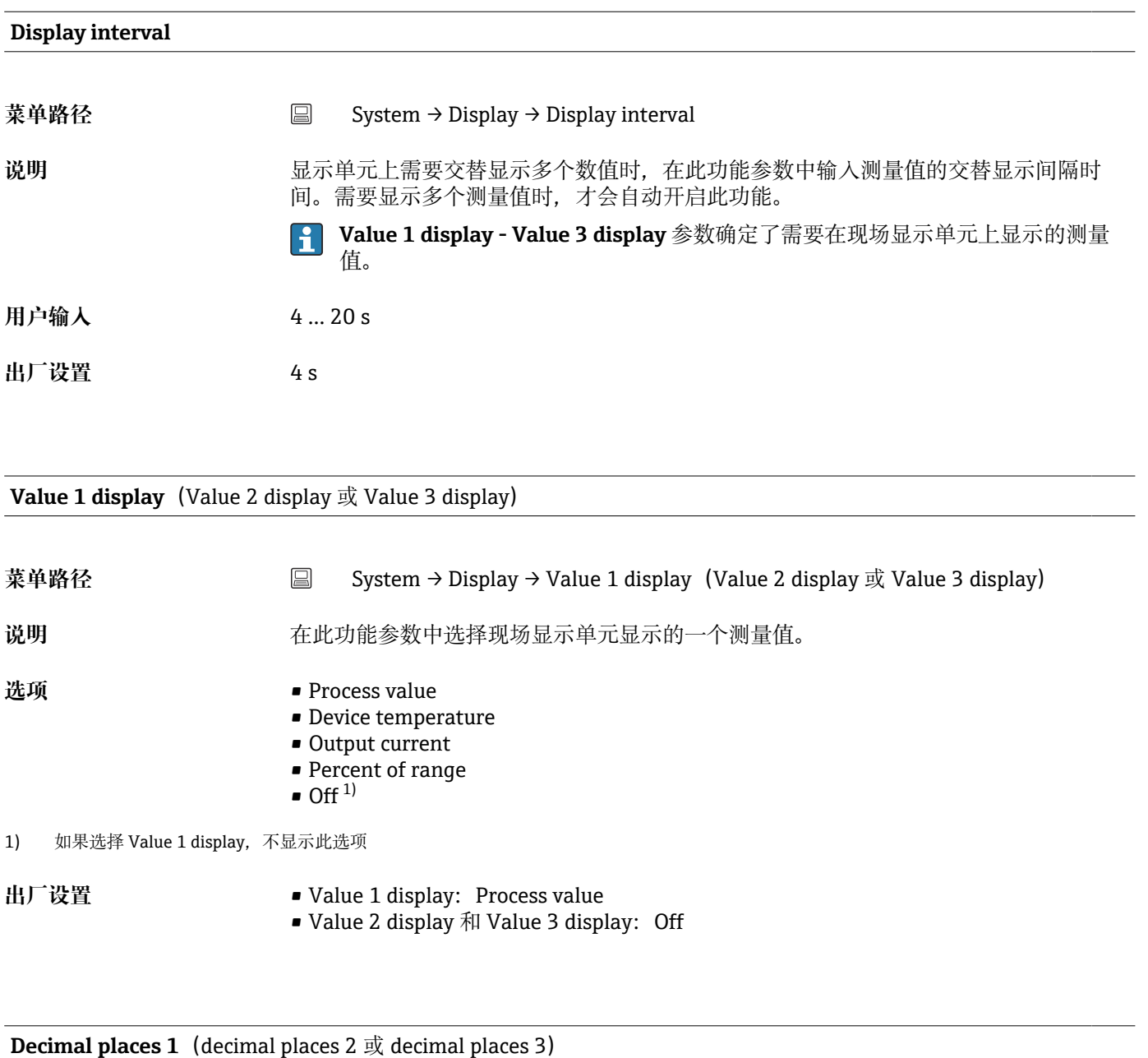

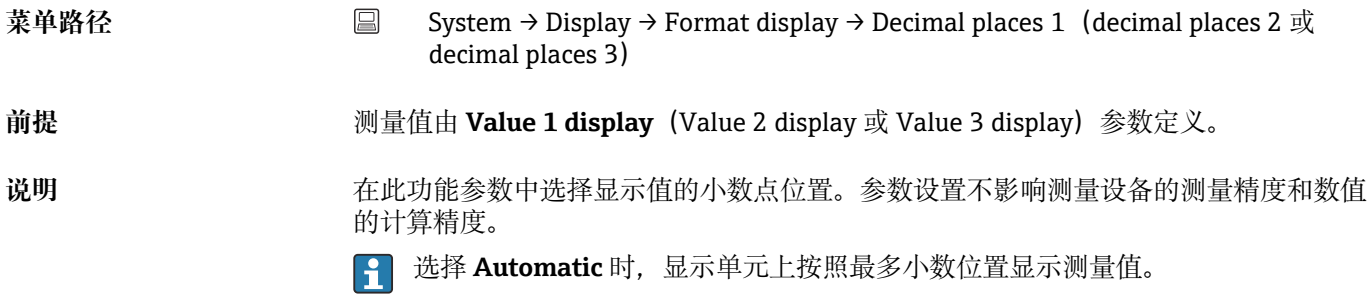

<span id="page-93-0"></span>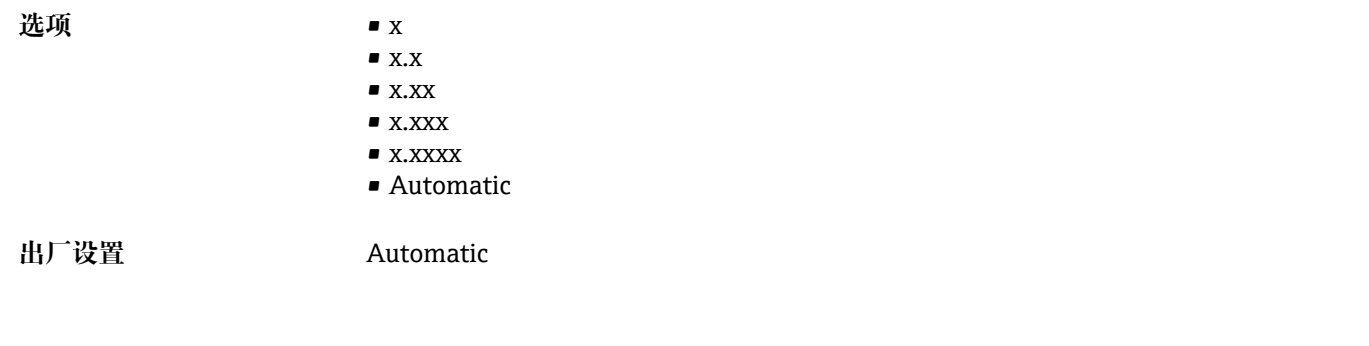

## **Display text 1** (2 或 3)

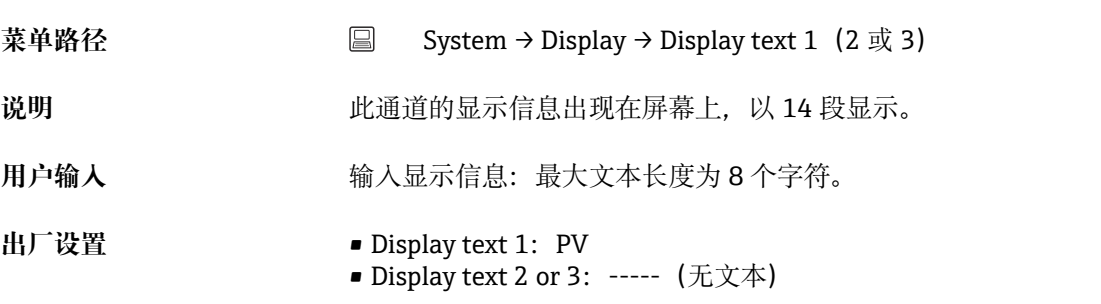

# **索引**

# **0 … 9**

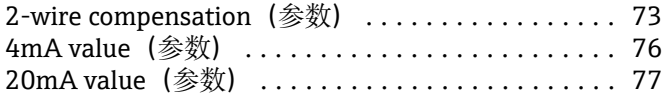

## **A**

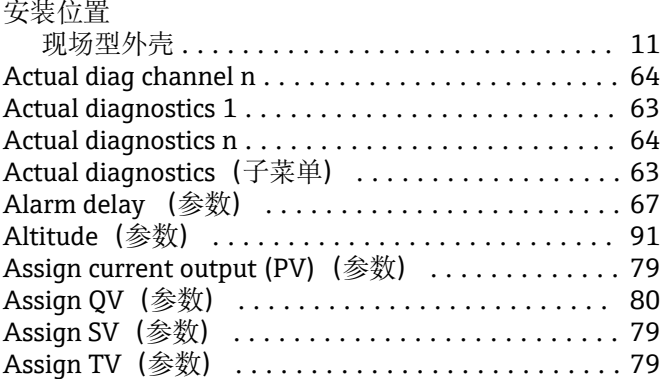

## **B**

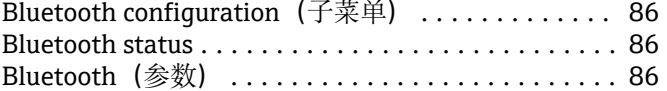

## $\mathbf{C}$

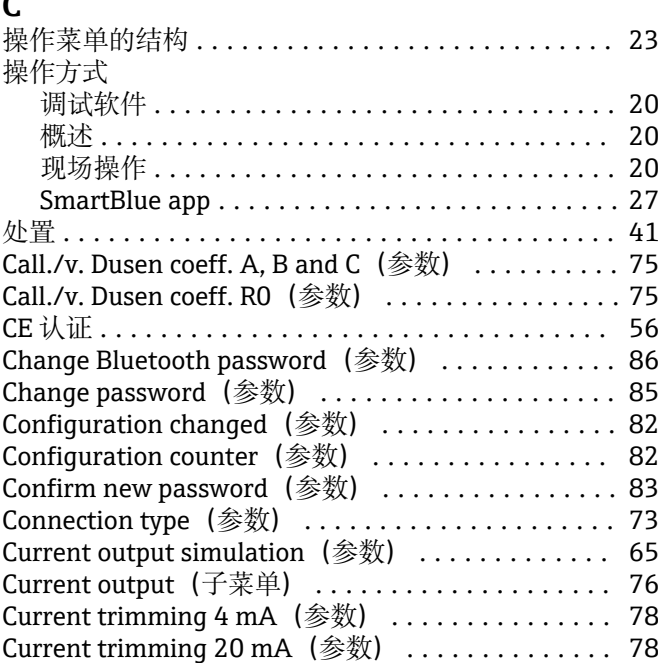

## **D**

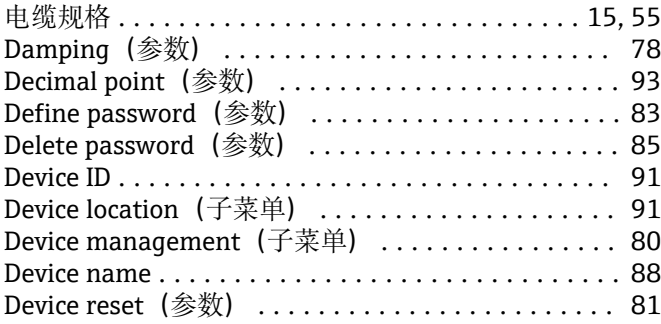

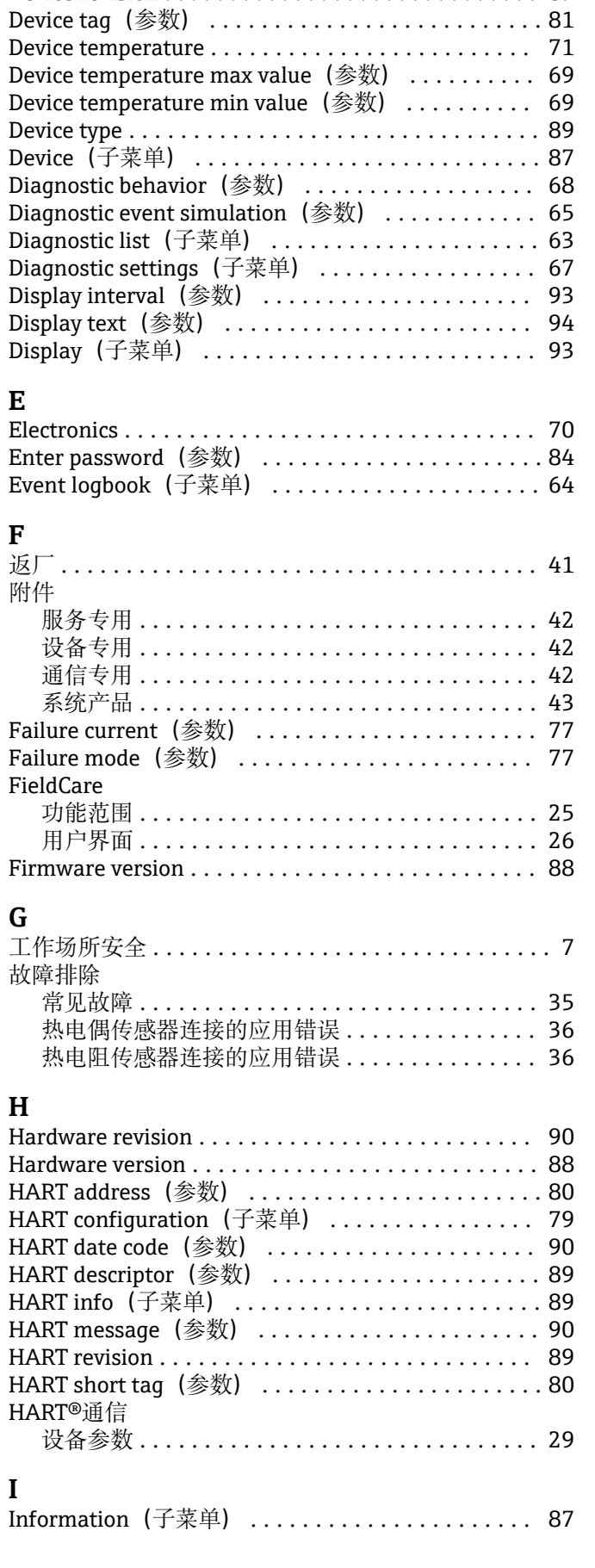

Device revision ............................. [89](#page-88-0)

## **L**

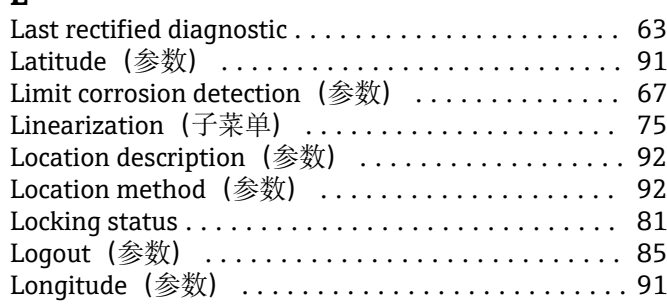

## **M**

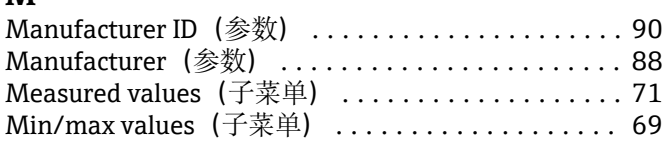

# **N**

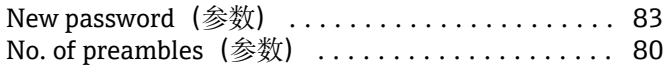

# **O**

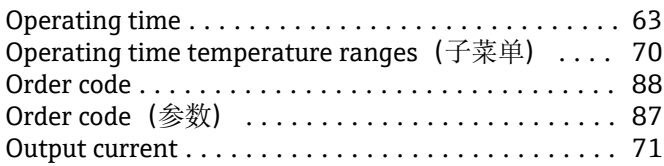

# **P**

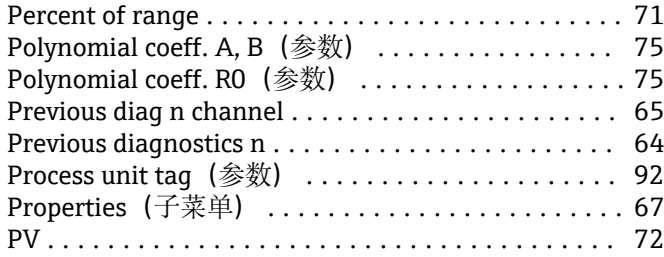

# **Q**

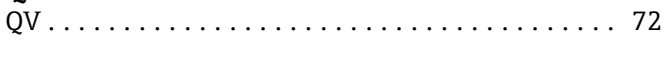

# **R**

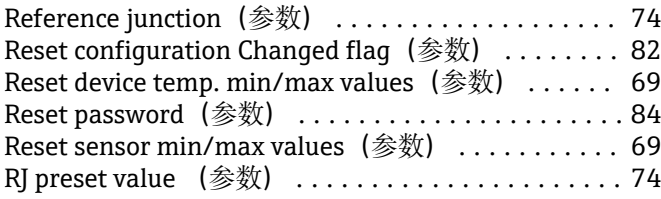

# **S**

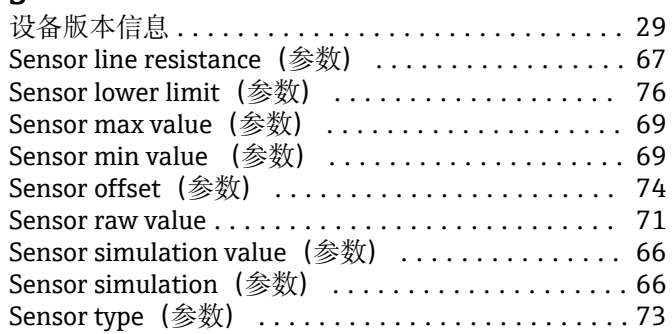

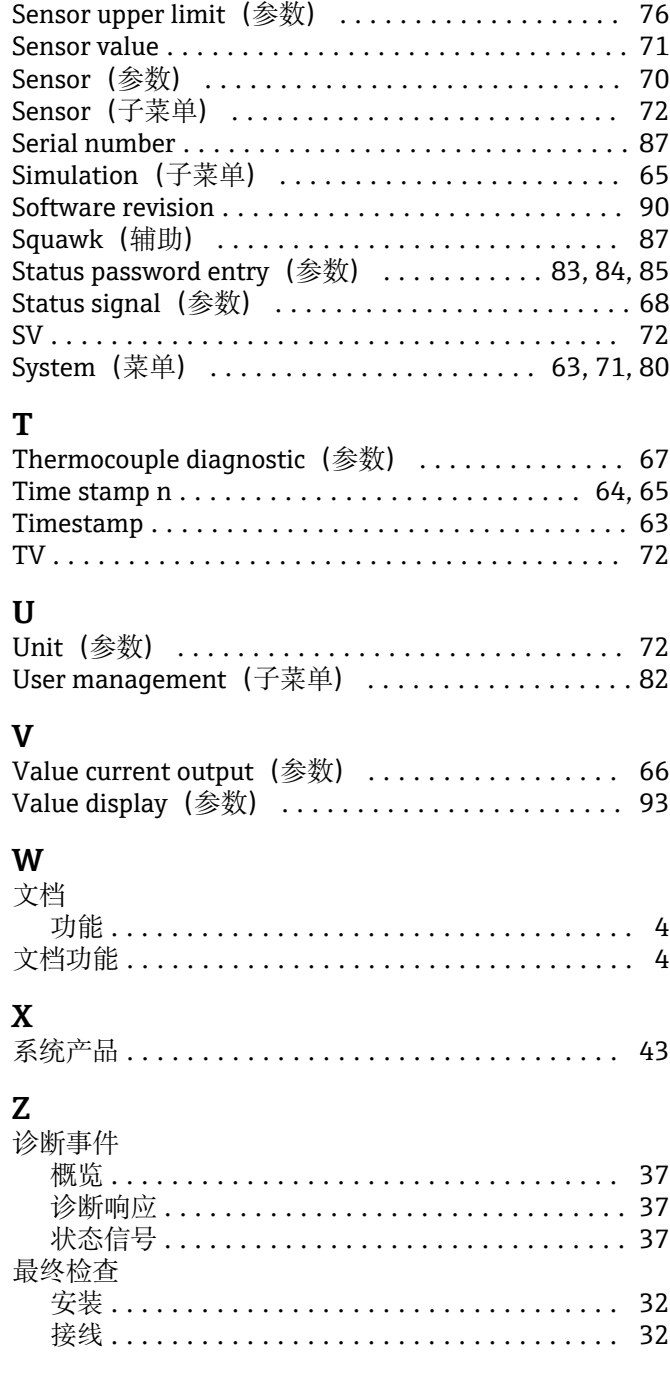

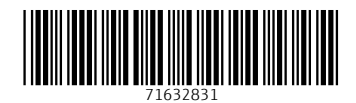

www.addresses.endress.com

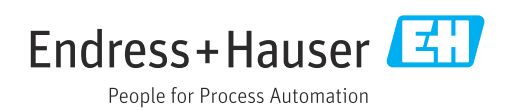